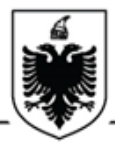

**R E P U B L I K A E SH Q I P Ë R I S Ë AGJENCIA E PROKURIMIT PUBLIK**

### **Manual Nr. 01, datë 26.01.2018**

### **PËR REGJISTRIMIN E OPERATORËVE EKONOMIKË DHE DORËZIMIN E OFERTAVE NË SISTEMIN E PROKURIMIT ELEKTRONIK**

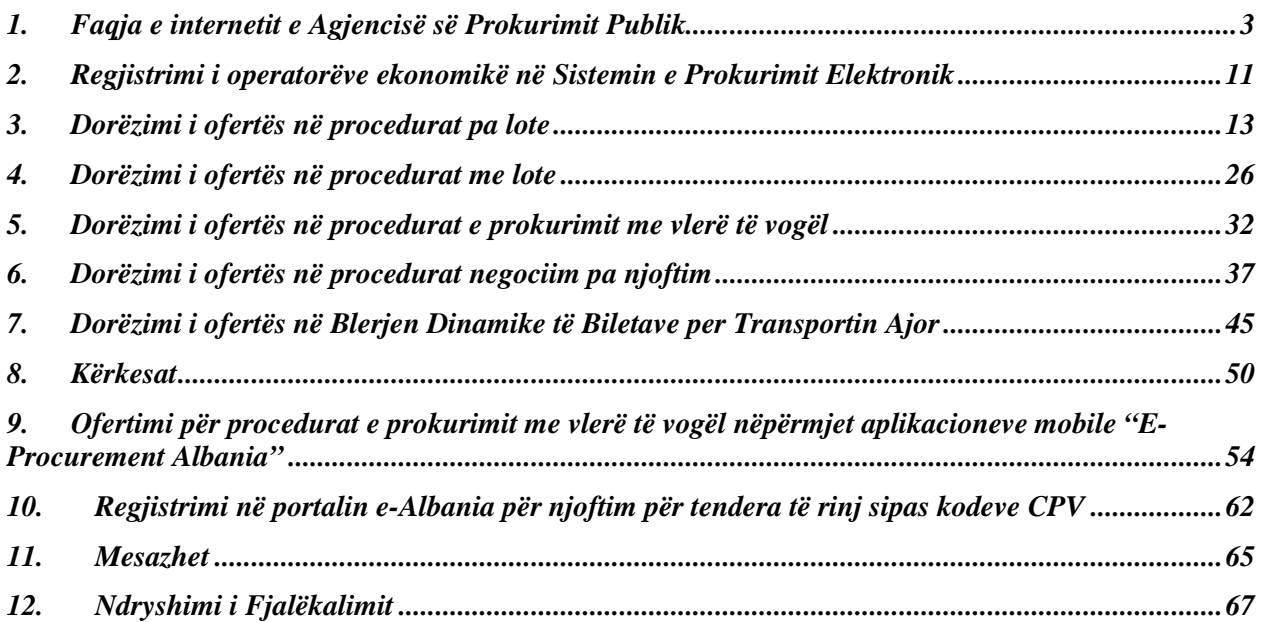

### <span id="page-2-0"></span>**1.Faqja e internetit e Agjencisë së Prokurimit Publik**

Faqja e internetit e Agjencisë së Prokurimit Publik (në vijim "APP") përbëhet nga dy komponent kryesorë:

- Portali publik i APP;
- Sistemi i Prokurimit Elektronik (në vijim "SPE").

Faqja e internetit të APP, mund të aksesohet nga të gjitha llojet e shfletuesve si Google Chrome, Mozilla Firefox, Internet Exlorer, etj.

• **Portali publik i APP** është një website interaktiv, posaçërisht për përdoruesit e jashtëm, si vizitorët anonime ashtu edhe ata të regjistruar.

Në portalin e APP gjenden të publikuara udhëzimet dhe manualet e përgatitura, për të gjithë përdoruesit e sistemit elektronik dhe për çdo rol që ata kanë në proces. Çdo informacion dhe dokument në portalin e APP është i disponueshëm pa pagesë.

Në portal, mund të kërkohet mbi përmbajtjen e tij duke vendosur një fjalë kërkimi tek fusha "**Kërko përmbajtjen e portalit**", si dhe më pas duke klikuar mbi opsionin e kërkimit "look up".

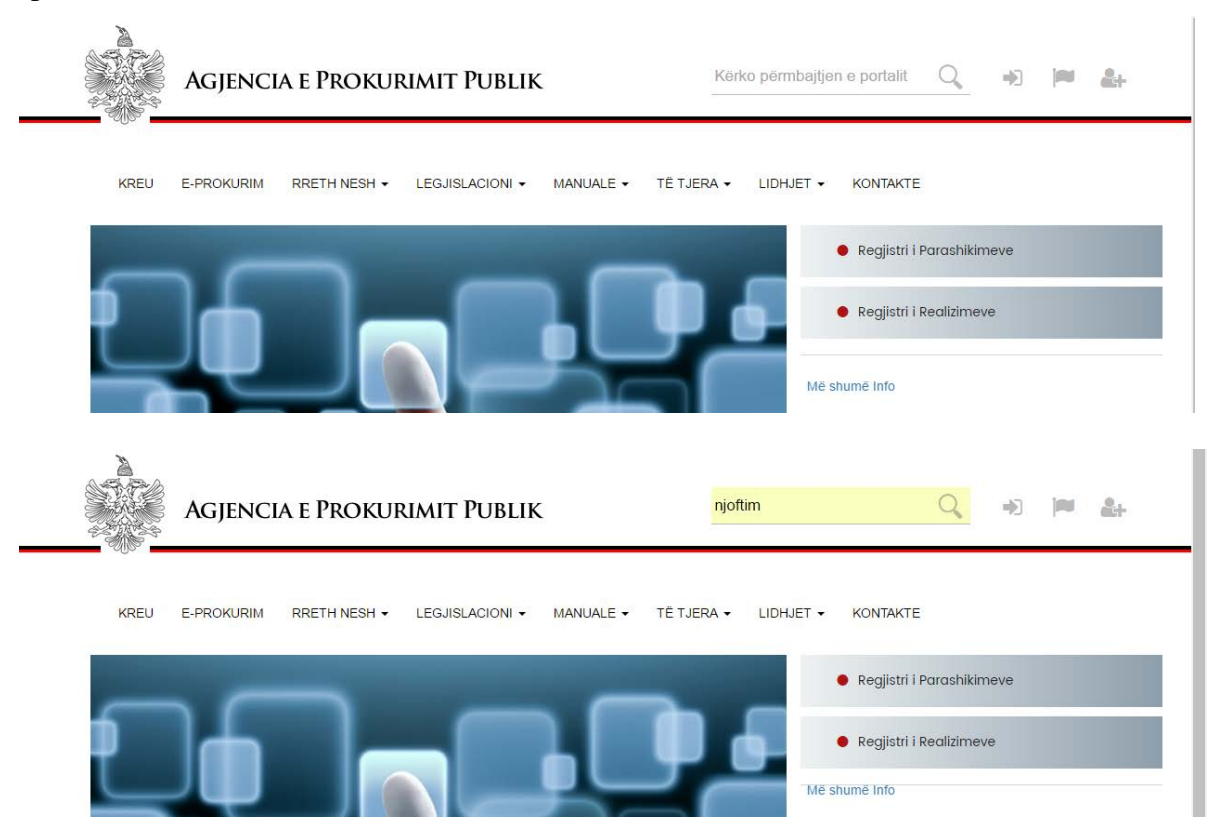

Në dritaren që do të shfaqen, të gjitha informacionet e publikuara në portal në lidhje me fjalën e vendosur për kërkim:

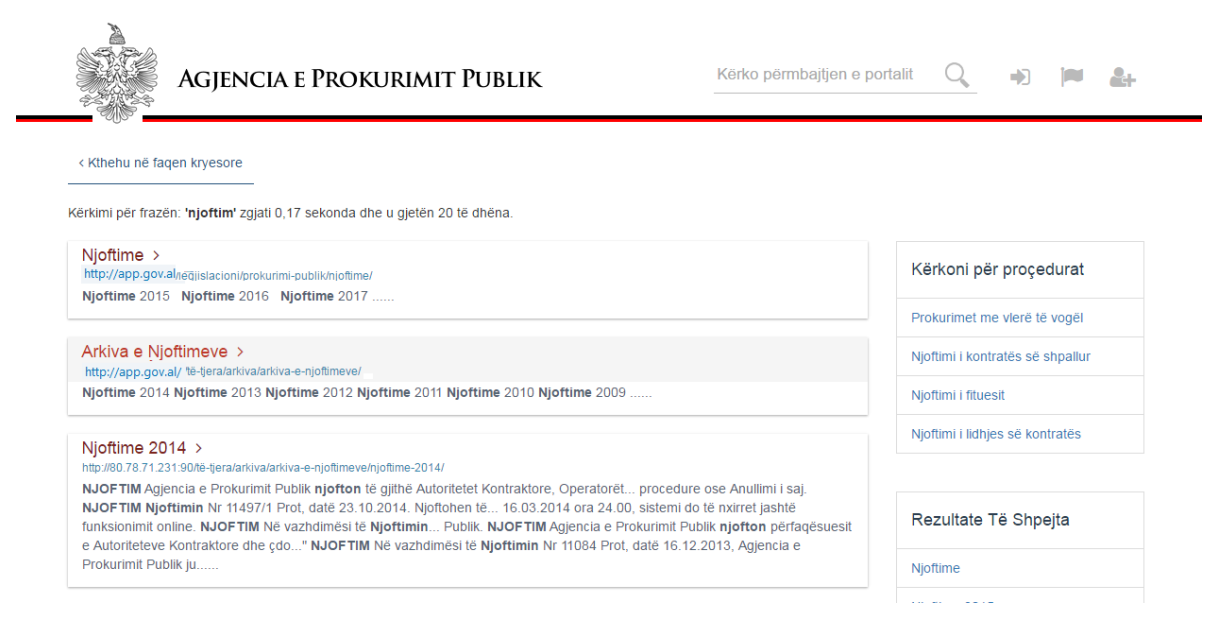

Gjithashtu, në portal gjenden të publikuara të gjitha procedurat e prokurimit publik që krijohen dhe kryhen elektronikisht në Sistemin e Prokurimit Elektronik, përfshirë procedurën e prokurimit "negociim pa shpallje paraprake të njoftimit të kontratës", prokurimet me vlerë të vogël, faza e parë e procedurave koncesionare/partneriteteve publike private, sipas parashikimeve legjislative përkatëse, si dhe Regjistrat e Parashikimeve të procedurave të prokurimit publik dhe Realizimeve të Prokurimit Publik.

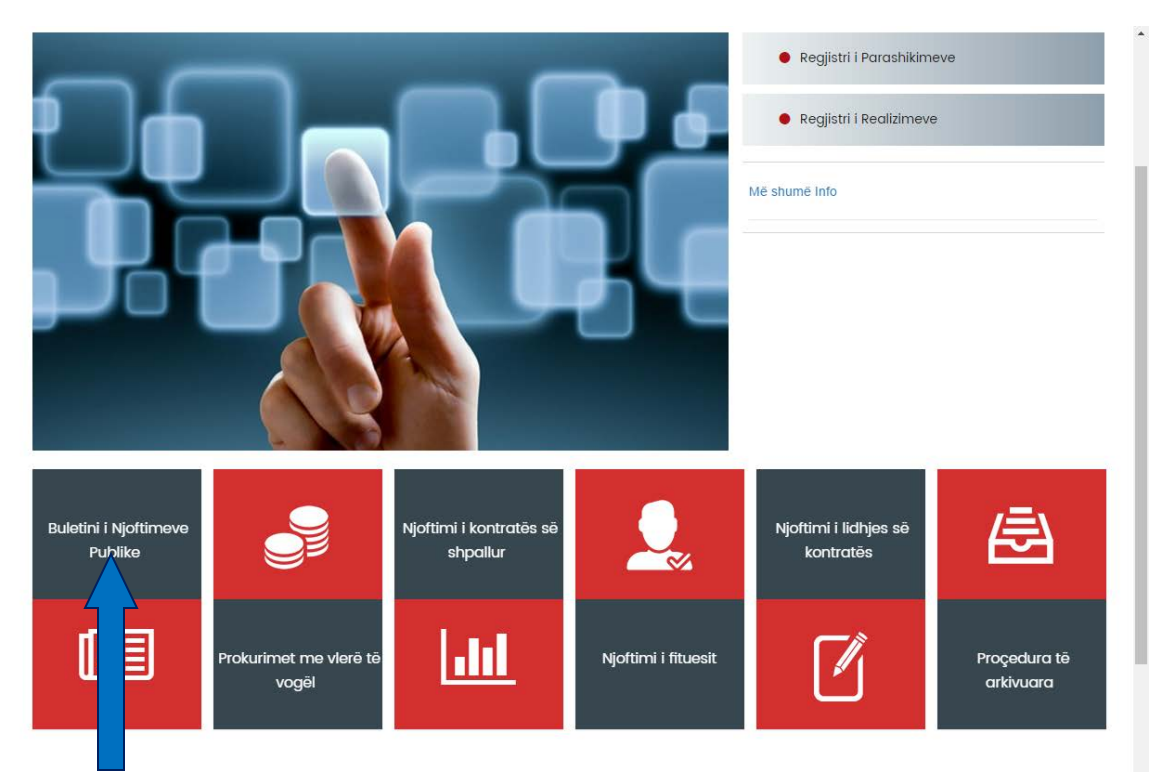

 Në ndërfaqen "**Buletini i Njoftimeve Publike**" do të gjeni Buletinin e Njoftimeve Publike, i cili publikohet nga APP çdo ditë të hënë.

Në Buletinin e Njoftimeve Publike gjendet informacion në lidhje me njoftimet e procedurave të prokurimit, koncesioneve/partneritetit publik privat dhe ankandeve publike, lista e operatorëve ekonomikë të përjashtuar nga pjesëmarria në këto procedura sipas periudhës së caktuar, si dhe çdo informacion tjetër i nevojshëm për publikim.

 Në ndërfaqen "**Njoftim i kontratës së shpallur**" do të gjeni të publikuar procedurat e prokurimit me vlerë mbi 800.000 lekë të publikuar në SPE nga autoritet kontraktore.

Portali i APP ofron mundësinë e kërkimit në lidhje me procedurat e publikuara, si dhe me regjistrat e parashikimeve të procedurave të prokurimit dhe realizimeve, sipas dy mënyrave:

- **Kërkim i thjeshtë**, me këtë lloj metode përdoruesi mund të kërkojë sipas një fushe kërkimi.
- **Kërkim i avancuar**, do të shfaqen disa fusha kërkimi, ku përdoruesi mund të kërkojë sipas secilës prej tyre.

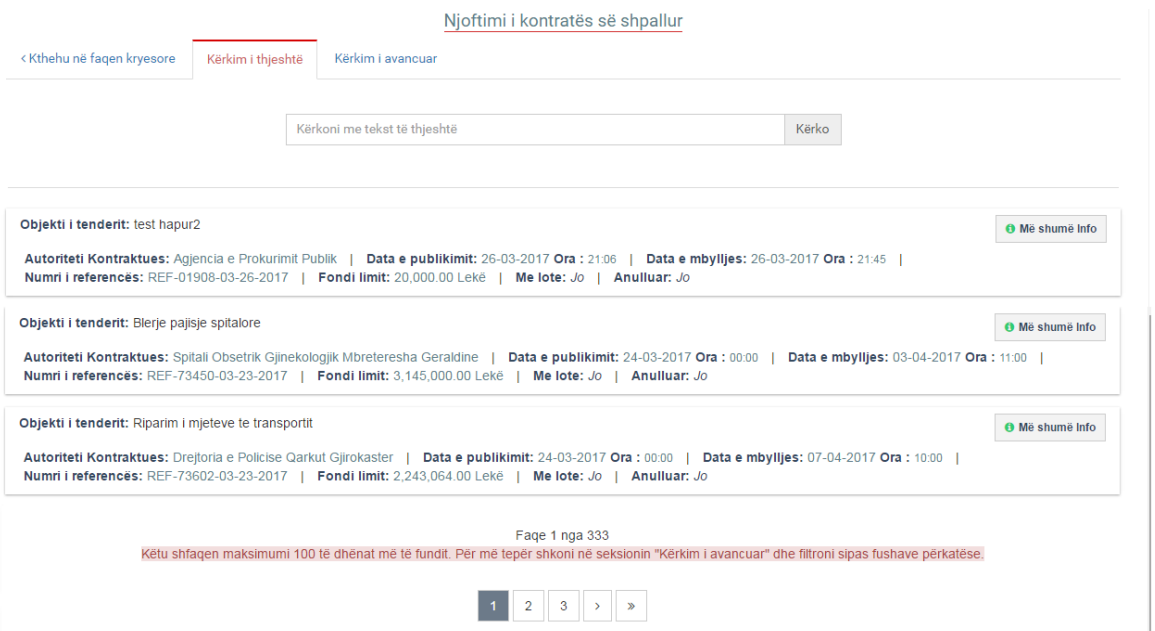

Në kërkim të thjeshtë do të shfaqen maksimumi 100 procedurat më të fundit të publikuara në SPE, por nëse përdorni metodat e kërkimit të ofruara nga portali do të gjeni të gjitha procedurat aktuale të publikuara.

**Kërkim i avancuar**, do të shfaqen disa fusha kërkimi, ku përdoruesi mund të kërkojë sipas secilës prej tyre. Pasi të keni plotësuar fushat e kërkimit, klikoni butonin "**Kërko**". Në këtë moment, do ju shfaqen procedurat e prokurimit. Për më shumë informacion, duhet të klikoni mbi butonin "**Më shumë info**"

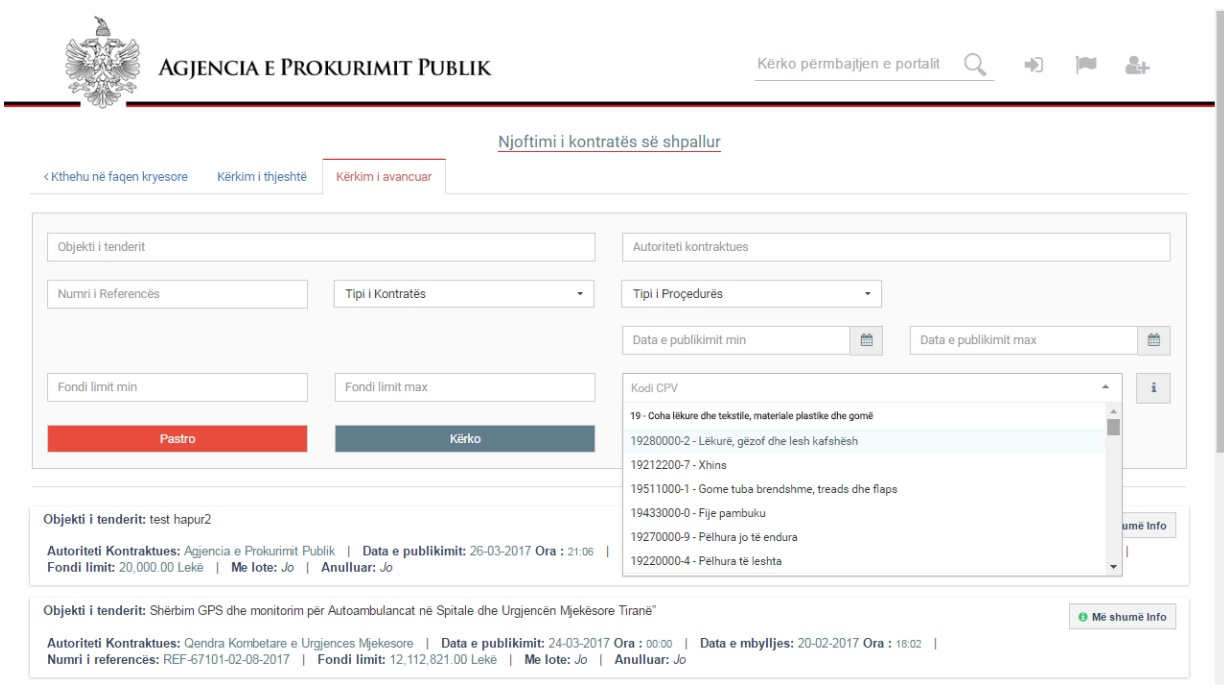

 Në ndërfaqen "**Prokurim me vlerë të vogël**" do të gjeni të gjitha procedurat e prokurimit me vlerë të vogël të publikuar në SPE nga autoritet kontraktore.

Në këtë ndërfaqe, përdoruesi/vizitor mund të kërkojë sipas objektit të procedurës së prokurimit, Llojit të Procedurës, Tipi i Kontratës, Numrit të References, Kodit CPV etj.

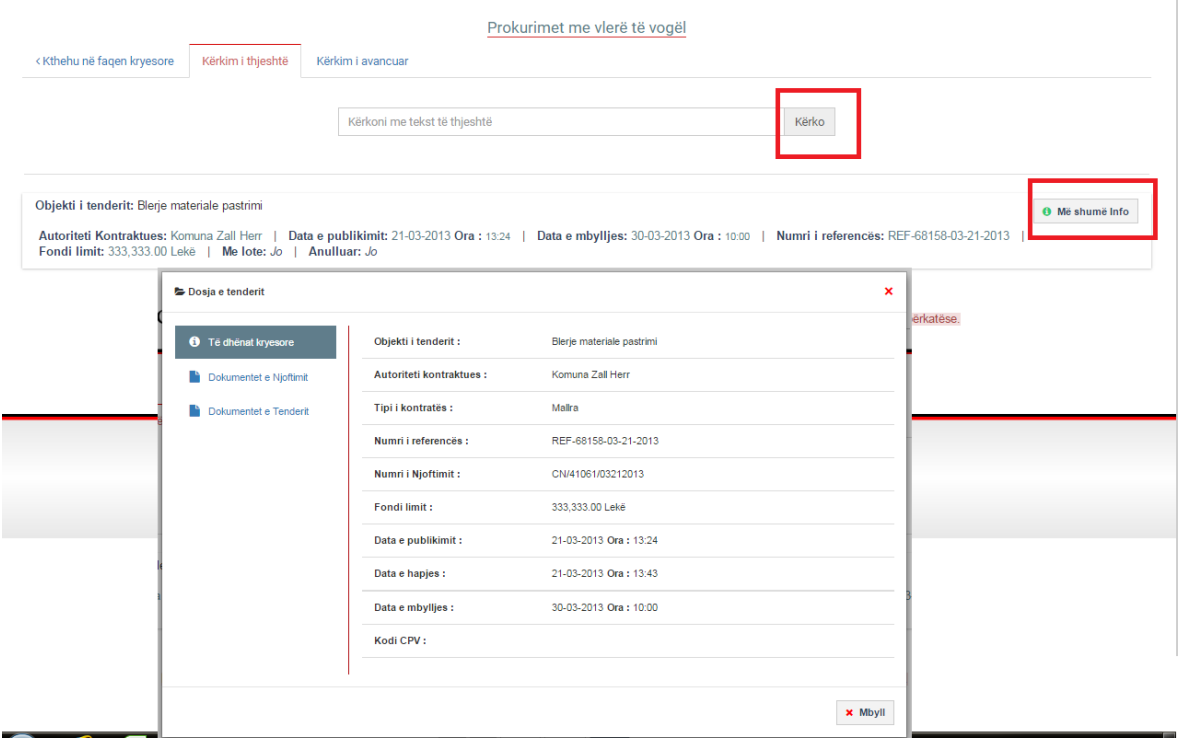

 Në ndërfaqen "**Njoftim i Fituesit**" do të gjeni të gjitha procedurat e prokurimit me njoftim fituesi të publikuar në SPE.

Në këtë ndërfaqe, përdoruesi/vizitor mund të kërkojë sipas objektit të procedurës së prokurimit, Llojit të Procedurës, Tipi i Kontratës, Numrit të References, Kodit CPV etj. ä,

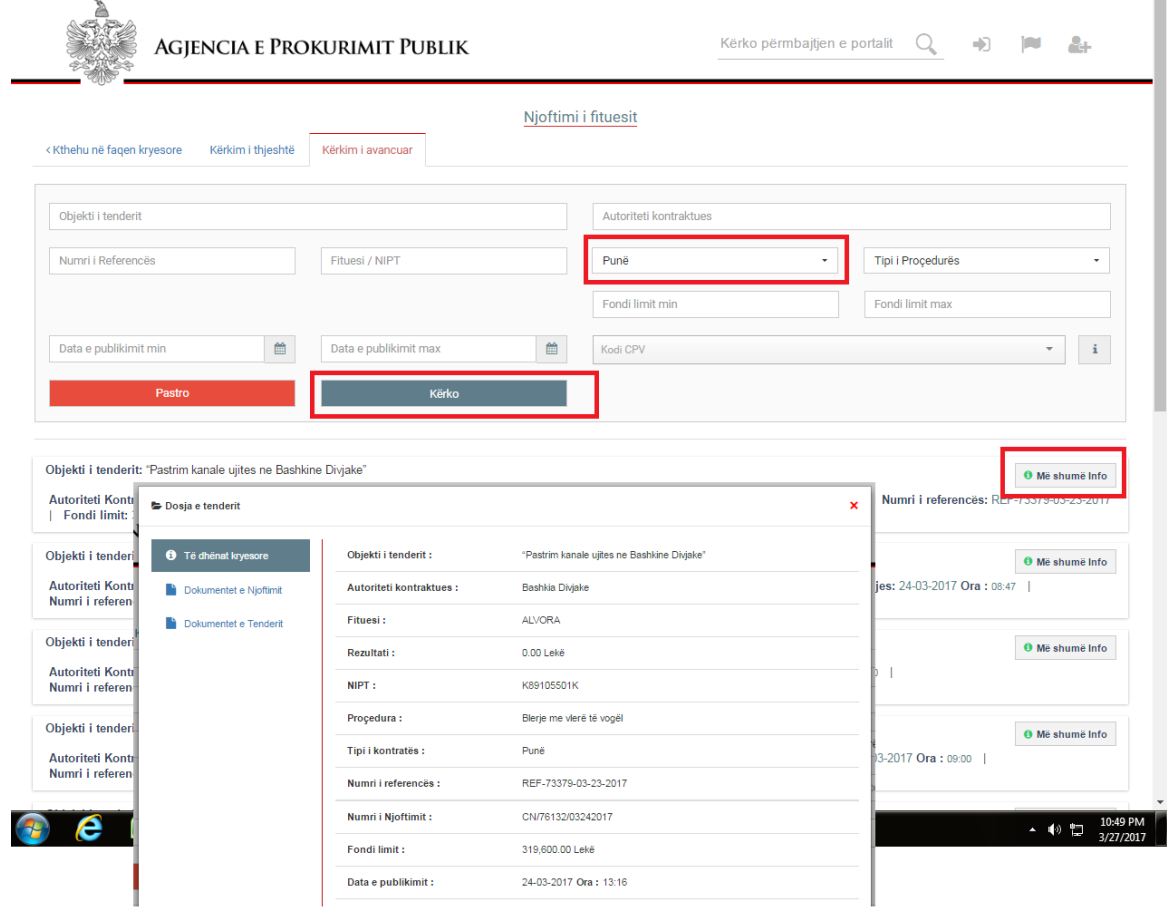

 Në ndërfaqen "**Njoftim i Lidhjes së Kontratës**" do të gjeni të gjitha procedurat e prokurimit me njoftim të kontratës së nënshkruar të publikuar në SPE.

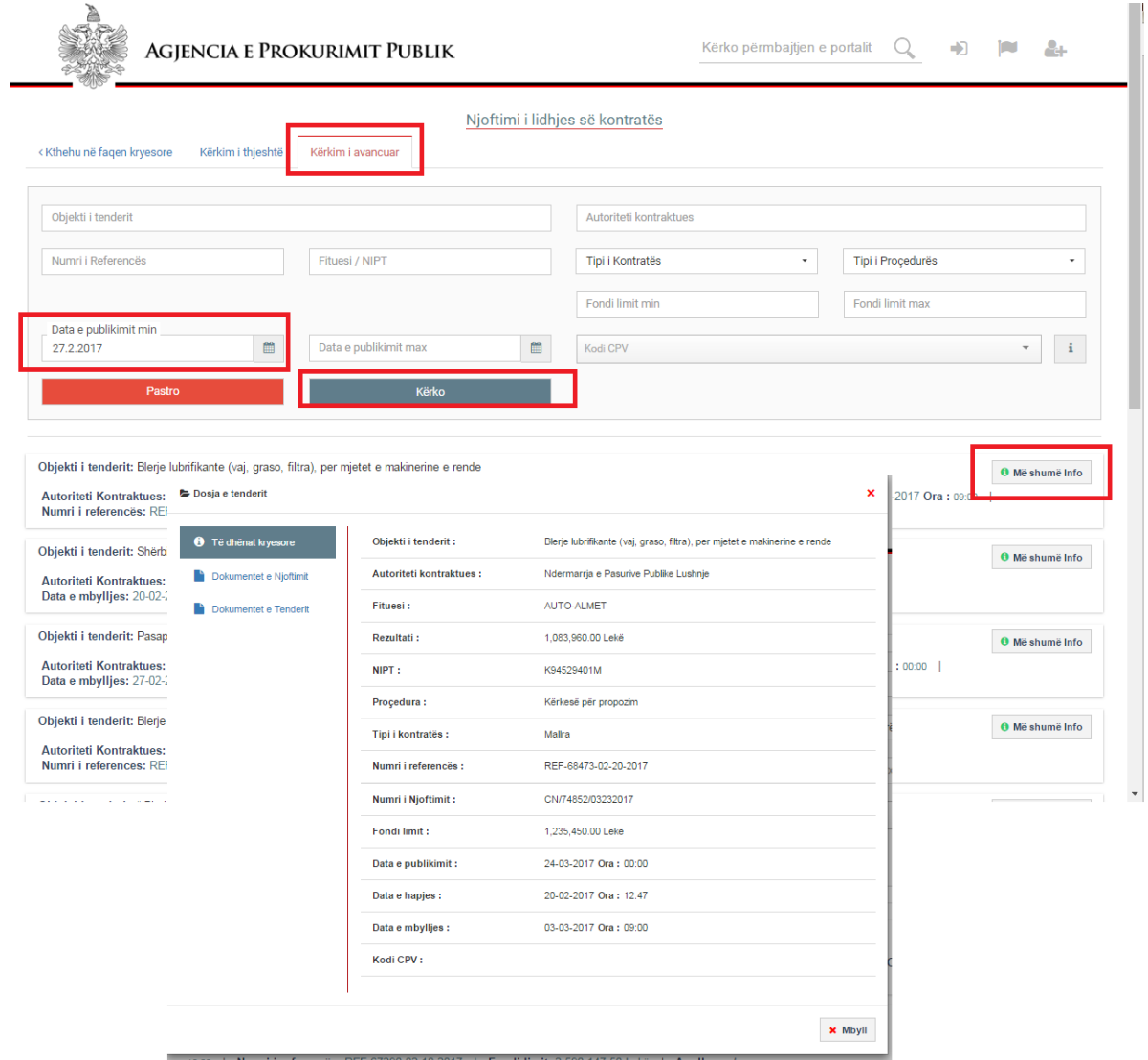

 Në ndërfaqen "**Procedura të Arkivuara**" do të gjeni të gjitha procedurat e prokurimit të arkivuara në SPE nga autoritet kontraktore.

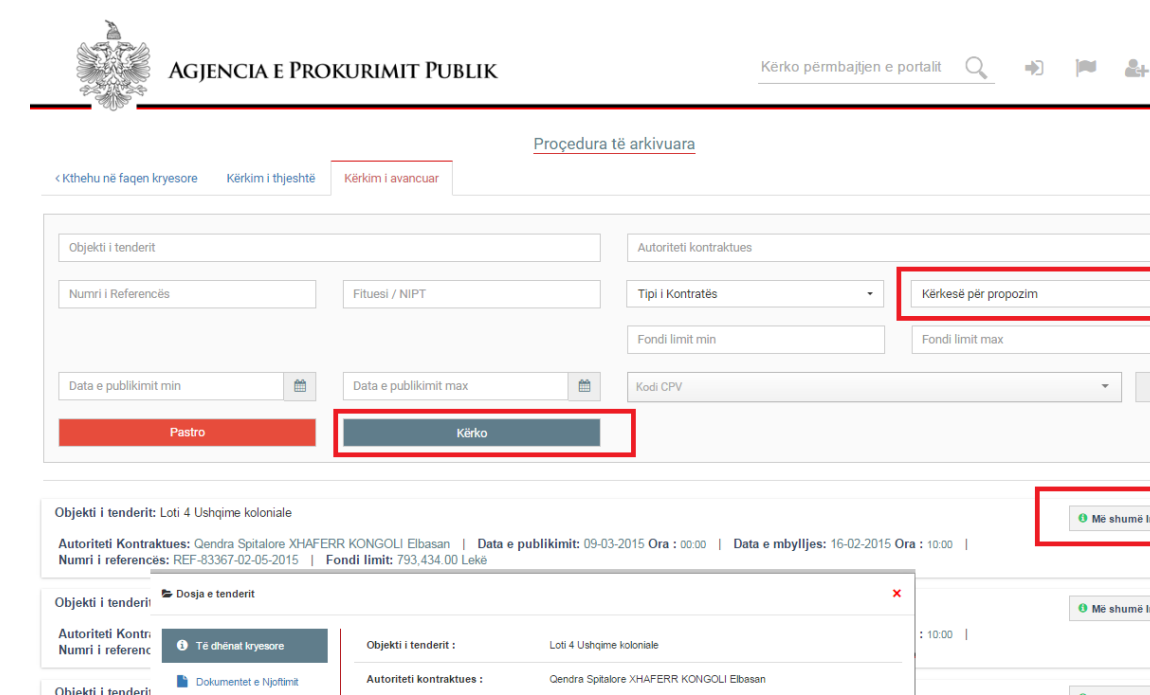

#### $\Theta$  Më shumë Info Proçedura: Kërkesë për propozim Dokumentet e Tenderi Autoriteti Kontra<br>Numri i referenc  $: 10:00$  | Tipi i kontratës : Mallra Tenderi kryesor Numri i referencës : REF-83367-02-05-2015 Objekti i tenderit O Më shumë Info **Autoriteti Kontr** Numri i Njoftimit : CN/97936/03062015  $10:00$  | Numri i referenc Fondi limit: 793.434.00 Leke Data e publikimit : 09-03-2015 Ora: 00:00 Data e hapjes : 06-02-2015 Ora: 08:00 16-02-2015 Ora: 10:00 Data e mbyllies : Kodi CPV:

 $\langle \hat{\mathbf{a}} \rangle$  $\tau^-$ 

O Më shumë Info

O Më shumë Info

#### **Sqarim:**

Kodet CPV (Fjalori i Përbashkët i Prokurimit) është një sistem i detajuar, i përgatitur nga Bashkimi Evropian (BE), specifikisht për t'u përdorur në prokurimin publik. Kodet CPV ofrojnë një metodë për përshkrimin e kontratave të punëve, të mallrave dhe të shërbimeve, duke përdorur një numër unik reference. Operatorët ekonomikë mund të kërkojnë për njoftime kontratash në mënyrë elektronike, duke përdorur kodet CPV.

Çdo procedurë prokurimi që publikohet në SPE nga autoritet kontraktore detyrimisht është e shoqëruar me kodet CPV.

Për të përdorur Sistemin e Prokurimit Elektronik (SPE) duhet të jeni të regjistruar, me një llogari përdoruesi dhe një fjalëkalim të vlefshëm.

Për të aksesuar SPE në faqen e internetit të APP, duhet të klikoni butonin **E- Prokurim.**

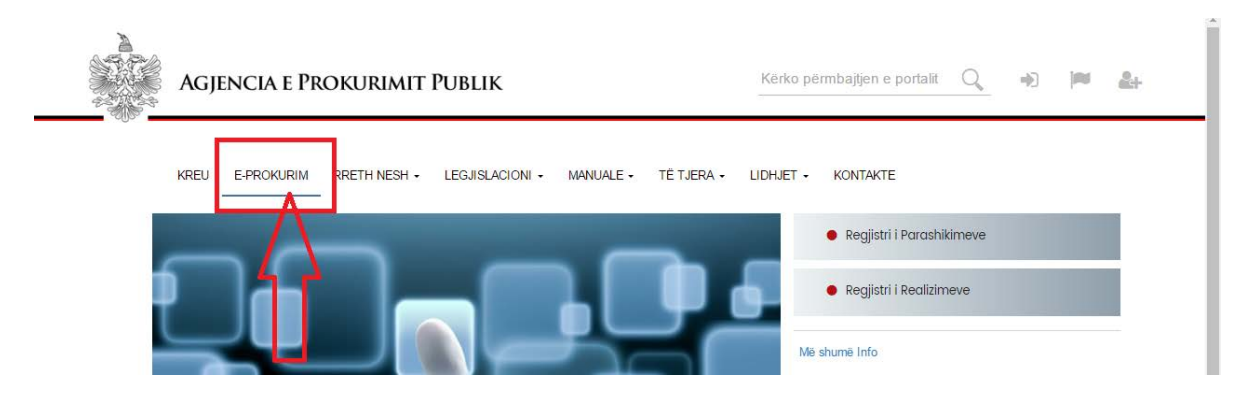

Në dritaren që shfaqet, të gjithë operatorët ekonomikë duhet të klikojnë tek **Seksioni i operatorit ekonomik**:

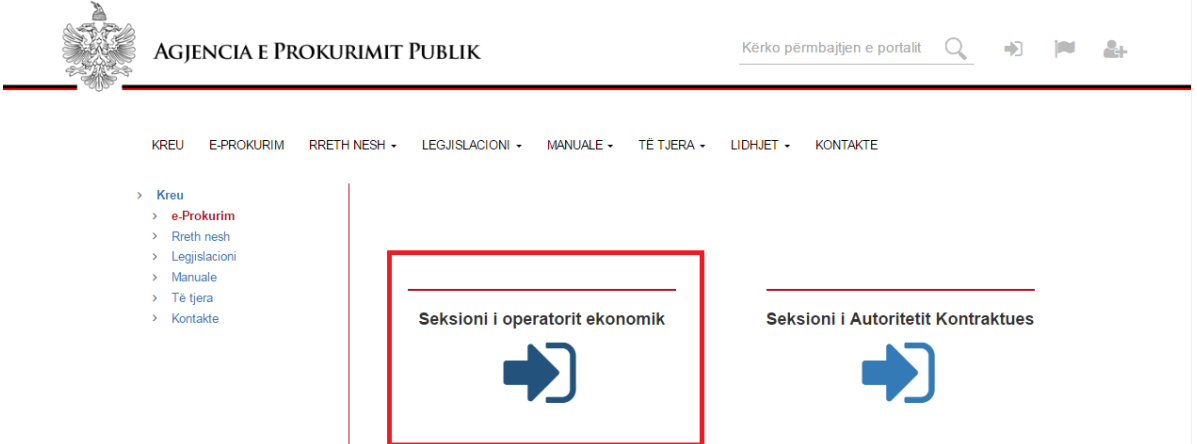

Më pas, në dritaren që shfaqet për t'u loguar në SPE duhet të vendosni llogarinë e përdoruesit dhe fjalëkalimin e vlefshëm.

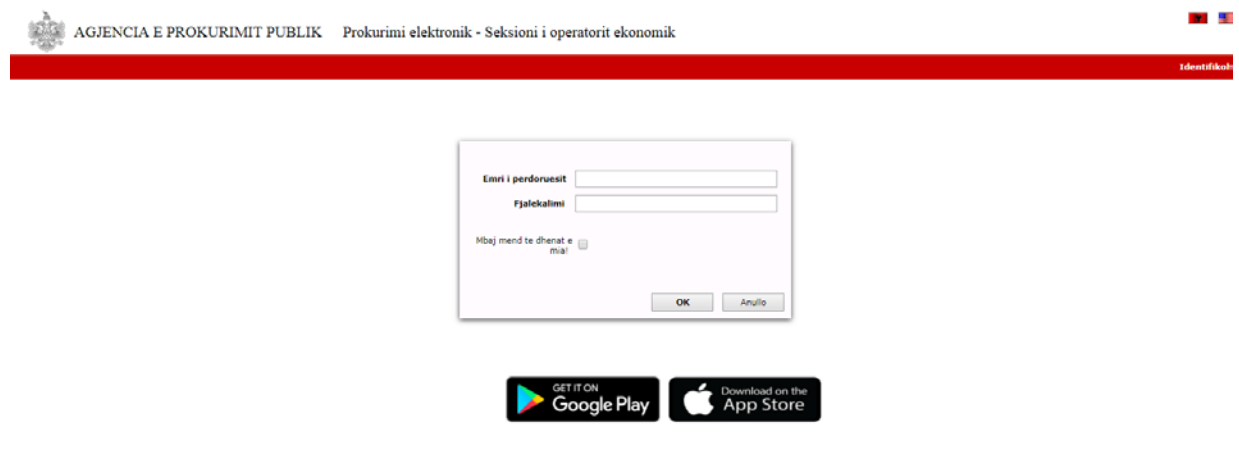

### <span id="page-10-0"></span>**2. Regjistrimi i operatorëve ekonomikë në Sistemin e Prokurimit Elektronik**

Për operatorët ekonomikë shqiptarë që janë të regjistruar pranë Qendrës Kombëtare të Biznesit, dhe që nuk kanë përdorur SPE më parë, **NUIS** me gërma kapitale dhe pa hapësirë ndërmjet gërmave dhe numrave, do të shërbejë si "**Emri i perdoruesit**".

Përsa i përket fjalëkalimit fillestar apo në rast humbje të tij, operatorët ekonomikë duhet ti drejtohen APP me një shkresë zyrtare (kërkesë), me anë të së cilës të kërkojnë pajisjen me një fjalëkalim. Në shkresën zyrtare, duhet të përfshihet NUIS i operatorit ekonomik, si dhe një adresë e saktë postare.

#### **Kujdes:**

**Llogaria e përdoruesit** për secilin operator ekonomik krijohet në bazë të NUIS, e cila është unike dhe e pandryshueshme.

**Fjalëkalimi fillestar** duhet të ndryshohet çdo 90 ditë, si dhe p**ër arsye sigurie, fjalëkalimi nuk duhet të jetë më i shkurtër se 7 karaktere dhe duhet të përbëhet nga:** 

- − **Shkronja kapitale nga A-Z**
- − **Shkronja të vogla nga a-z**
- − **Numra nga 0 në 9**
- − **Simbole të veçanta ose karaktere jo alfabetike (!,@,#,\$...etj).**

Operatorët ekonomikë të huaj për të përdorur Sistemin e Prokurimit Elektronik, duhet të regjistrohen dhe të pajisen me një llogari përdoruesi. Kjo mund të realizohet me anë të një shkrese (kërkese) zyrtare pranë zyrave të APP ose duke u regjistruar online si operator ekonomi[k.](https://www.app.gov.al/ep/Registration.aspx)

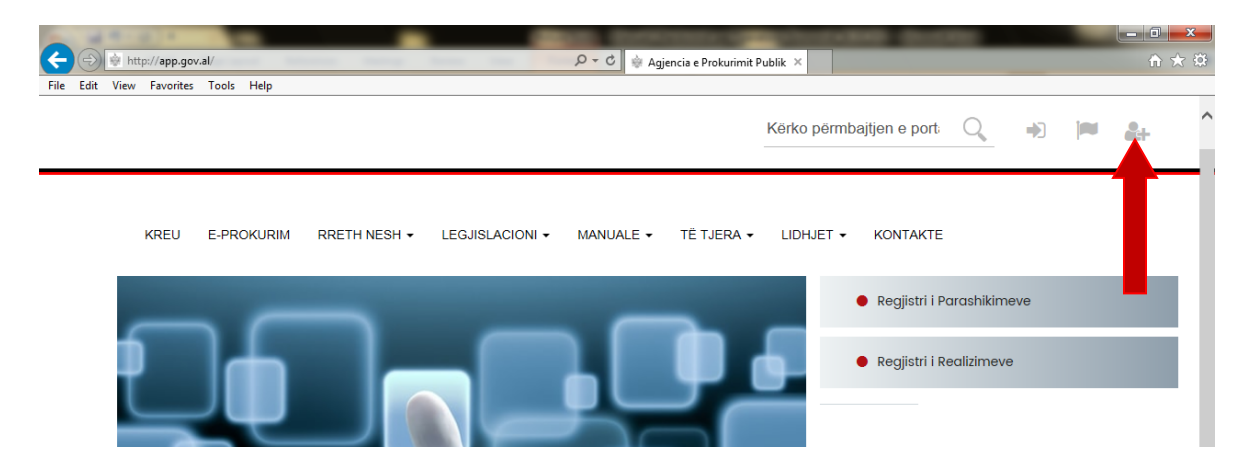

Tek formulari i regjistrimit online duhet të plotësoni fushat me të gjithë informacionin e nevojshëm, konkretisht:

Tek fusha Username/Numri i Regjistrimit duhet të vendoset numri i regjistrimit të kompanisë (VAT number, P. IVA, etj) e cila duhet të jetë e njëjtë me fushën Numri i regjistrimit. Më pas, vendosni një fjalëkalim për llogarinë tuaj, si dhe plotësoni të dhënat mbi kompaninë.

**Kujdes**: Si "Username" nuk duhet te vendoset emri i kompanisë.

Pasi të keni përfunduar hedhjen e të dhënave, klikoni butonin "Rregjistrohu". Miratimi i llogarisë dhe konfirmimi i saj do bëhet brenda 2 ditëve pune nga APP.

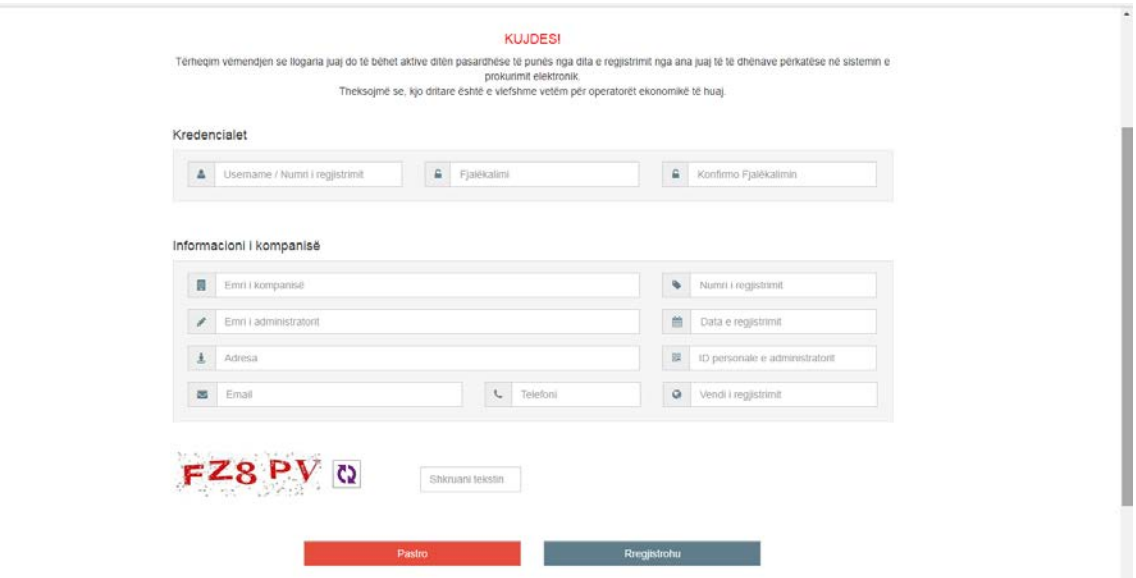

**Kujdes: Regjistrimi online shërben vetëm për operatorët ekonomik të huaj.**

#### <span id="page-12-0"></span>**3. Dorëzimi i ofertës në procedurat pa lote**

Për të kryer dorëzimin e ofertës tuaj në një procedurë prokurimi pa lote, fillimisht duhet të logoheni në sistem, si një operator ekonomik me llogarinë e përdoruesit dhe fjalëkalimin e vlefshëm.

Pasi të hapni portalin e APP, [http://www.app.gov.al,](https://www.app.gov.al/) për të hyrë në SPE duhet të klikoni"**E-Prokurim**".

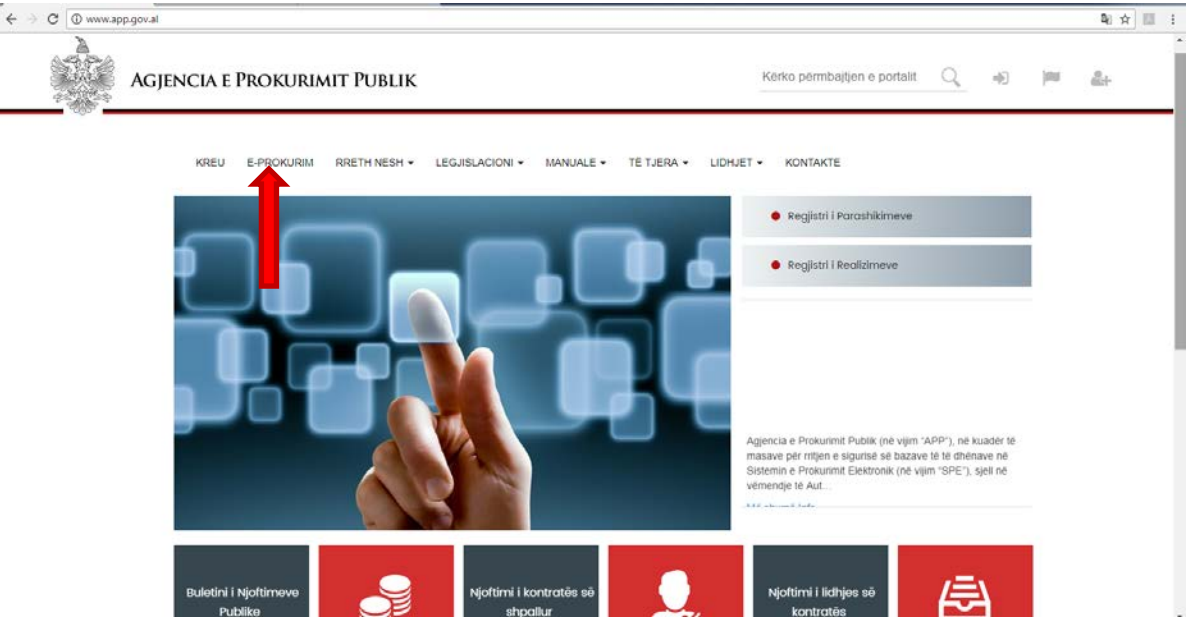

Në dritaren që shfaqet, më pas duhet të klikoni tek **seksioni i operatorit ekonomik.**

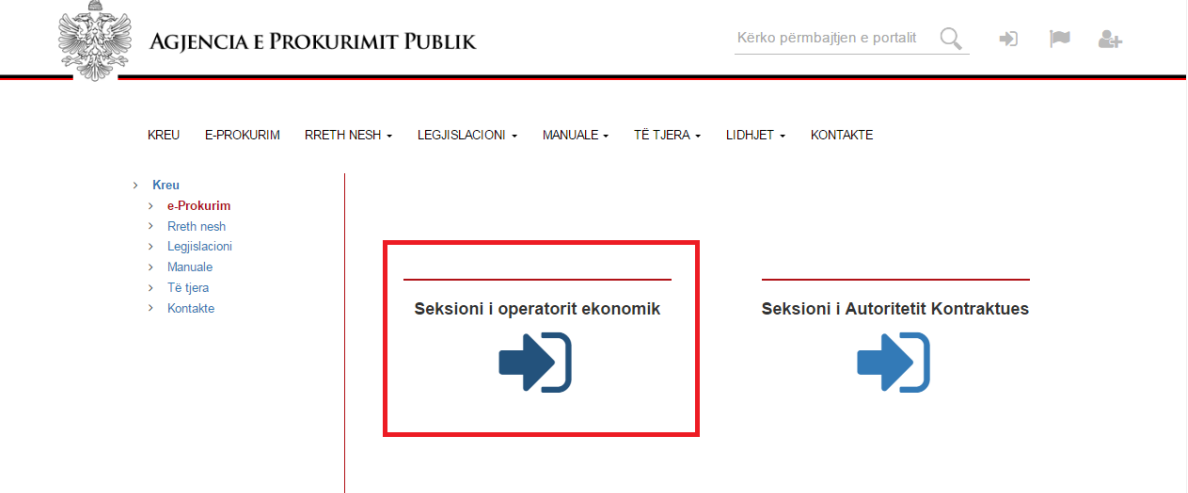

Në këtë moment, në dritaren që shfaqet duhet të shkruani llogarinë e përdoruesit dhe fjalëkalimin tuaj të vlefshëm, e më tej klikoni butonin "Ok".

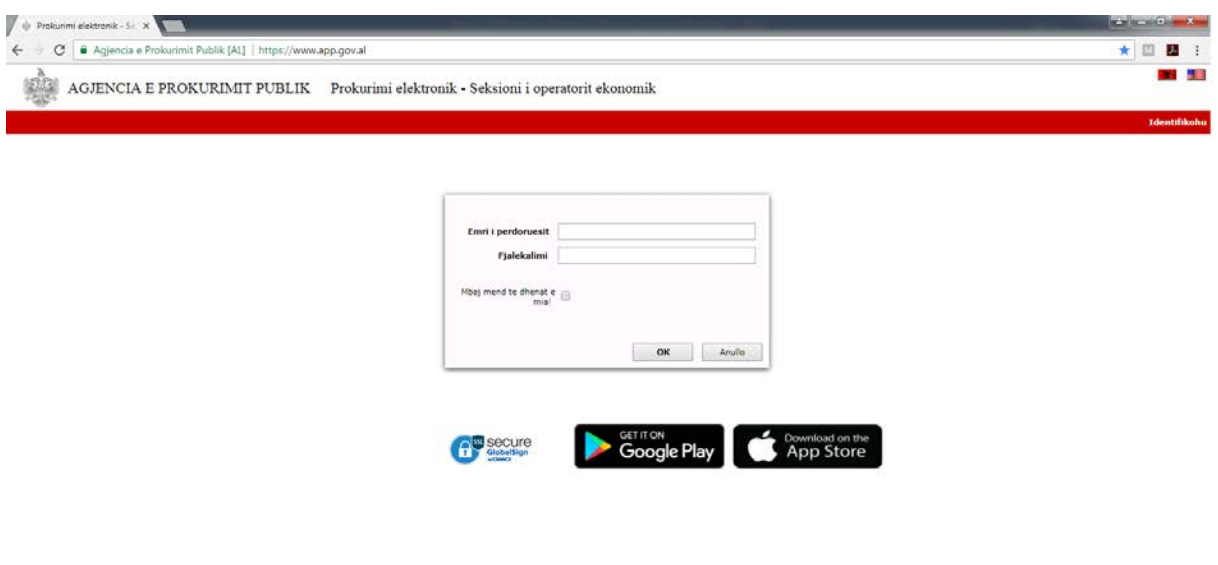

Pasi të jeni loguar më sukses në sistem, klikoni tek "**Vendi i punes**" në menunë kryesore dhe tek skedari "**Procedurat e Publikuara**" mund të kërkoni për proceduren e prokurimit që jeni të interesuar. Ju mund të bëni kërkim sipas objektit të prokurimit, vlerës së përllogaritur, llojit të procedurave, autoritetit kontraktues, etj.

Gjithashtu, ju mund të bëni renditje të procedurave të prokurimit duke klikuar mbi çdo kolonë "Publikuar", "Autoriteti Kontraktues", "Pezulluar" , "Data e hapjes", "Data e Zhvillimit", etj.

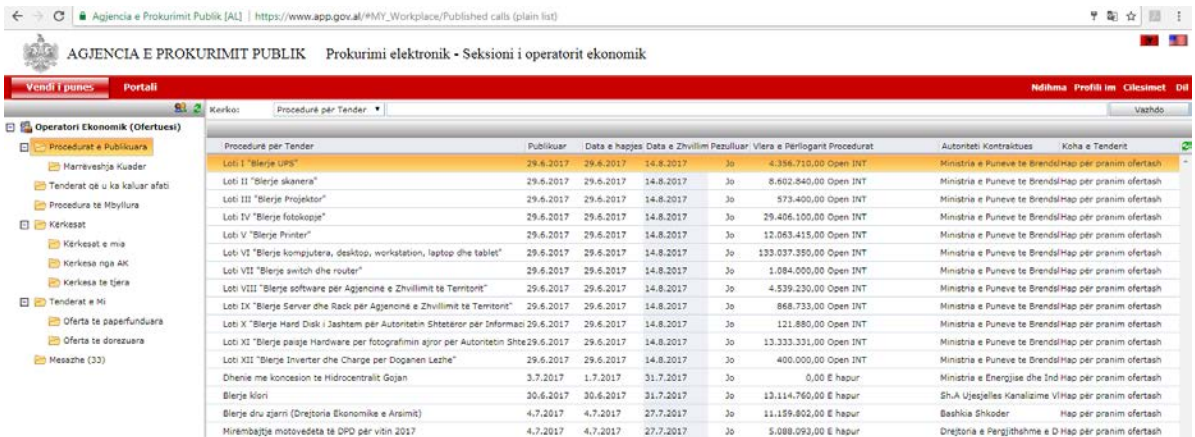

Ndërsa tek skedari "**Marrëveshje Kuadër**" mund të kërkoni për procedurat e prokurimit të krijuara nga autoritet kontraktore, si marreveshje kuadër.

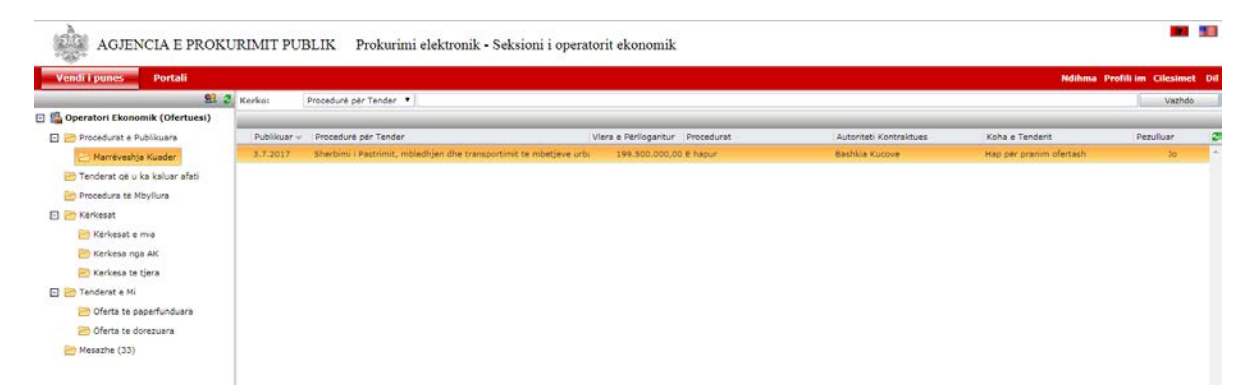

Pasi të keni gjetur procedurën e prokurimit për të cilën jeni të interesuar, klikoni mbi të dhe do iu shfaqet një dritare ku mund të gjeni të gjithë informacionin e publikuar nga autoriteti kontraktor.

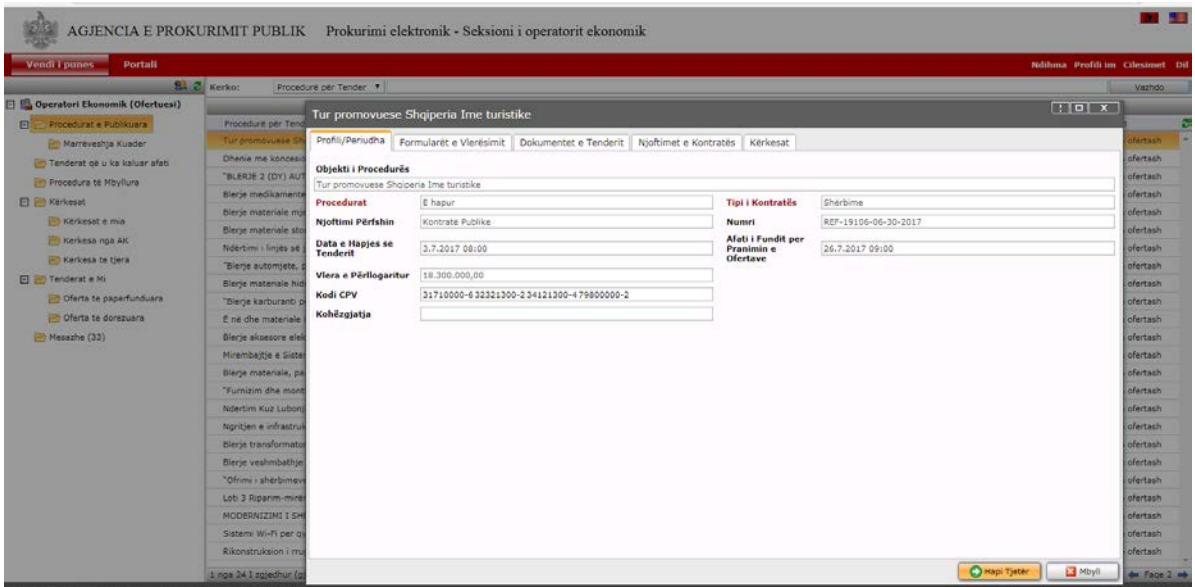

Klikoni tek menutë e ndryshme për të kontrolluar kriteret e pjesëmarrjes dhe të vlerësimit, dokumentet e tenderit, njoftimin e kontratës, etj.

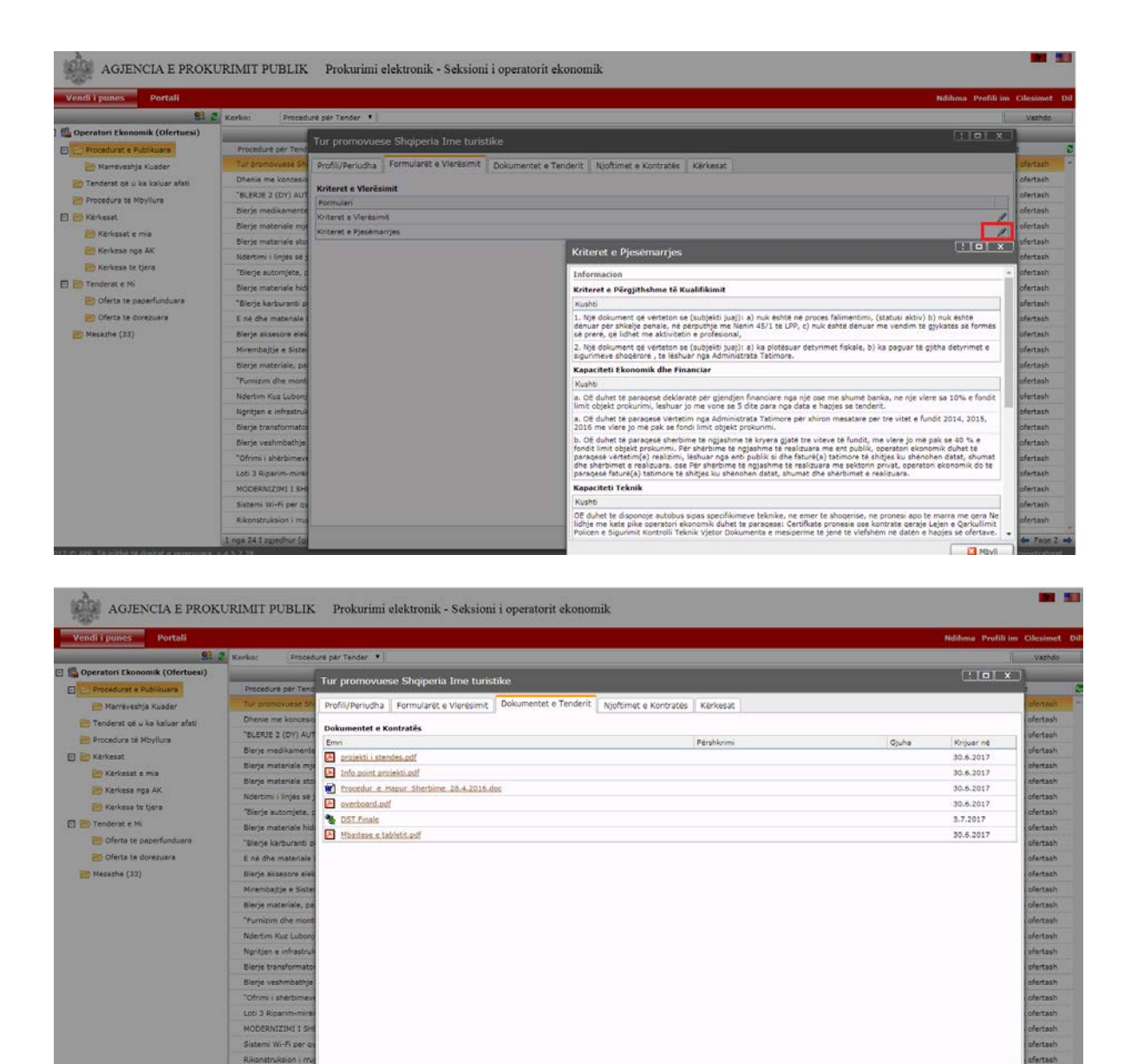

**Kujdes: Çdo informacion i publikuar dhe afatet për pritjen e ofertave të vendosura në sistem për procedurat e prokurimit përcaktohen nga autoriteti kontraktor. Në lidhje me çdo paqartësi apo vendosje gabim të afateve për pritjen e ofertave, operatori ekonomik duhet t'i drejtohet autoritetit kontraktor, i cili ka publikuar proceduren e prokurimit në sistem.** 

 $\boxed{\bigcirc}$  Hapi Tjeter  $\bigcirc$   $\boxed{\blacksquare}$  Mbyli

Operatori ekonomik tek menuja "**Kërkesat**" mund të kërkojë sqarime për dokumentat e tenderit nga autoriteti kontraktor dhe ky i fundit duhet t'i përgjigjet çdo kërkese për sqarim të dokumentave të tenderit, të bërë nga çdo operator ekonomik.

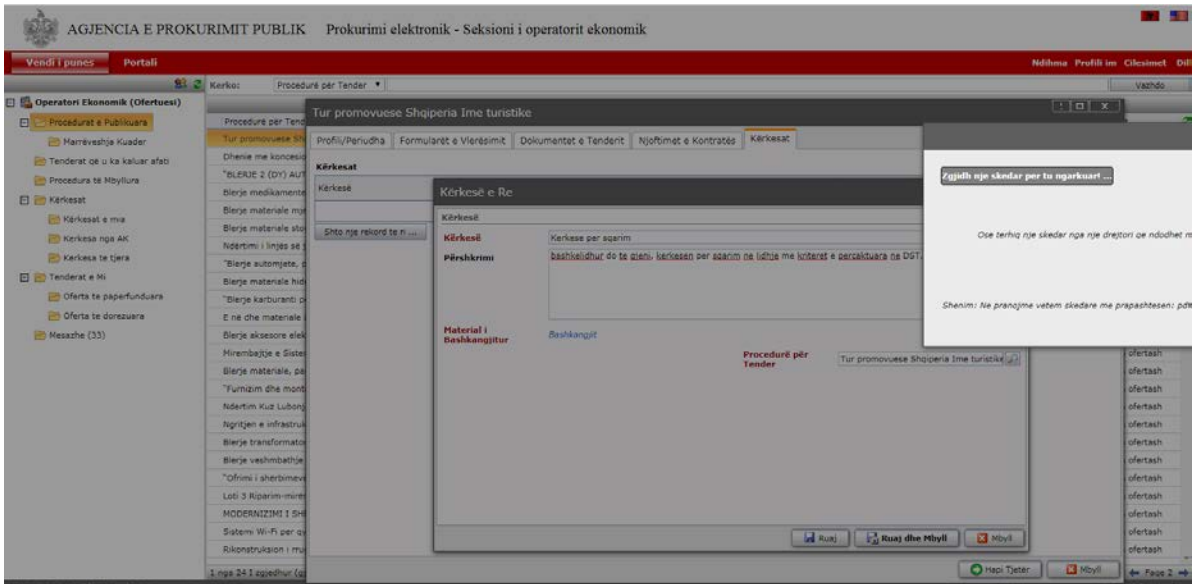

Para se të filloni me ngarkimin e dokumentave, duhet të siguroheni që të gjithë dokumentat të jenë të konvertuara në mënyrë elektronike në formatin **.pdf** në kompjuterin tuaj. Dokumentat e skanuara duhet të jenë origjinale ose kopje e noterizuar. Versioni i skanuar i këtyre dokumentave pasi hidhet në Sistemin e Prokurimit Elektronik, për një procedurë prokurimi konkrete është i barazvlefshëm me dokumentin origjinal, ose kopjen e noterizuar.

#### **Kujdes: Në sistem mund të ngarkoni vetëm në formatin pdf. Madhësia e tyre nuk duhet të jetë më shumë se 30 MB. Emërtimet e tyre të jenë pa simbole të veçanta (!,@,#,\$...etj), si dhe pa numra.**

Për të filluar me procesin e ngarkimit e dokumentacionit në sistem, pasi keni klikuar mbi procedurën e gjetur tek skedari "Procedura të Publikuara" apo tek skedari "Marrëveshje Kuadër", duhet të klikoni butonin "**Hapi tjetër**".

Procesi i krijimit të ofertës në sistem është i ndarë në 4 dritare (seksione):

• Në dritaren e parë duhet të plotësohet fusha "**Bashkimi i operatorëve ekonomikë**"**.**

Në rastin e bashkimit të operatorëve ekonomikë, kryesuesi duhet të kërkojë në Sistemin e Prokurimit Elektronik, operatorët ekonomikë me të cilët është bashkuar, duke klikuar opsionin "Look up" në hapësirën "**Bashkimi i operatorëve ekonomikë"**.

Në listën që shfaqet në të majtë të dritares, kryesuesi përzgjedh veten dhe të gjithë operatorët e tjerë ekonomikë me të cilët është bashkuar. Nga lista që ju paraqitet, mund të përdorni kriteret e kërkimit sipas Emri i Plotë ose NUIS për të kërkuar operatorët e bashkimit, dhe më pas, duhet të klikoni butonin "**Vazhdo**".

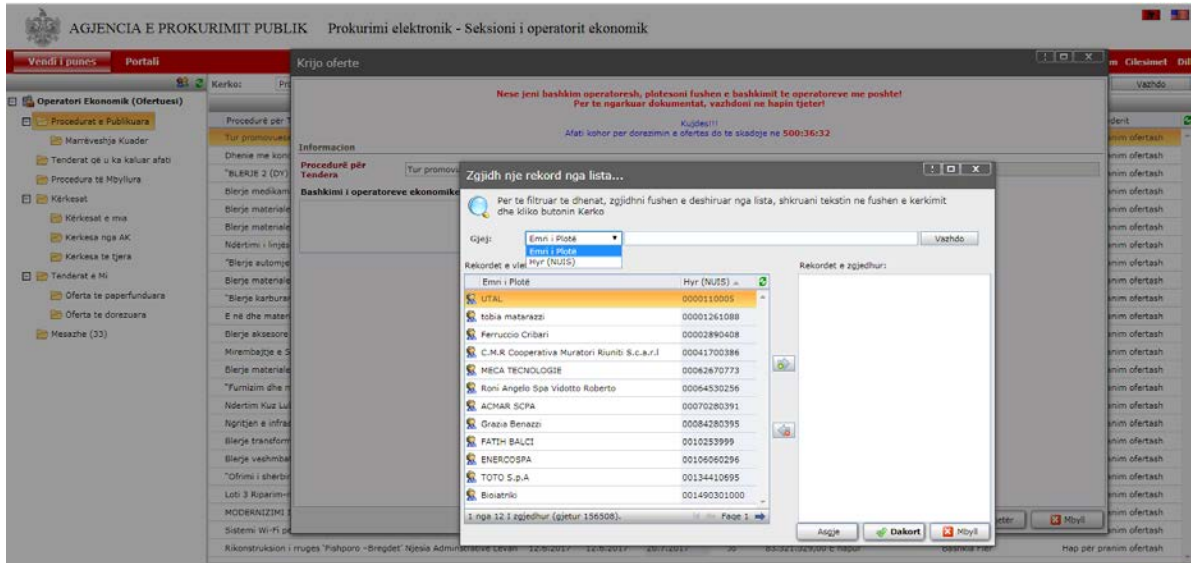

Nga lista e filtruar, klikoni dy herë për të përcaktuar operatorin ekonomik të kërkuar dhe e kaloni atë në anën e operatorëve ekonomikë të përzgjedhur. Në këtë mënyrë do të veprohet për të gjithë operatorët e tjerë, që do të jenë pjesë e këtij bashkimi operatorësh ekonomikë .

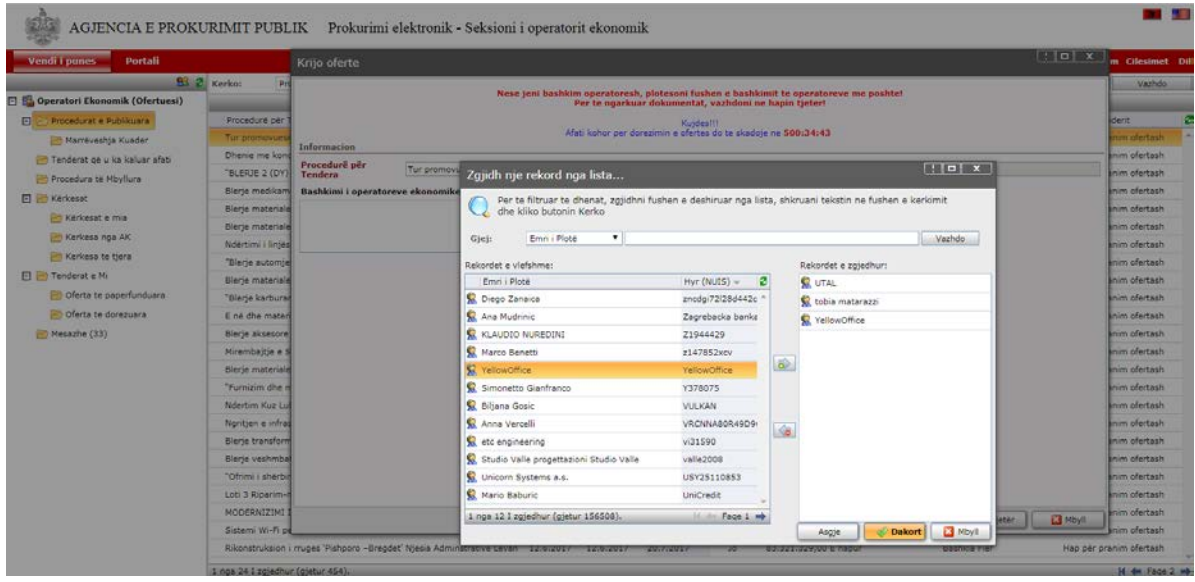

Kur të keni përfunduar me përcaktimin e të gjithë operatorëve ekonomikë që përbëjnë bashkimin tuaj, klikoni butonin "**Dakort**" dhe më pas duhet të vazhdoni me hedhjen e dokumentave të këtij bashkimi operatorësh duke klikuar butonin "**Hapi Tjetër**"

**Kujdes**: Në rastin e bashkimit të operatorëve ekonomikë, veprimet e përshkruara më sipër bëhen nga llogaria e kryesuesit të bashkimit të operatorëve ekonomikë.

Nëse nuk jeni bashkim operatorësh ekonomikë, për të vazhduar me hedhjen e dokumentave në sistem, klikoni butonin "**Hapi tjetër**".

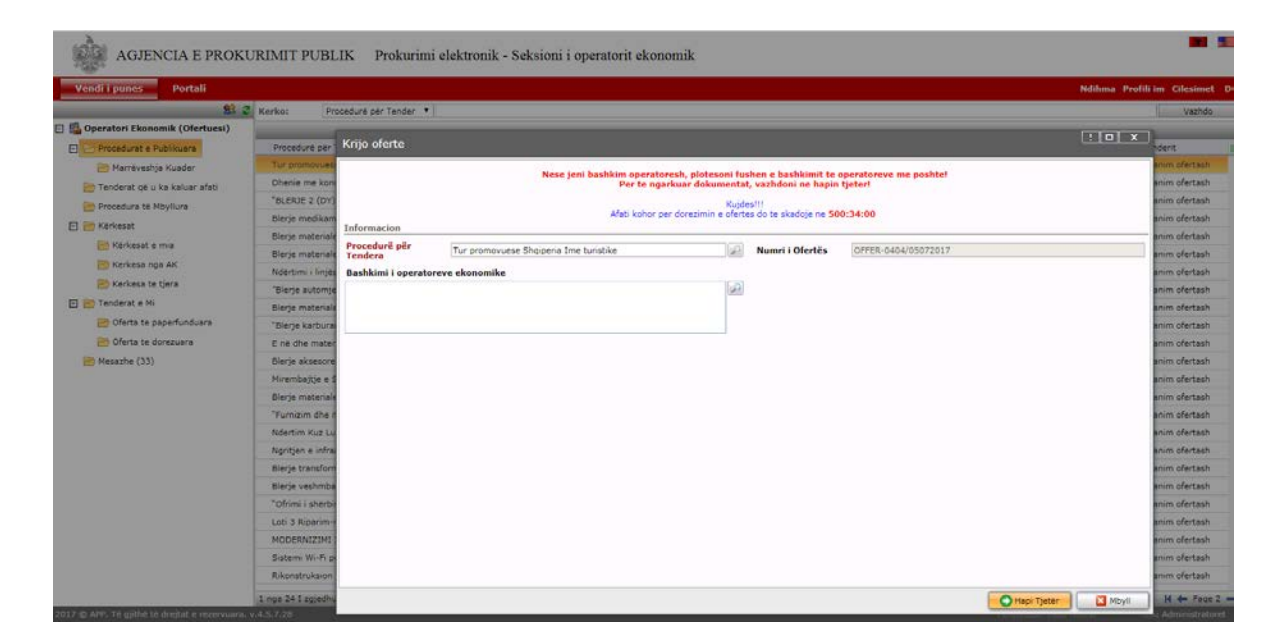

Në dritaren e dytë ju shfaqet **Seksioni** "**Ngarko dokumentat e faktit**". Në këtë dritare operatori ekonomik, duhet të ngarkojë dokumentat përkatëse duke klikuar mbi butonin "**Shto Dokument**".

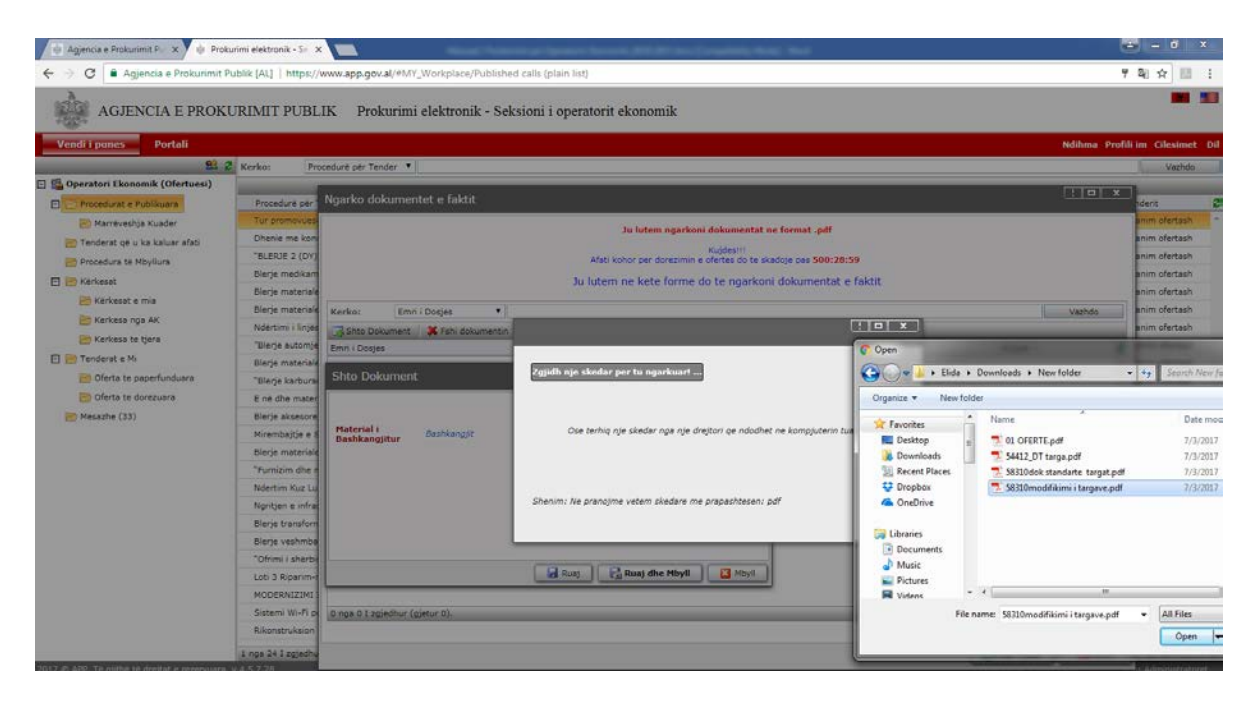

Në dritaren e re klikoni "**Bashkangjit**" dhe më pas opsionin "**Zgjidh nje skedar per t'u ngarkuar**", dhe më pas lokalizoni në kompjuterin tuaj dokumentin që doni të bashkangjisni. Pasi të keni përzgjedhur, dokumentin që do ngarkoni klikoni opsionin "**Open**" dhe pas, procesit të skanimit klikoni butonin "**Ruaj**" dhe më pas, "**Ruaj dhe Mbyll**".

Në këtë moment, dritarja do të mbyllet dhe në seksionin dokumentat e faktit, do të shfaqet dokumenti i ngarkuar.

Ju mund të fshini një dokument të bashkëlidhur në sistem me anë të butonit "**Fshi dokument**".

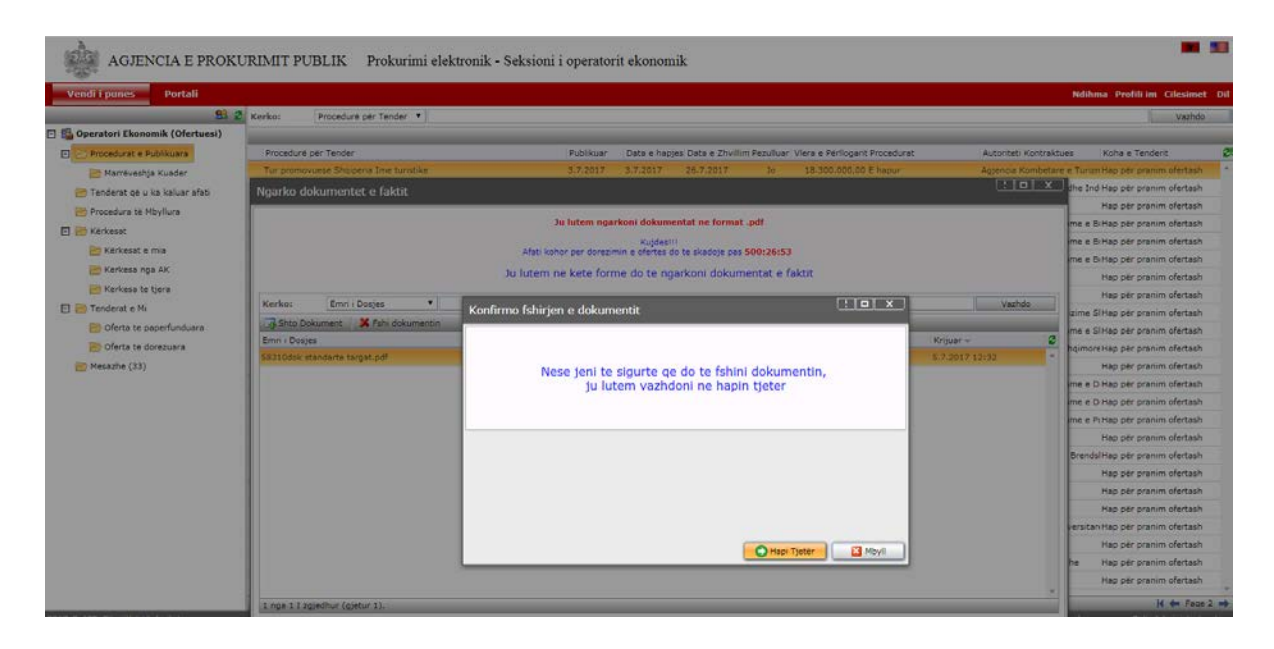

Në dritaren e tretë ju shfaqet **seksioni** "**Ngarko dokumentat teknike**", ku operatori ekonomik duhet të ngarkojë dokumentat përkatëse duke klikuar mbi butonin "**Shto Dokument**".

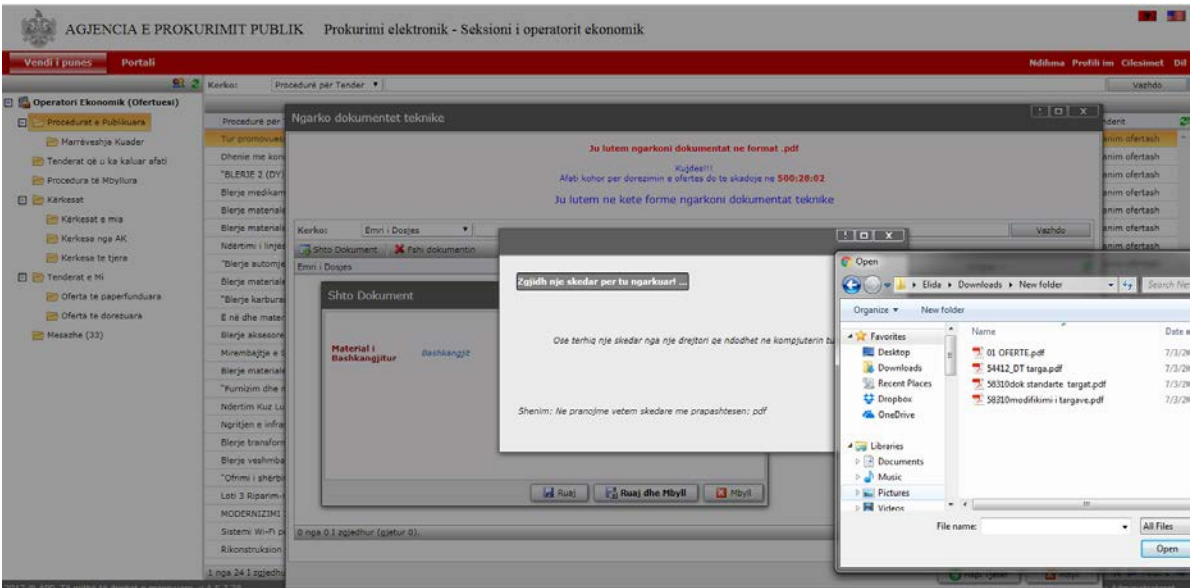

Ju mund të shtoni më shumë se një dokument duke klikuar përsëri butonin "**Shto dokument**".

Gjithashtu, me anë të butonit "**Fshi dokumentin**" mund të hiqni një dokument që keni ngarkuar në këtë seksion.

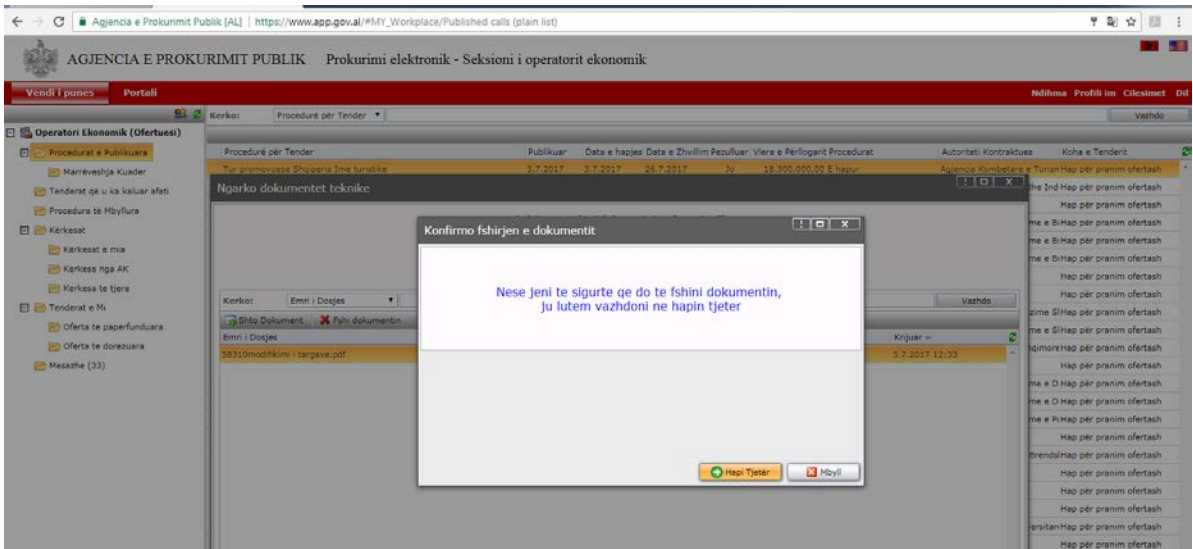

**Kujdes**: Pas përfundimit të ngarkimit të dokumentave në një seksion duhet të klikohet butoni "**Hapi Tjeter**" për të vazhduar me hedhjen e dokumentave në seksionet e tjera.

Në dritaren e katërt **seksioni** "**Oferta Ekonomike**", operatori ekonomik duhet të ngarkojë vetëm **ofertën ekonomike**, e cila enkriptohet për efekt sigurie dhe ruajtjes së informacionit.

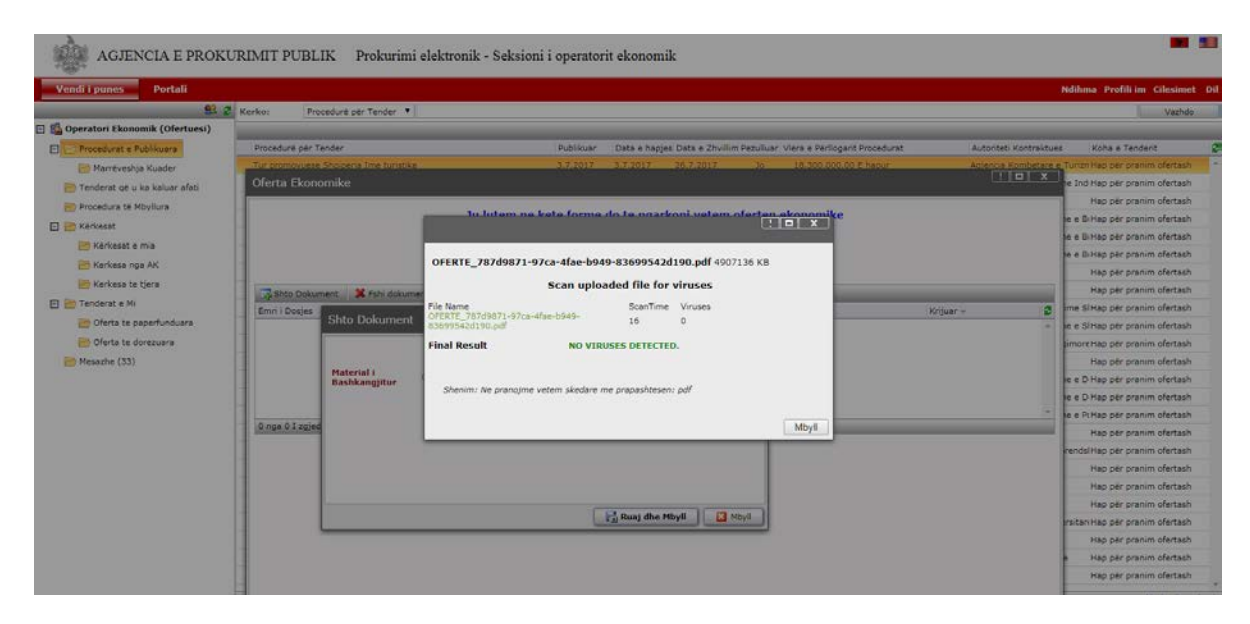

**Kujdes: Emërtimi i dokumentit të "Ofertës Ekonomike" që ngarkohet në këtë seksion duhet të jetë pa simbole të veçanta si dhe pa numra p.sh. Formular Oferte, Oferta Ekonomike, Ofertë… etj**

Ky dokument, pasi ngarkohet në sistem enkriptohet për efekt sigurie dhe ruajtjes së informacionit por në datën e hapjes së procedurës nga të gjithë anëtarët e komisionit të vlerësimit të ofertave do bëhet e lexueshme.

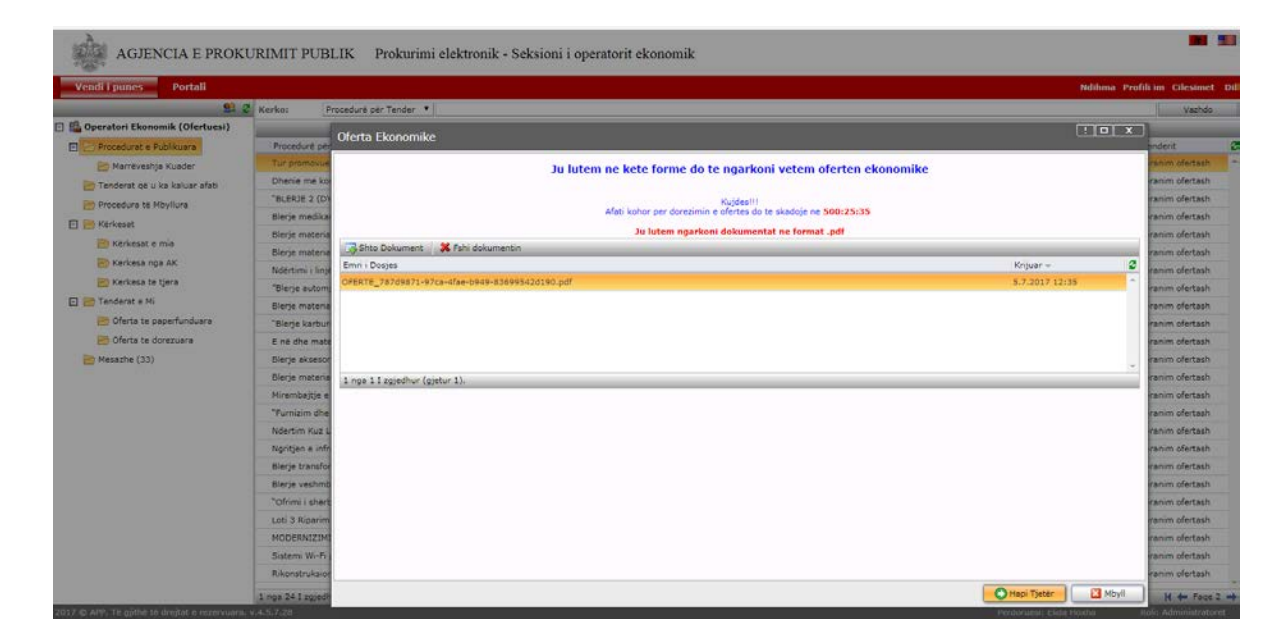

Kujdes: Nëse tentoni të shtoni një dokument tjetër në këtë seksion, sistemi nuk do ju lejojë.

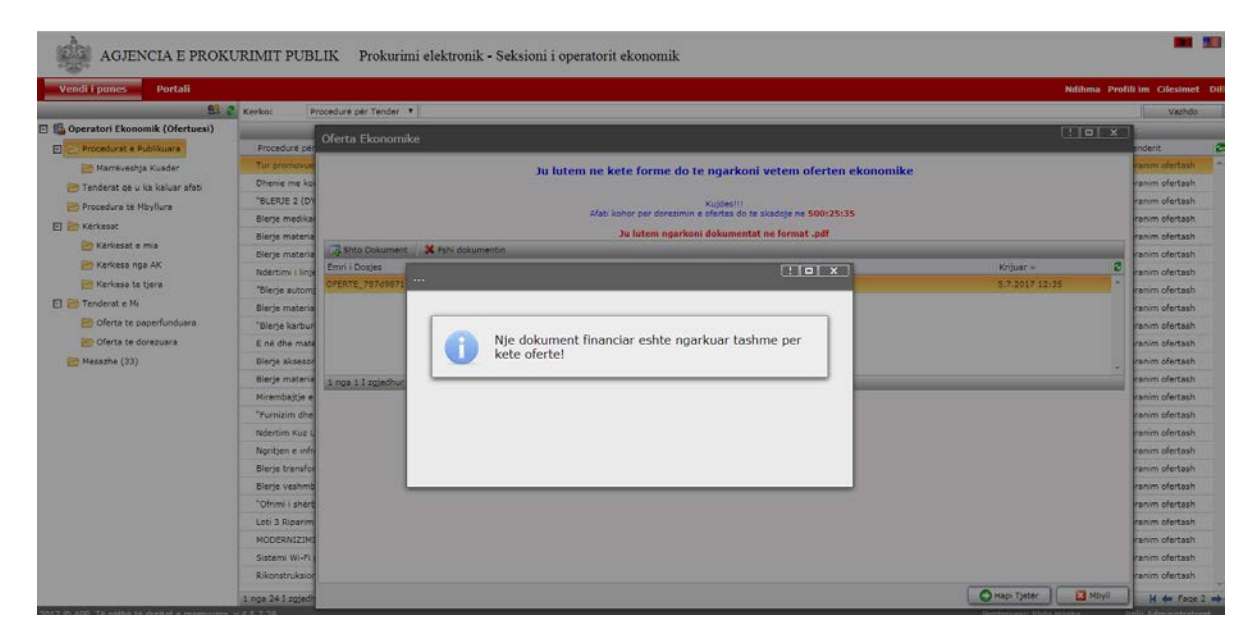

Në këtë rast, ju duhet të bëni në fillim fshirjen e dokumentit të ofertës së parë të bashkangjitur në sistem me anë të butonit "**Fshi dokument**" dhe pasi të keni ruajtur veprimet tuaja, mund të bashkangjitni një dokument tjetër në këtë seksion me anë të butonit "**Shto dokument**".

Pasi të keni përfunduar me bashkëlidhjen e të gjithë dokumentave, pjesë e ofertës tuaj për këtë procedurë prokurimi, klikoni butoni "**Hapi tjetër**" dhe zgjidhni opsionin e përfunduar "Po" për të dorëzuar ofertën tuaj pranë autoritetit kontraktor dhe më pas klikoni butonin "Hapi tjetër".

Në këtë moment, oferta juaj do të kalojë te skedari "**Tenderat e mi**" – "**Oferta të dorëzuara**".

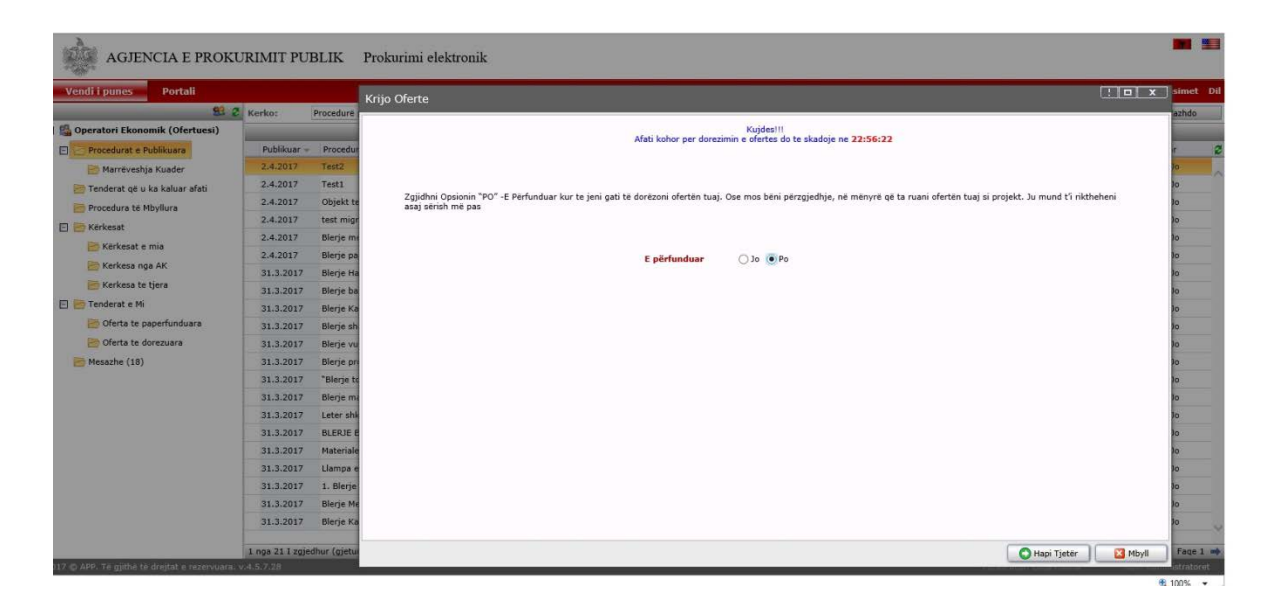

Në skedarin "**Tenderat e mi**" – "**Oferta të dorëzuara**" shfaqen të gjithë tenderat për të cilët keni ofertuar, me informacionet përkatëse si për shembull: Objekti i procedurës, Autoriteti Kontraktor, Nr. i Ofertës, Krijuar në, Dorëzuar në, Refuzo dhe E Përfunduar.

Pra, në këtë skedarshfaqen vetëm ofertat të cilat kanë statusin "**E Përfunduar" -"Po".**

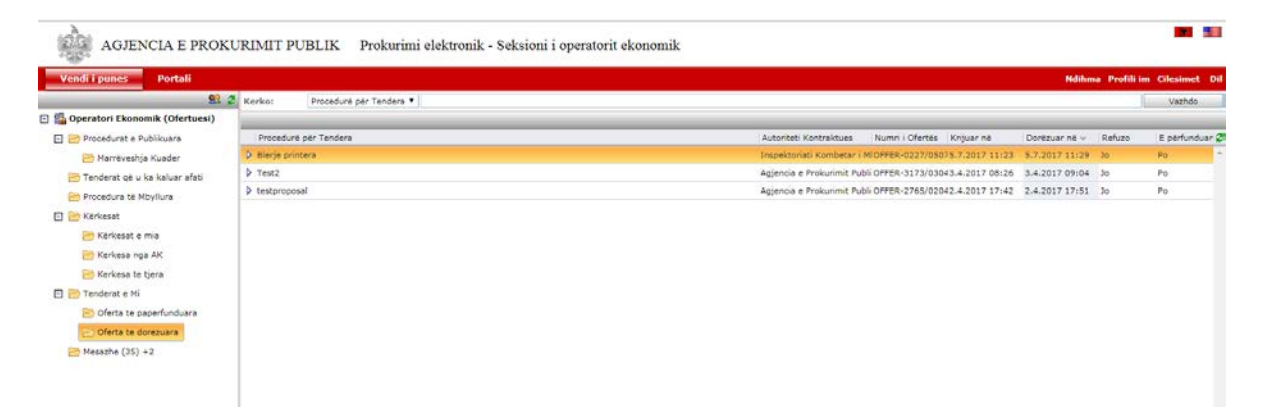

Nëse në një procedurë prokurimi keni hedhur të paktën një dokument por nuk keni bërë dorëzimin e saj, atëherë ofertën tuaj me informacionet përkatëse si për shembull: "Objekti i procedurës", "Autoriteti Kontraktor", "Nr. i Ofertës", "Krijuar në", "Dorëzuar në", "Refuzo" dhe "E Përfunduar" e gjeni tek skedari "**Tenderat e Mi" – "Oferta të papërfunduara**". Pra, në këtë skedar shfaqen të gjitha ofertat të cilat kanë statusin "**E Përfunduar**" -"**JO**".

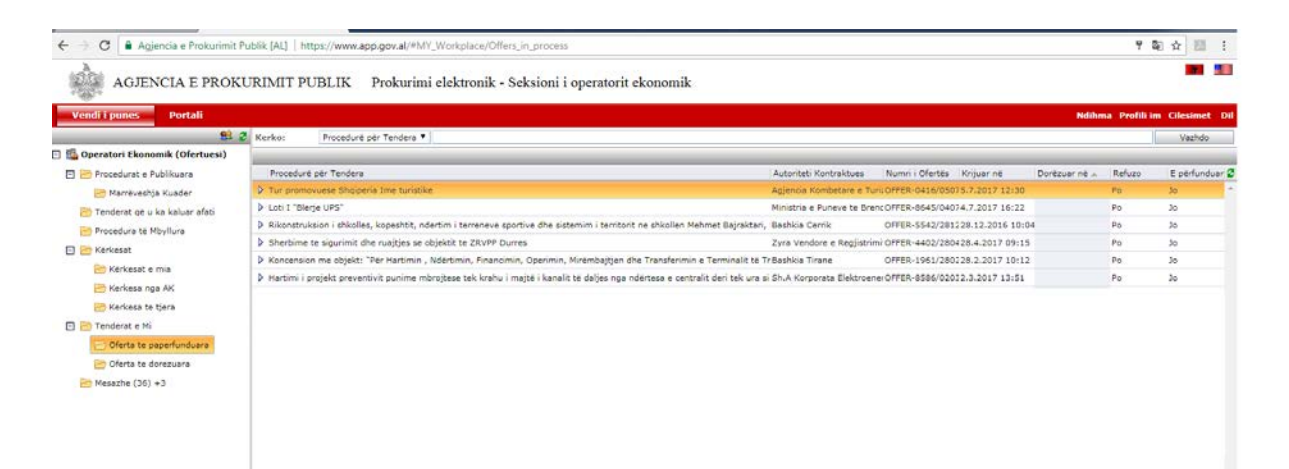

Nëse do të klikoni dy herë mbi këtë ofertë do t'ju hapet dritarja e procedurës së prokurimit dhe duke klikuar butonin "Hapi tjeter" ju mund të shikoni dokumentacionin që keni ngarkuar më pare, si dhe me anë të butonit "Shto dokument" mund të bashkëlidhni dokumentat e tjerë deri në datën dhe orën e përcaktuar në sistem si "**Afati i fundit për pranimin e ofertave**" nga autoritetet kontraktore.

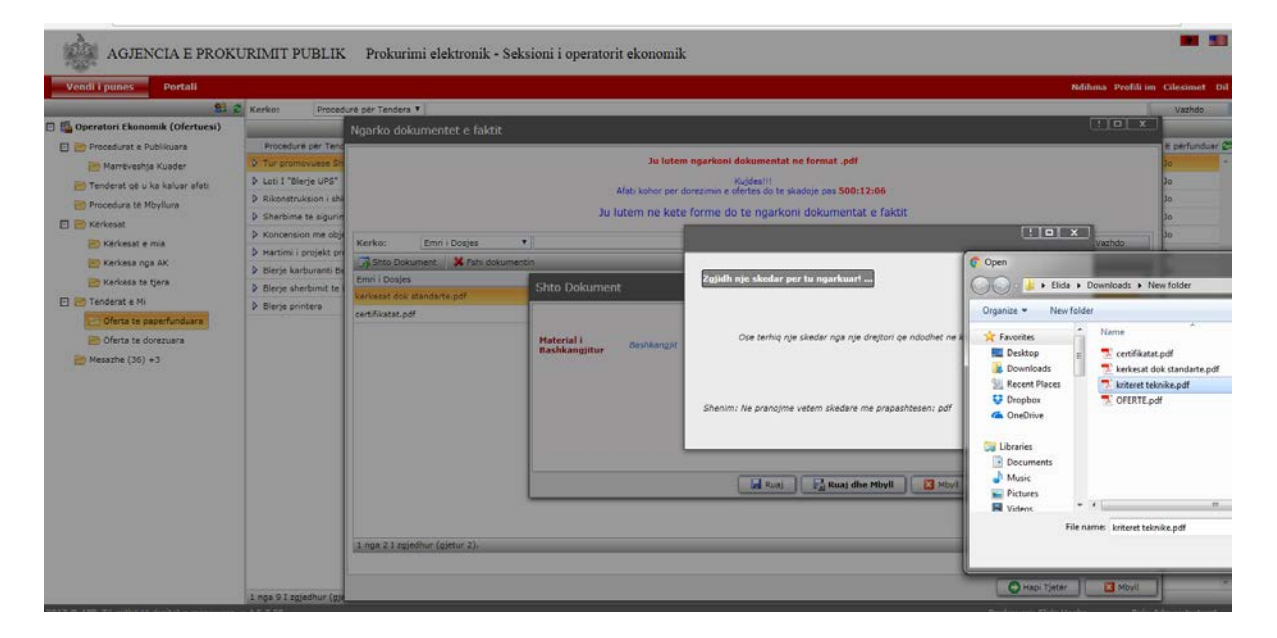

**Kujdes:** Të gjithë operatorët ekonomikë të cilët ofertojnë në Sistemin e Prokurimit Elektronik, kanë të drejtë të heqin, të bashkëlidhin dokumente të reja në procedurat e prokurimit apo të tërheqin të gjithë ofertën, deri në datën dhe orën e përcaktuar në sistem si "**Afati i fundit për pranimin e ofertave**" nga autoritetet kontraktore.

Pasi kalon data dhe ora e përcaktuar në sistem si "Afati i fundit për pranimin e ofertave", nuk mund të bëhet asnjë ndryshim i dokumentave të bashkëlidhura apo dorëzim i ofertave nga ana e operatorëve ekonomikë, duke përfshirë këtu edhe aplikimet të cilat kanë ngarkuar dokumentacion apo janë lënë përgjysëm dhe rezultojnë me **statusin të pa dorëzuar** në sistem.

Në rast se, në një ofertë të dorëzuar më parë nga ana juaj, fshini dokumentin e ofertës ekonomike të bashkangjitur tek seksioni "Oferta Ekonomike" automatikisht oferta juaj merr

statusin e pa përfunduar dhe do kalojë nga skedari "**Tenderat e Mi" – "Oferta te përfunduara**" në "**Tenderat e Mi" – "Oferta te papërfunduara**".

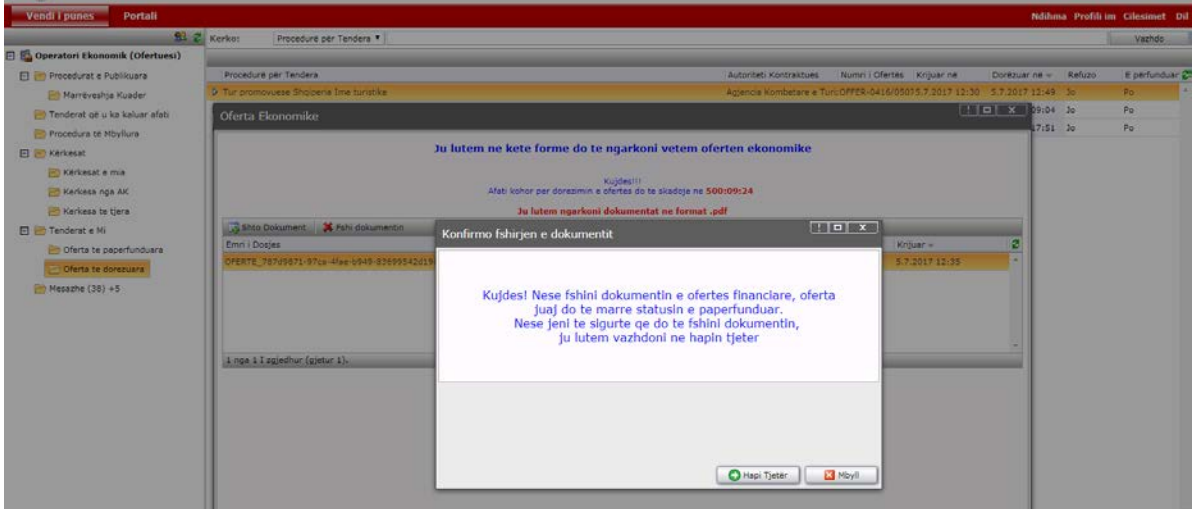

**Sqarim:** Në rastin e procedurave të prokurimit të cilat janë të pezulluara në sistem nga AK, dhe ankesat e operatorëve ekonomikë nuk pranohen nga AK dhe KPP, AK nuk ka detyrimin ligjor të bëjë shtyrjen e afatit për pranimin e ofertave të operatorëve ekonomikë në sistem.

Sa më sipër, Ju duhet të bëni dorëzimin e ofertës tuaj ekonomike pavarësisht nëse procedura e prokurimit është e pezulluar në sistem.

Në rastin e ndryshimit të Dokumentave Standarde të Tenderit, AK ka detyrimin ligjor të bëjë shtyrjen e afatit për pranimin e ofertave të operatorëve ekonomikë në sistem dhe operatorët ekonomikë kanë të drejtë të heqin ose të shtojnë dokumenta në ofertën e tyre sipas ndryshimeve të bëra nga AK deri ne afatin e ri të përcaktuar në SPE.

#### <span id="page-25-0"></span>**4. Dorëzimi i ofertës në procedurat me lote**

Për të dorëzuar një ofertë në një procedurë me lote, fillimisht duhet të logoheni në sistem tek vendi i punës, më tej tek skedari "Procedurat e Publikuara" ose "Marrëveshje kuadër" duhet të gjeni lotin e procedurës që ju intereson. Ofertën tuaj do e krijoni duke klikuar mbi secilin lot të procedurës së publikuar nga autoriteti kontraktor.

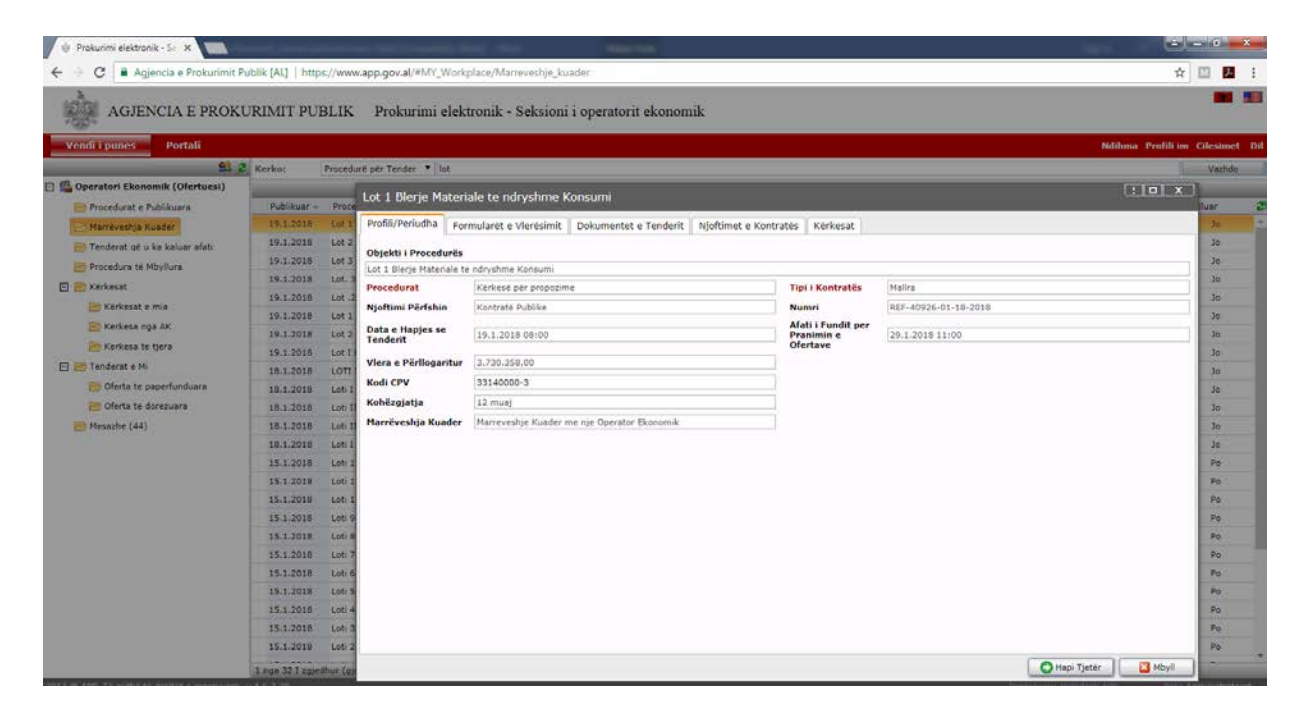

Klikoni mbi lotin dhe do ju shfaqet një dritare ku do të gjeni të gjithë infomacionin e përgjithshëm mbi lotin e zgjedhur për të ofertuar. Klikoni tek menutë e ndryshme për të kontrolluar kriteret dhe dokumentat e kërkuara për këtë lot.

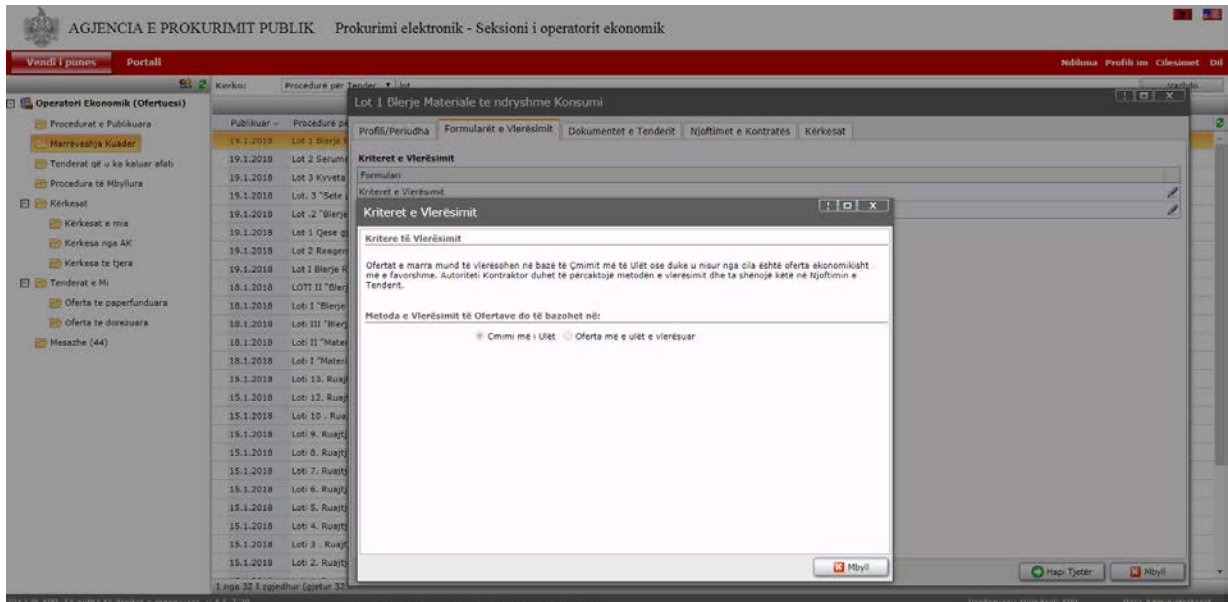

Pasi të keni marrë informacionin e përgjithshëm, klikoni butonin "**Hapi tjetër**" që ndodhet në fund të kësaj dritareje.

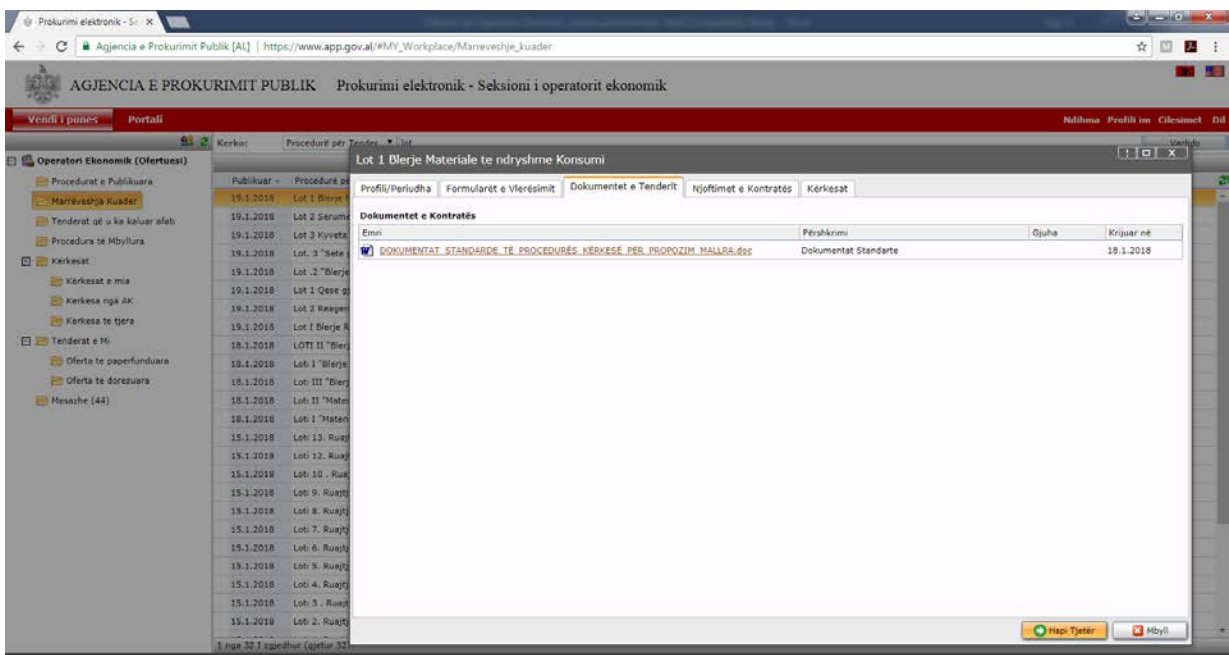

Procesi i krijimit të ofertës në sistem është i ndarë në 4 dritare (seksione):

- Në dritaren e parë duhet të plotësohet fusha "**Bashkimi i operatorëve ekonomikë".**
- Në dritaren e dytë ju shfaqet **seksioni i** "**Ngarko dokumentat e faktit"**
- Në dritaren e tretë ju shfaqet s**eksioni i "Ngarko dokumentave teknike"**
- Në dritaren e katër ju shfaqet s**eksioni i "Oferta Ekonomike**".

Në rastin e bashkimit të operatorëve ekonomikë, në hapësirën "**Bashkimi i operatorëve ekonomikë"**, kryesuesi duhet të kërkojë dhe të plotësojë në sistemin e prokurimit elektronik, të gjithë operatorët ekonomikë me të cilët është bashkuar me anë të opsionin të kërkimit "Look up" (butoni me shenjën e lupës).

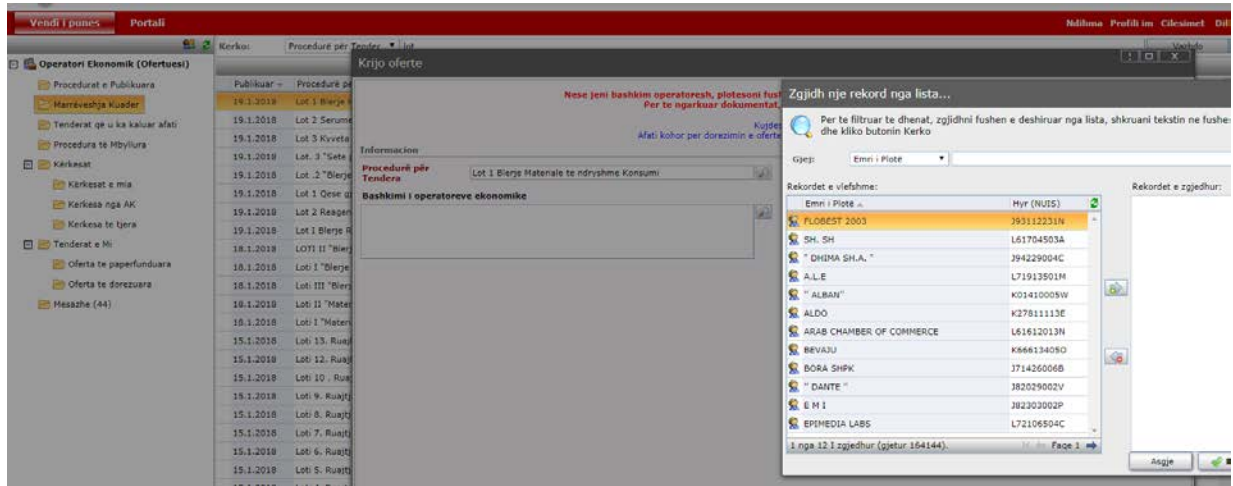

Nëse nuk jeni bashkim operatorësh ekonomikë, për të vazhduar me hedhjen e dokumentave në sistem, klikoni butonin "**Hapi tjetër**".

Në dritaren e dytë ju shfaqet **Seksioni "Ngarko dokumentat e faktit**", ku duhet të ngarkoni dokumentat përkatëse duke klikuar mbi butonin "**Shto Dokument**".

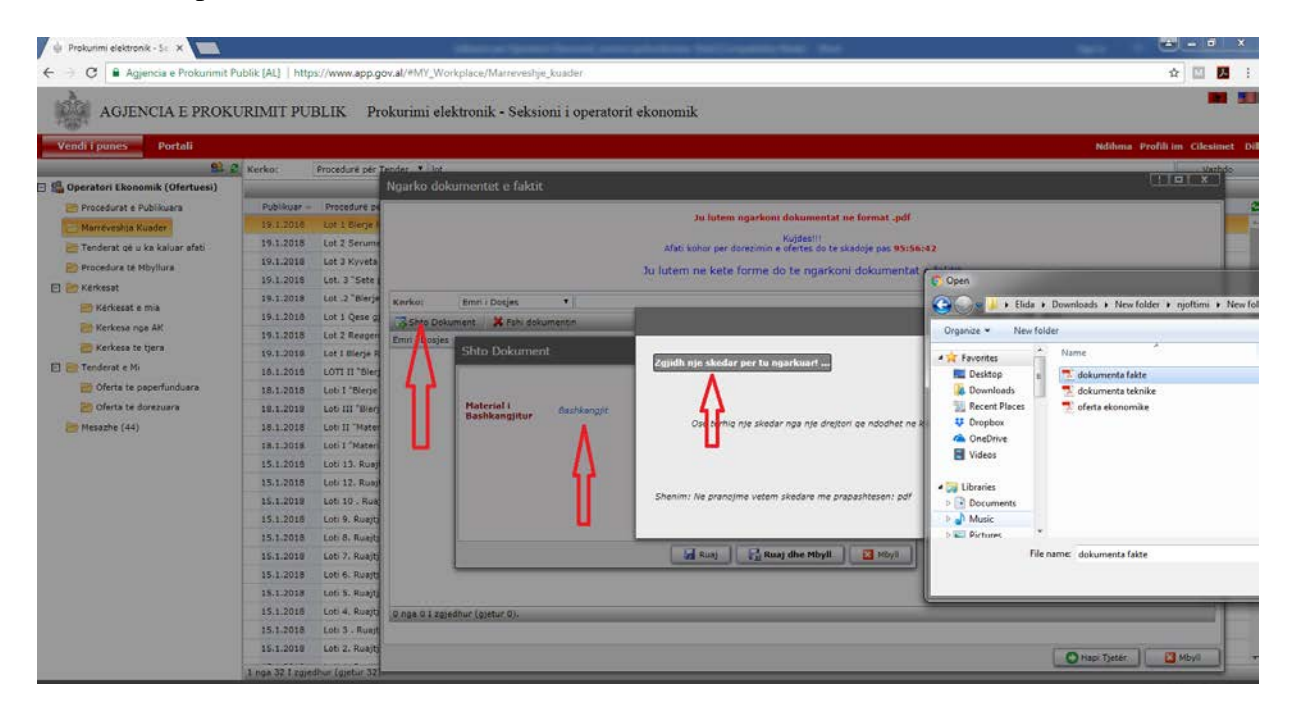

**Kujdes: Në sistem mund të ngarkoni vetëm në formatin pdf. Madhësia e tyre nuk duhet të jetë më shumë se 30 MB. Emërtimet e tyre të jenë pa simbole të veçanta (!,@,#,\$...etj).**

Ju mund të fshini një dokument të bashkëlidhur në sistem me anë të butonit "**Fshi dokument**".

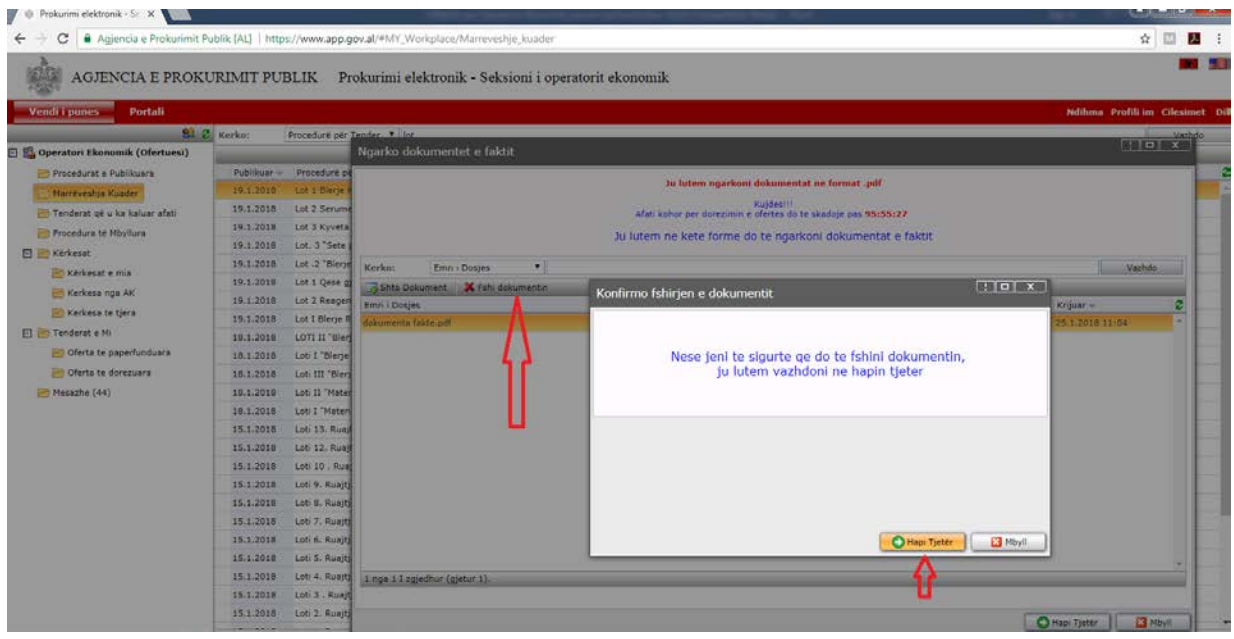

Pasi të keni përfunduar me ngarkimin e dokumentave të fakteve, klikoni Butonit "**Hapi tjetër**".

Në dritaren e tretë ju shfaqet **Seksioni "Ngarko dokumentat teknike**", ku duhet të ngarkoni dokumentat përkatëse duke klikuar mbi butonin "**Shto Dokument**".

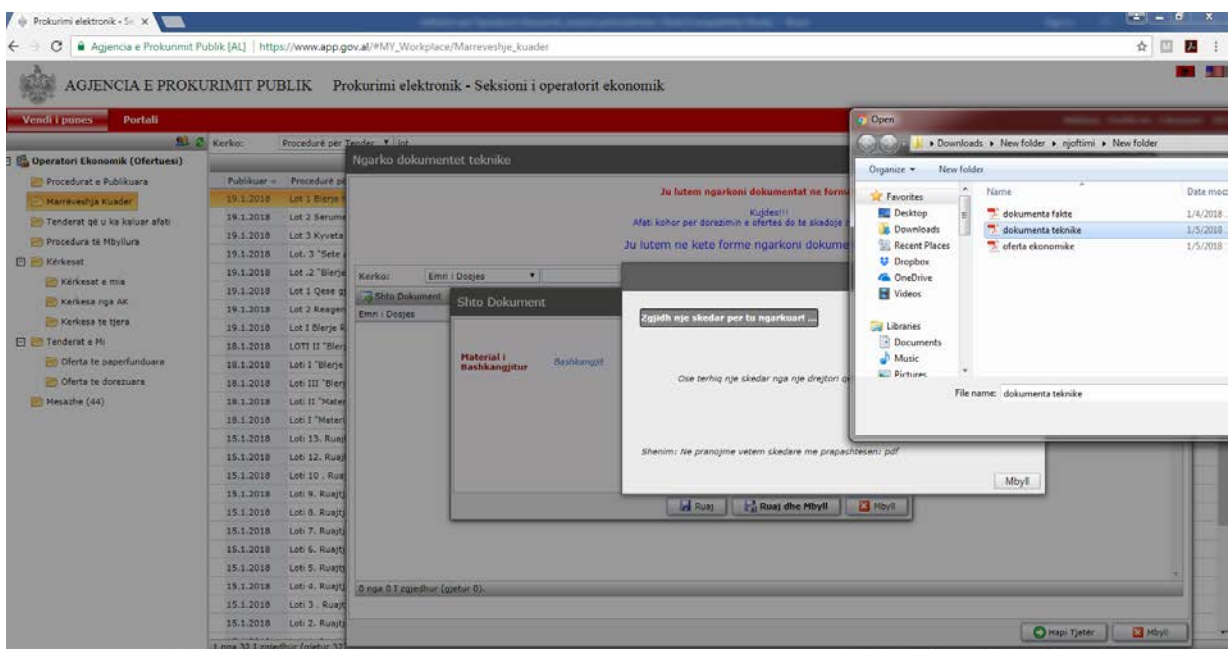

Pasi të keni përfunduar me ngarkimin e dokumentave teknike, klikoni Butonit "**Hapi tjetër**".

Në dritaren e katërt **seksioni "Oferta Ekonomike**", operatori ekonomik duhet të ngarkojë **vetëm ofertën ekonomike për lotin**, e cila enkriptohet për efekt sigurie dhe ruajtjes së informacionit.

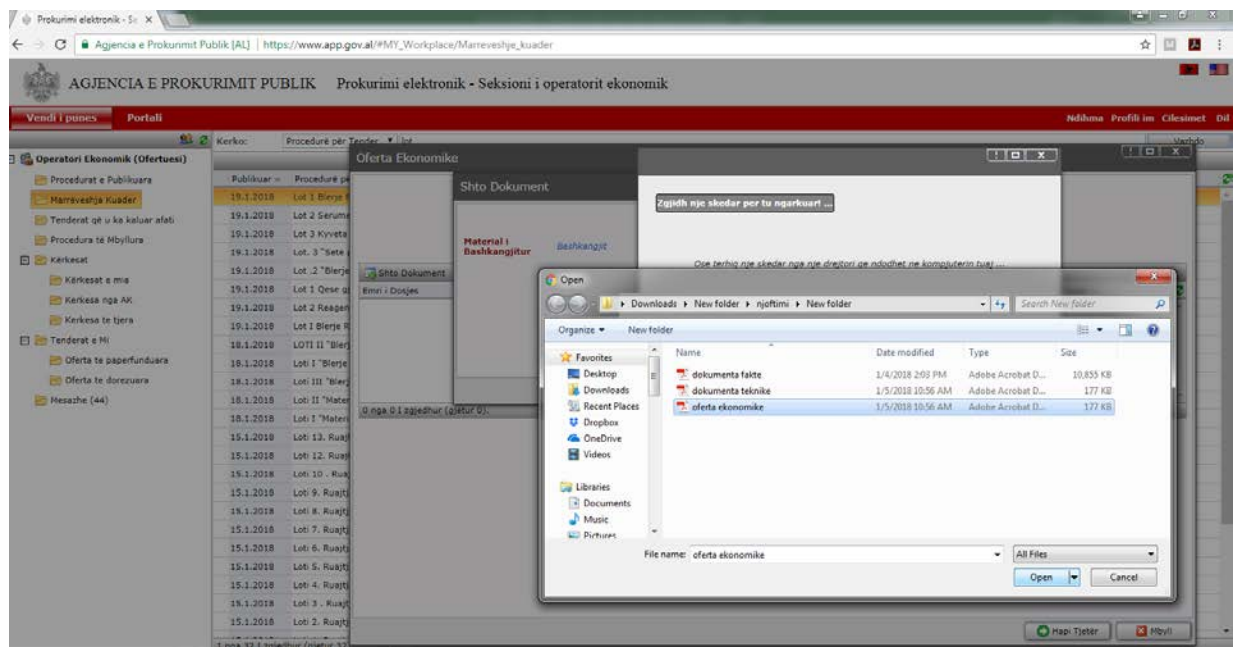

#### **Kujdes: Emërtimi i dokumentit të "Ofertës Ekonomike" që ngarkohet në këtë seksion duhet të jetë pa simbole të veçanta si dhe pa numra p.sh. Formular Oferte, Oferta Ekonomike, Oferte… etj**

Ky dokument, pasi ngarkohet në sistem enkriptohet për efekt sigurie dhe ruajtjes së informacionit por në datën e hapjes së procedurës nga të gjithë anëtarët e komisionit të vlerësimit të ofertave do bëhet e lexueshme.

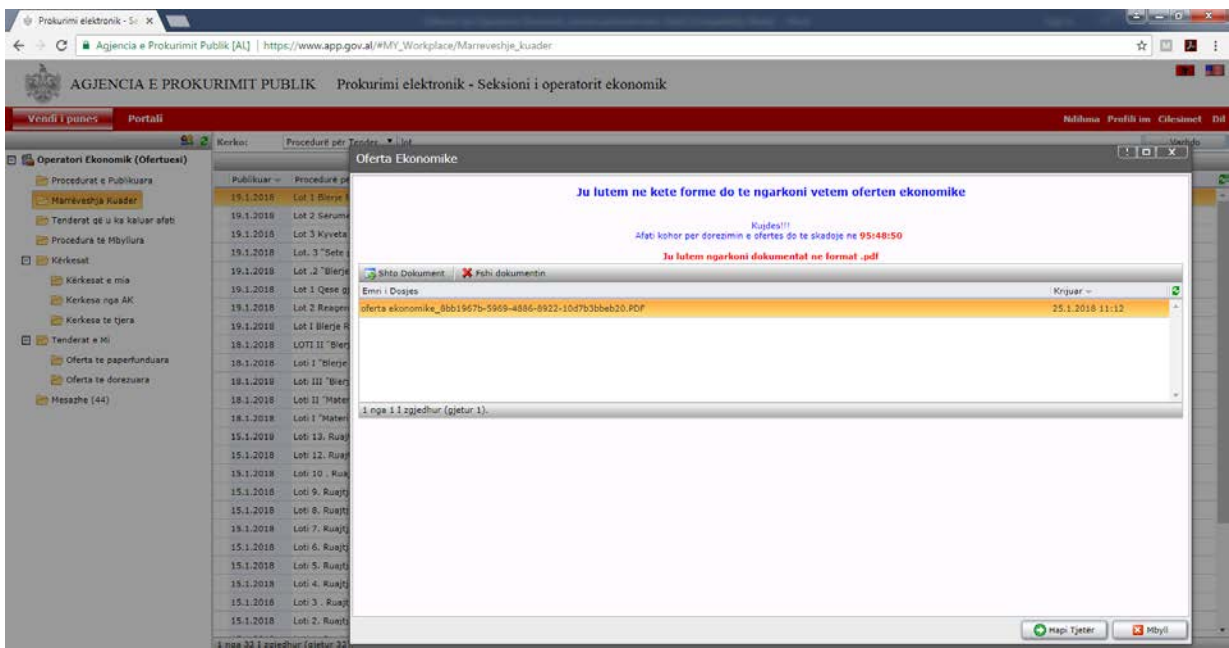

Pasi të keni përfunduar me ngarkimin e dokumentit të ofertës ekonomike, klikoni butonin "**Hapi tjetër**". Në dritaren që shfaqet duhet të konfirmoni dorëzimin e ofertës tuaj duke përzgjedhur "**E Përfunduar**" – "**PO**" dhe më pas "**Hapi tjetër**".

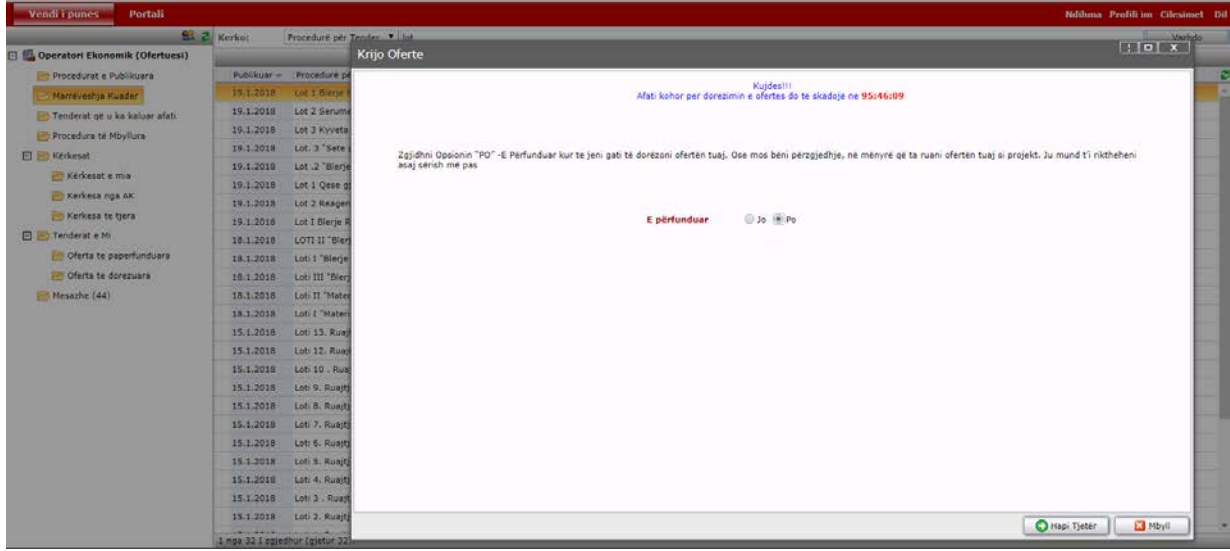

Në këtë moment, oferta juaj do kalojë tek skedari "**Tenderat e mi**" – "**Oferta të dorëzuara**".

Në rast të kundërt, pra nëse nuk bëni dorëzimin e ofertës tuaj duke përzgjedhur "**E Përfunduar**" – "**JO**" dhe më pas "**Hapi tjetër**", oferta juaj do kalojë tek skedari "**Tenderat e mi**" – "**Oferta te papërfunduara**".

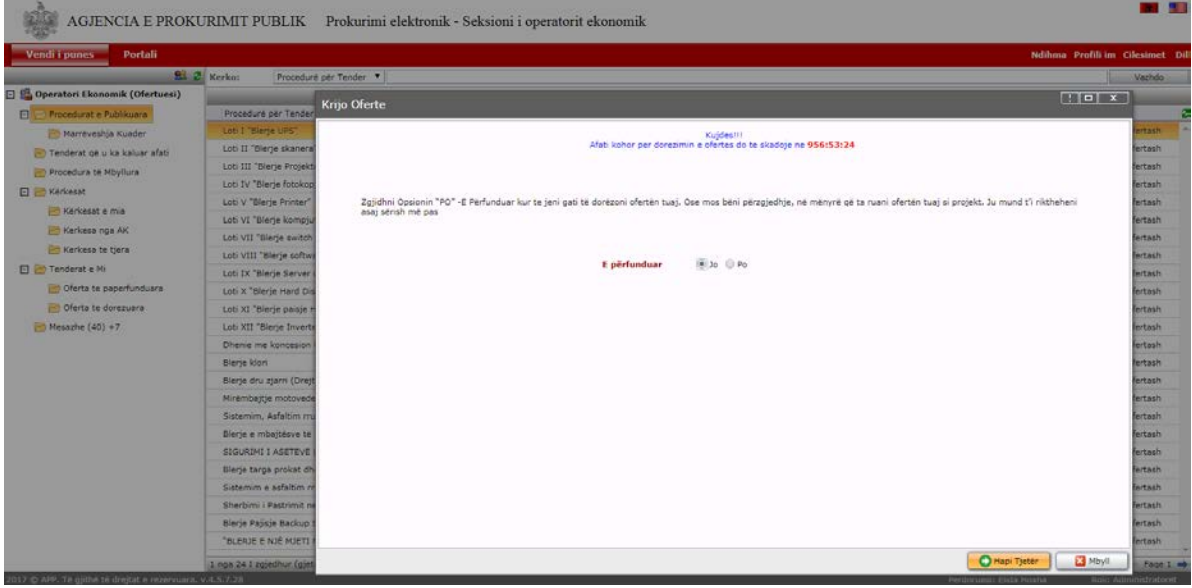

Kjo mënyrë e ofertimit do të ndiqet për çdo lot të procedurës së prokurimit në të cilin ju dëshironi të konkuroni.

Në rast se, në një ofertë të dorëzuar më parë nga ana juaj, fshini dokumentin e ofertës ekonomike të bashkangjitur te seksioni "Oferta Ekonomike" automatikisht oferta juaj merr statusin e pa përfunduar dhe do kalojë nga skedari "**Tenderat e Mi" – "Oferta te përfunduara**" në "**Tenderat e Mi" – "Oferta te papërfunduara**".

#### **Kujdes:**

- Në procedurat e prokurimit elektronik, ofertat e operatorëve ekonomikë duhet të ngarkohen dhe të dorëzohen vetëm me anë të SPE pranë autoritetit kontraktor që ka publikuar procedurën përkatëse, si dhe më pas ofertat e dorëzuara elektronikisht nga operatorët ekonomikë shqyrtohen dhe vlerësohen nga Komisioni i Vlerësimit të Ofertave të Autoritetit Kontraktor.
- Të gjithë operatorët ekonomik të cilët ofertojnë në SPE, kanë të drejtë të heqin apo të bashkëlidhin dokumenta të reja në procedurat e prokurimit, si dhe të bëjnë dorëzuar ofertën duke zgjedhur opsionin "E përfunduar"- "Po", deri në datën dhe orën e përcaktuar në sistem si "*Afati i fundit për pranimin e ofertave*" nga autoritetet kontraktore.
- Pasi kalon data dhe ora e përcaktuar në sistem si "Afati i fundit për pranimin e ofertave", nuk mund të bëhet asnjë ndryshim i dokumentave të bashkëlidhur apo dorëzim i ofertave nga ana e operatorëve ekonomik duke përfshirë këtu edhe aplikimet

të cilat kanë ngarkuar dokumentacion apo janë lënë përgjysëm dhe rezultojnë me statusin të pa dorëzuar në sistem.

- Në rastin e procedurave të prokurimit të cilat janë të pezulluara në sistem nga AK, dhe ankesat e operatorëve ekonomikë nuk pranohen nga AK dhe KPP, AK nuk ka detyrimin ligjor të bëjë shtyrjen e afatit për pranimin e ofertave të operatorëve ekonomikë në sistem.

Ju duhet të bëni dorëzimin e ofertës tuaj ekonomike pavarësisht nëse procedura e prokurimit është e pezulluar në sistem.

Vetëm në rastin e ndryshimit të Dokumentave Standarde të Tenderit, AK ka detyrimin ligjor të bëjë shtyrjen e afatit për pranimin e ofertave të operatorëve ekonomikë në sistem dhe operatorët ekonomikë kanë të drejtë të heqin ose të shtojnë dokumeta në ofertën e tyre sipas ndryshimeve të bëra nga AK deri ne afatin e ri të përcaktuar në SPE.

### <span id="page-31-0"></span>**5. Dorëzimi i ofertës në procedurat e prokurimit me vlerë të vogël**

Për të kryer dorëzimin e ofertës tuaj në një procedurë prokurimi me vlerë të vogël, pasi të jeni loguar në sistem, si një operator ekonomik duhet të klikoni tek "Vendi i punës" në menunë kryesore dhe më pas tek skedari "Procedura të publikuara".

Në këtë skedar mund të kërkoni për procedurën e prokurimit me vlerë të vogël që jeni të interesuar sipas disa mënyrave kërkimi të ofruara konkretisht, sipas objektit të prokurimit, vlerës së përllogaritur, llojit të procedurave, autoritetit kontraktues, etj

Gjithashtu, ju mund të bëni renditje të procedurave të prokurimit duke klikuar mbi çdo kolonë "Publikuar", "Autoriteti Kontraktues", "Data e Hapjes", "Data e Zhvillimit" etj.

Pasi të keni gjetur procedurën e prokurimit për të cilën jeni të interesuar, klikoni mbi të dhe do iu shfaqet një dritare ku mund të gjeni të gjithë informacionin e publikuar nga autoriteti kontraktor.

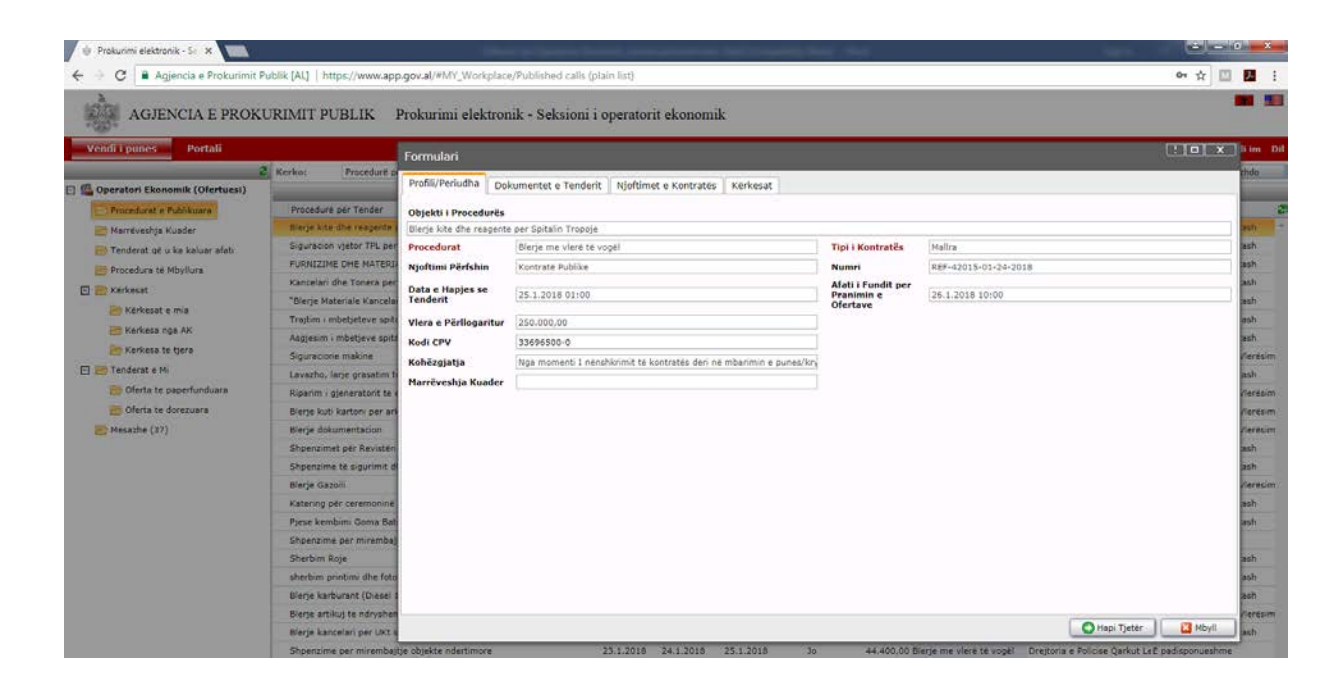

Klikoni tek menutë e ndryshme për të kontrolluar afatet e përcaktuara në sistem për pritjen e ofertave, si dhe ftesën për ofertë të bashkëlidhur në sistem nga autoriteti kontraktor.

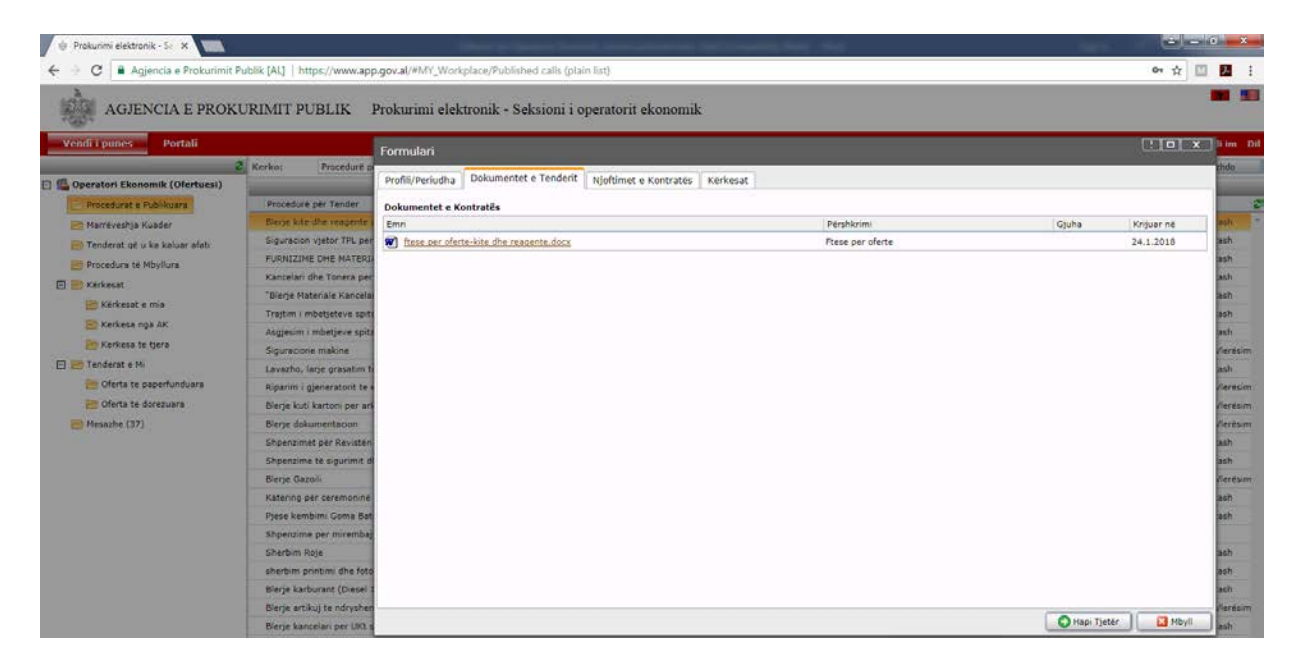

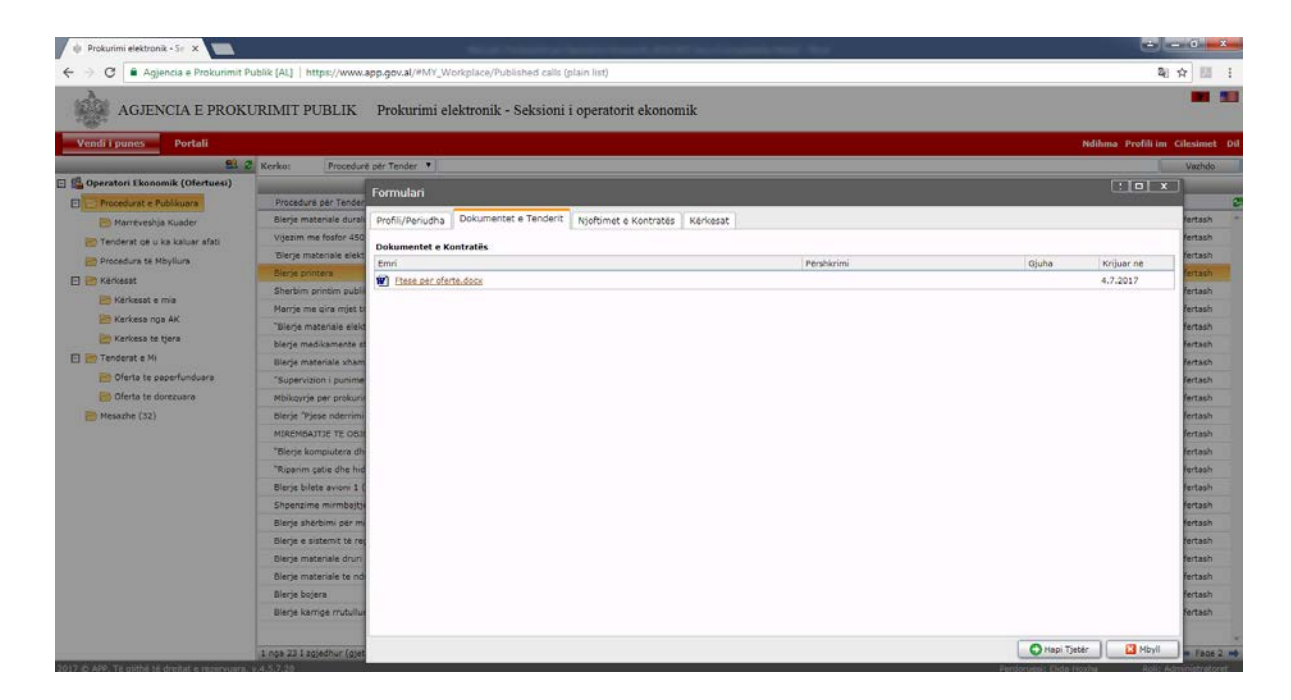

Më pas, klikoni butonin "Hapi tjetër" dhe në dritaren që shfaqet duhet të shënoni ofertën tuaj tek fusha "Jep vlerën e ofertuar" dhe klikoni butonin "**Enkripto Ofertë**".

Kujdes: Vlerën e ofetës tuaj duhet ta shënoni të plotë p.sh 543000, 500000,29 etj.

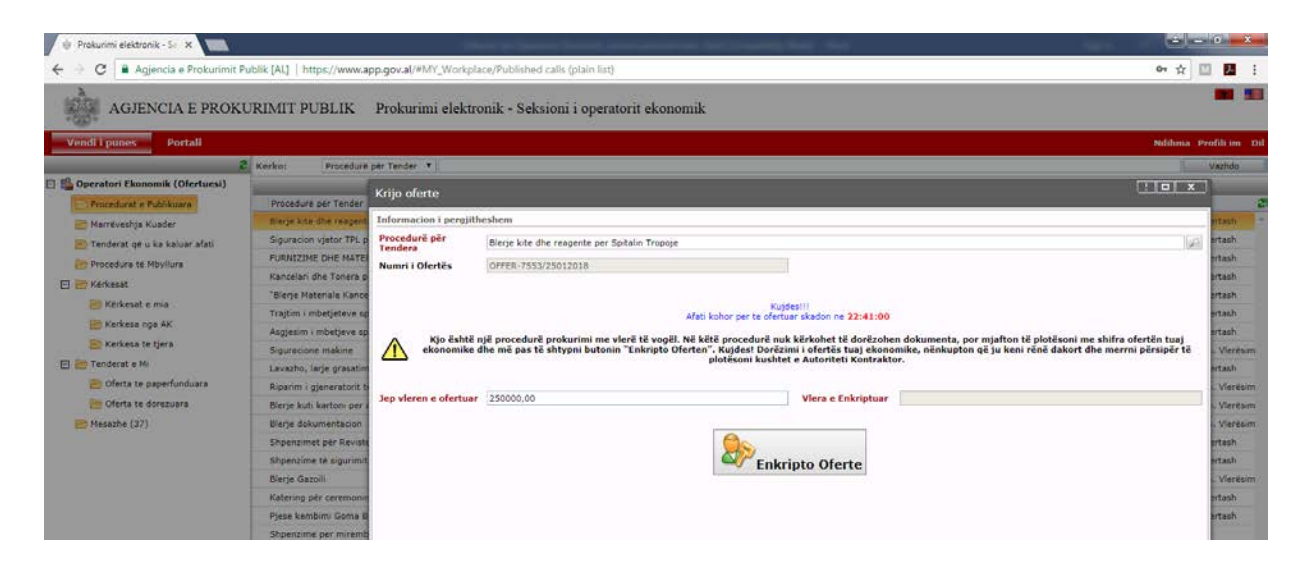

Pasi të ketë përfunduar procesi i enkriptimit të ofertës, klikoni butonin "**Dërgo Ofertë**".

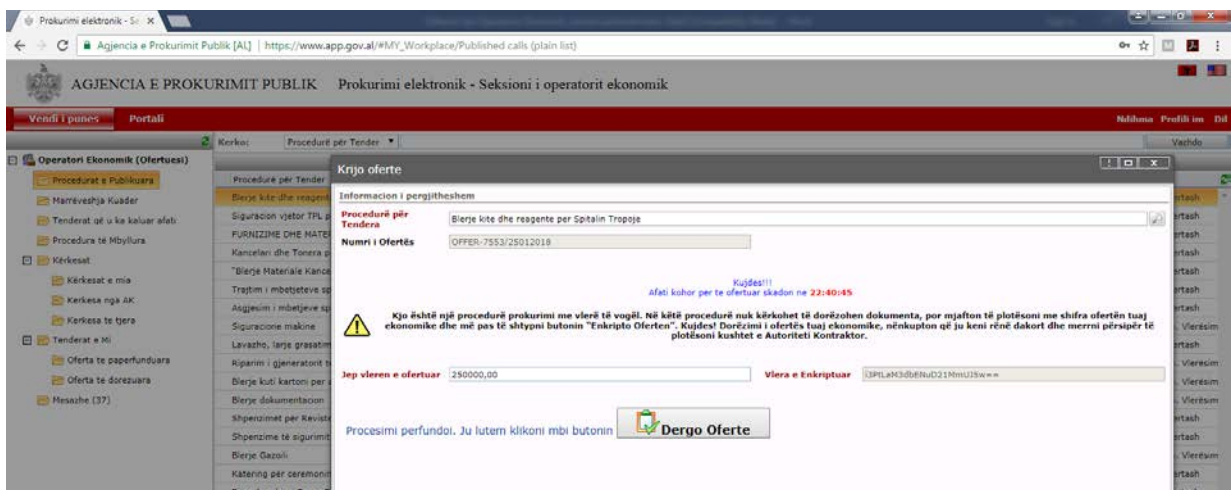

Në dritaren që shfaqet duhet të konfirmoni dorëzimin e ofetës tuaj duke përzgjedhur "**E Përfunduar" – "PO"** dhe më pas "Hapi tjetër". Në këtë moment, oferta juaj do kalojë tek skedari "**Tenderat e mi**" – "**Oferta te dorëzuara**".

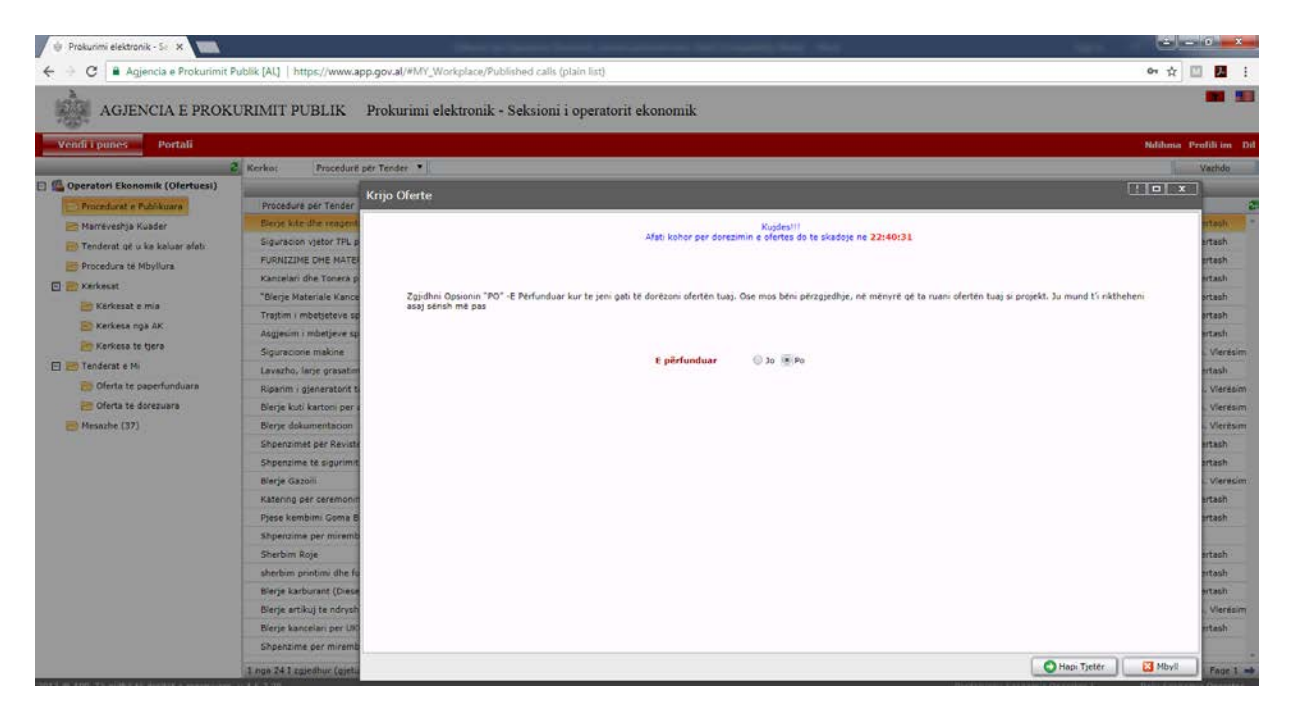

Në rast të kundërt, pra nëse nuk bëni dorëzimin e ofertës tuaj duke përzgjedhur **"E Përfunduar" – "JO"** dhe më pas "**Hapi tjetër**", oferta juaj do kalojë tek skedari "**Tenderat e mi" – "Oferta të papërfunduara**".

#### **Kujdes:**

Të gjithë operatorët ekonomikë të cilët ofertojnë në SPE, kanë të drejtë të ofertojnë apo të tërheqin ofertën ekonomike në procedurat e prokurimit me vlerë të vogël deri në datën dhe orën e përcaktuar në sistem si "*Afati i fundit për pranimin e ofertave*" nga autoritetet kontraktore.

- Dorëzimi i ofertës tuaj ekonomike në procedurat e prokurimit me vlerë të vogël, nënkupton që ju keni rënë dakort dhe merrni përsipër të plotësoni të gjitha kushtet e vendosura nga Autoriteti Kontraktor në Ftesën për Ofertë.
- "Oferta juaj" do të jetë e enkriptuar nga sistemi derisa të bëhet "Hapja e Procedurës" nga të gjithë anëtarët e komisionit të prokurimit me vlerë të vogël.
- Në procedurat e prokurimit me vlerë të vogël nuk kërkohet të dorëzohen dokumenta në sistem por pranë autoriteti kontraktor siç mund të jenë të përcaktuara në Ftesën për ofertë.

Në rast se operatori ekonomik pasi ka dorëzuar ofertën dhe është shpallur fitues konstaton se, e ka të pamundur realizimin e objektit të prokurimit, *duhet detyrimisht të lajmërojë autoritetin kontraktor në sistem* duke i dërguar një njoftim te skedari "**Kërkesat e Mia**" brenda afatit të përcaktuar në ftesën për ofertë. Në njoftim duhet të jepen arsyet, që kanë shkaktuar pamundësinë e realizimit të objektit.

Për të krijuar njoftim për terheqje nga oferta juaj, operatori ekonomik duhet të klikojë te skedari "**Tenderat e mi**" – "**Oferta të dorëzuara**" dhe më pas mbi procedurën për të cilën do të krijojë njoftimin e tërheqjes nga ofertimi, duhet të klikoni dy herë.

Në dritaren që shfaqet, duhet të klikoni te menuja "**Kërkesat**" dhe më pas, me anë të butonit "**Shto nje rekord te ri**" duhet të krijohet njoftimi.

Në dritaren që shfaqet duhet të plotësoni fushën "**Kërkesë**" me objektin e kërkesës tuaj p.sh Terheqje nga ofertimi, tek fusha "Përshkrimi" duhet të vendosi arsyet e pamundësisë së realizimit të objektit të prokurimit, si dhe mund të bashkangjitni një material shpjegues të firmosur nga administratori/personi fizik.

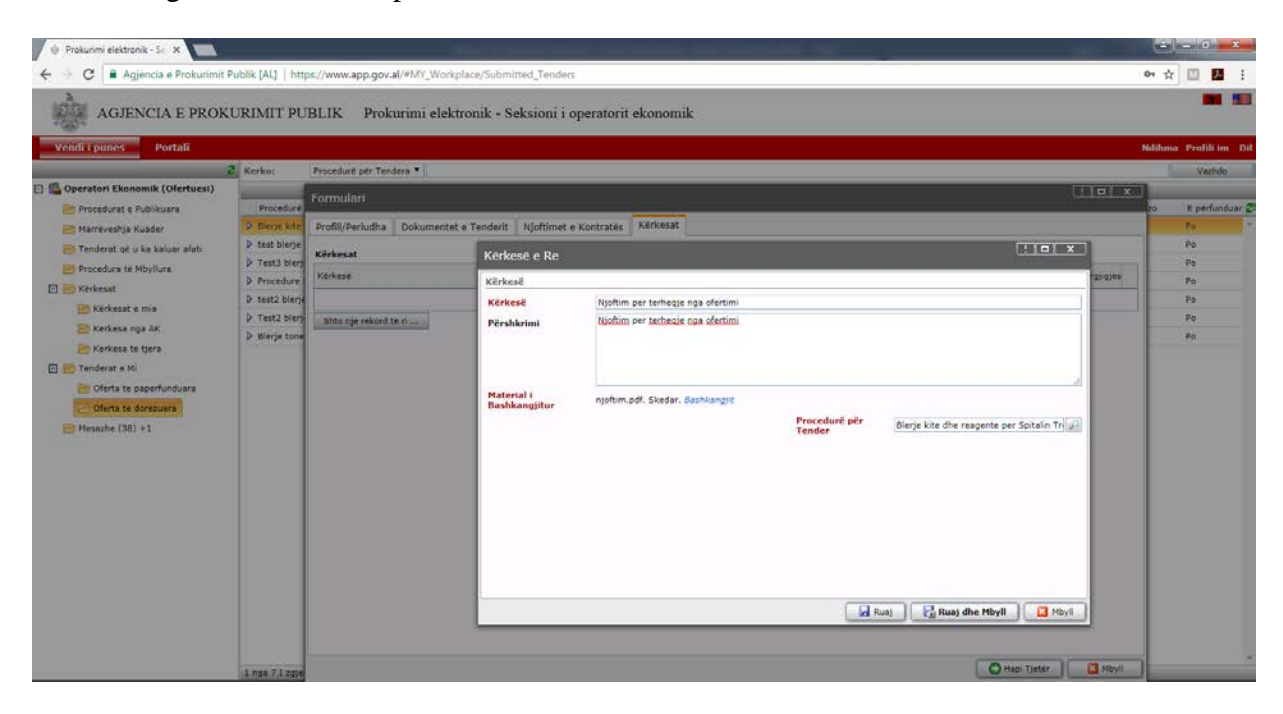

**Kujdes: Lajmërimi juaj për tërheqjen nga oferta duhet të bëhet me anë të sistemit, në mënyrë që të jetë e dokumentuar.**

**Në rast se, ju nuk dërgoni njoftim për tërheqjen nga oferta në sistem brenda afatit kohor të përcaktuar në ftesën për ofertë mbi arsyet që kanë çuar në pamundësinë e realizimit të objektit të prokurimit, autoriteti kontraktor mund të refuzojë ofertat tuaja në procedurat e tjera që mund të zhvillohen nga ky autoritet gjatë të njëjtit vit kalendarik.**

### <span id="page-36-0"></span>**6. Dorëzimi i ofertës në procedurat negociim pa njoftim**

Për të kryer dorëzimin e ofertës tuaj në një procedurë prokurimi me negociim pa shpallje paraprake të njoftimit të kontratës, pasi të jeni loguar në sistem, si një operator ekonomik duhet të klikoni tek skedari "**Mesazhe**" në menunë kryesore.

Në këtë skedar duhet të kërkoni për ftesën që iu është dërguar nga autoriteti kontraktor për procedurën e prokurimit me negocim pa shpallje paraprake të njoftimit të kontratës.

Pasi të keni gjetur ftesën për procedurën e prokurimit për të cilën jeni të ftuar të merrni pjesë, klikoni mbi të dhe do iu shfaqet një dritare në të cilën duhet të klikoni butonin "**Tjetër**".

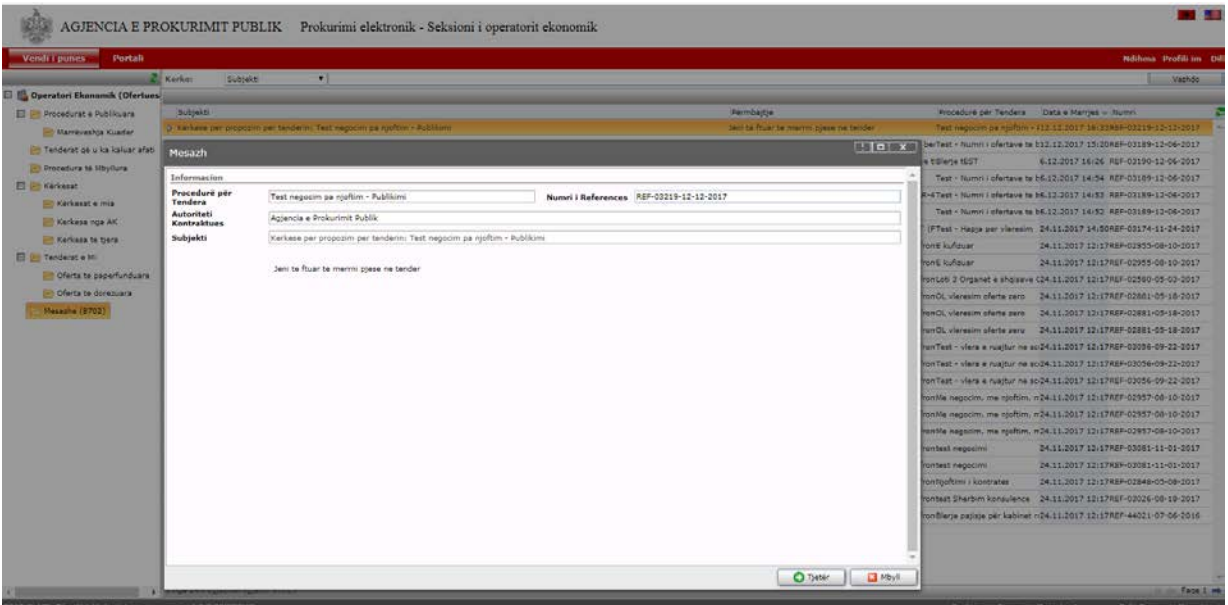

Më pas, në dritaren që do të shfaqet mund të gjeni të gjithë informacionin e publikuar nga autoriteti kontraktor në lidhje me procedurën e prokurimit negociim pa njoftim. Klikoni tek menutë e ndryshme për të kontrolluar kriteret e pjesëmarrjes dhe të vlerësimit, dokumentet e tenderit, njoftimin e kontratës etj.

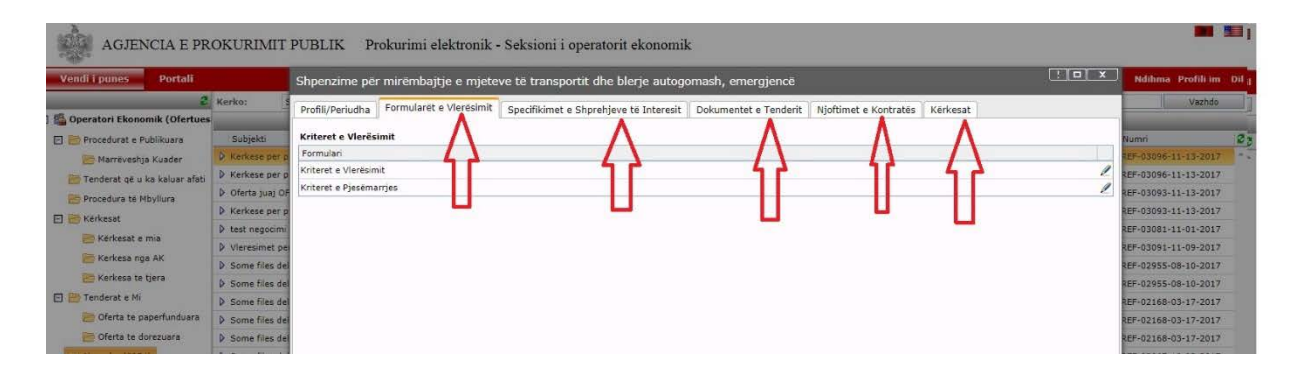

Operatori ekonomik tek menuja "**Kërkesat**" mund të kërkojë sqarime për dokumentat e tenderit nga autoriteti kontraktor dhe ky i fundit duhet t'i përgjigjet çdo kërkese për sqarim të dokumentave të tenderit, të bërë nga çdo operator ekonomik.

Për të filluar me procesin e ngarkimit e dokumentacionit në sistem, duhet të klikoni butonin "**Hapi tjetër**".

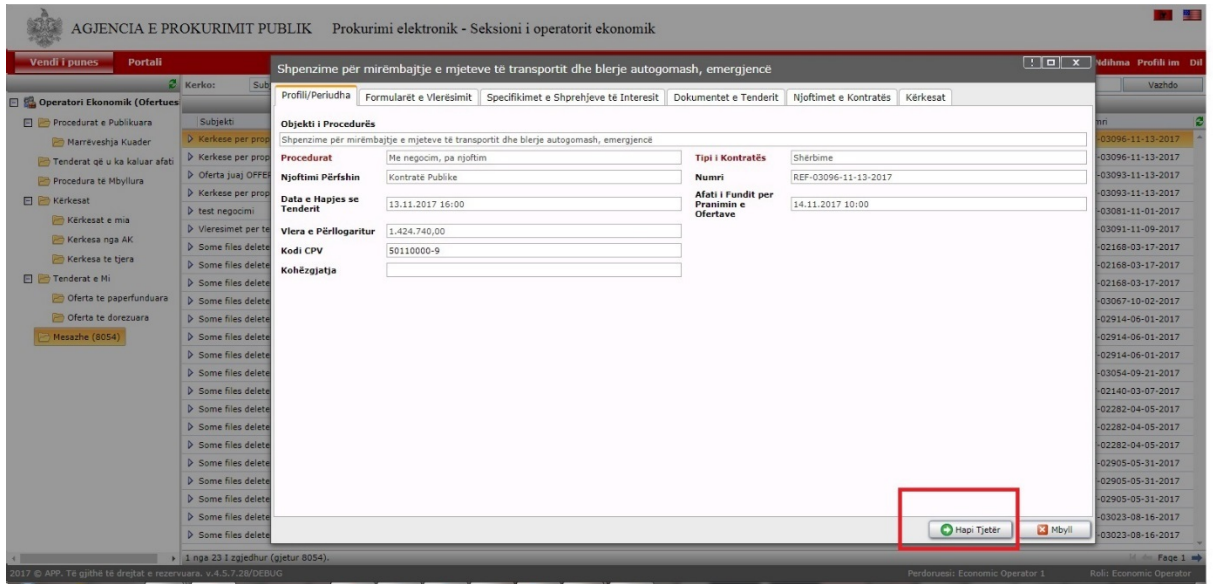

Para se të filloni me ngarkimin e dokumentave, duhet të siguroheni që të gjithë dokumentat të jenë të konvertuara në mënyrë elektronike në formatin **.pdf** në kompjuterin tuaj. Dokumentat e skanuara duhet të jenë origjinale ose kopje e noterizuar. Versioni i skanuar i këtyre dokumentave pasi hidhet në Sistemin e Prokurimit Elektronik, për një procedurë prokurimi konkrete është i barazvlefshëm me dokumentin origjinal, ose kopjen e noterizuar.

**Kujdes: Në sistem mund të ngarkoni vetëm në formatin pdf. Madhësia e tyre nuk duhet të jetë më shumë se 30 MB. Emërtimet e tyre të jenë pa simbole të veçanta (!,@,#,\$...etj), si dhe pa numra.**

Procesi i krijimit të ofertës në sistem është i ndarë në 4 dritare (seksione):

• Në dritaren e parë duhet të plotësohet fusha "**Bashkimi i operatorëve ekonomikë".**

Në rastin e bashkimit të operatorëve ekonomikë, kryesuesi duhet të kërkojë në Sistemin e Prokurimit Elektronik, operatorët ekonomikë me të cilët është bashkuar, duke klikuar opsionin "Look up" në hapësirën "**Bashkimi i operatorëve ekonomikë"**.

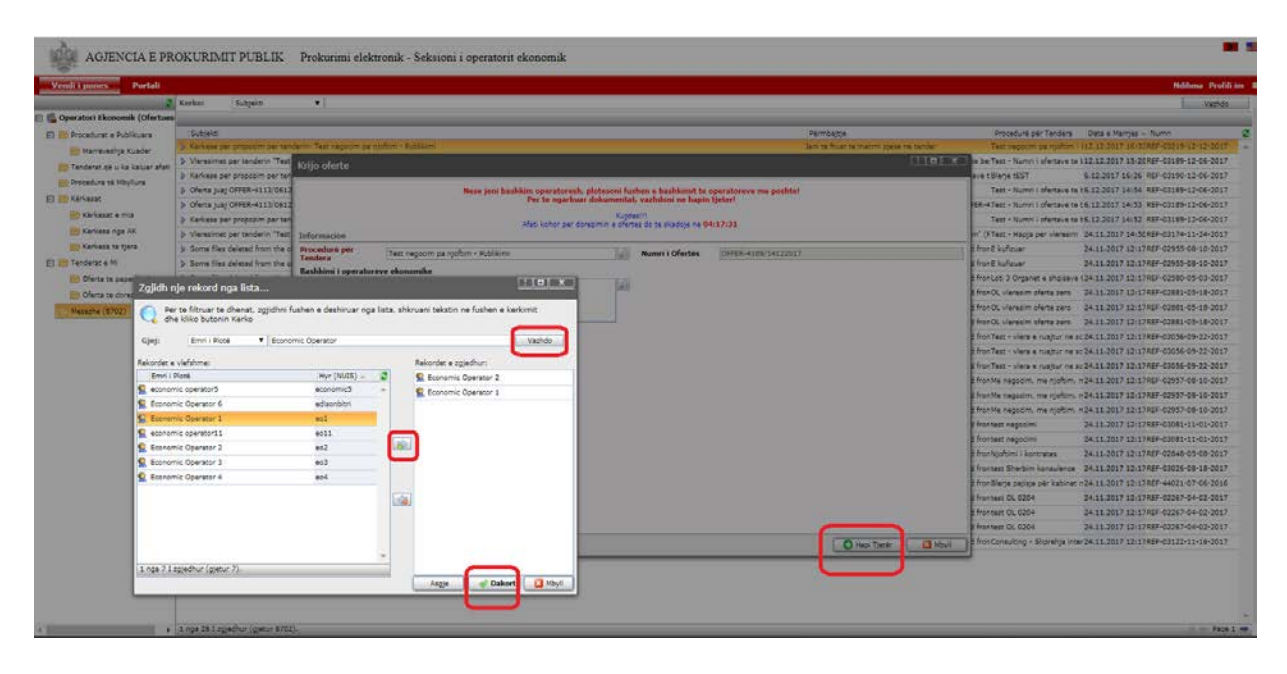

Në listën që shfaqet në të majtë të dritares, kryesuesi përzgjedh veten dhe të gjithë operatorët e tjerë ekonomikë me të cilët është bashkuar. Nga lista që ju paraqitet, mund të përdorni kriteret e kërkimit sipas Emri i Plotë ose NUIS për të kërkuar operatorët e bashkimit, dhe më pas, duhet të klikoni butonin "**Vazhdo**".

Nga lista e filtruar, klikoni dy herë për të përcaktuar operatorin ekonomik të kërkuar dhe e kaloni atë në anën e operatorëve ekonomikë të përzgjedhur. Në këtë mënyrë do të veprohet për të gjithë operatorët e tjerë, që do të jenë pjesë e këtij bashkimi operatorësh.

Kur të keni përfunduar me përcaktimin e të gjithë operatorëve ekonomikë që përbëjnë bashkimin tuaj, klikoni butonin "**Dakort**" dhe më pas duhet të vazhdoni me hedhjen e dokumentave të këtij bashkimi operatorësh duke klikuar butonin "**Hapi Tjetër**"

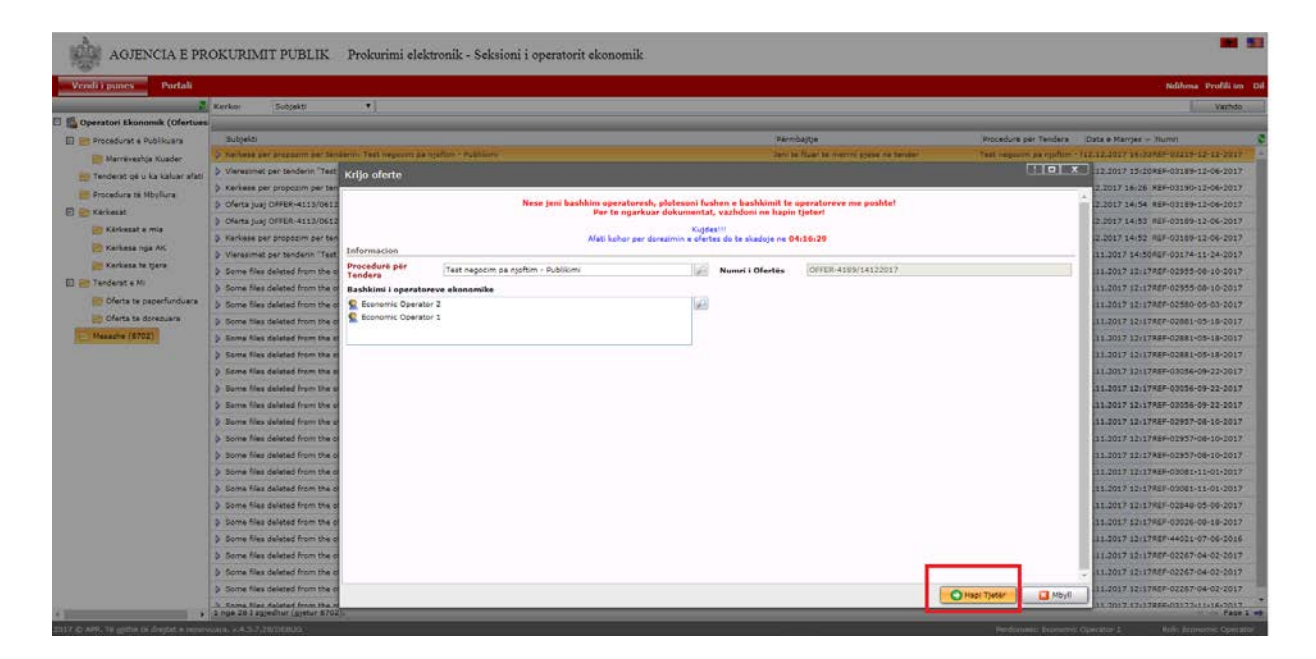

**Kujdes**: Në rastin e bashkimit të operatorëve ekonomikë, veprimet e përshkruara më sipër bëhen nga llogaria e kryesuesit të bashkimit të operatorëve ekonomikë.

Nëse nuk jeni bashkim operatorësh ekonomikë, për të vazhduar me hedhjen e dokumentave në sistem, klikoni butonin "**Hapi tjetër**".

Në dritaren e dytë ju shfaqet **Seksioni** "**Ngarko dokumentat e faktit**". Në këtë dritare operatori ekonomik, duhet të ngarkojë dokumentat përkatëse duke klikuar mbi butonin "**Shto Dokument**".

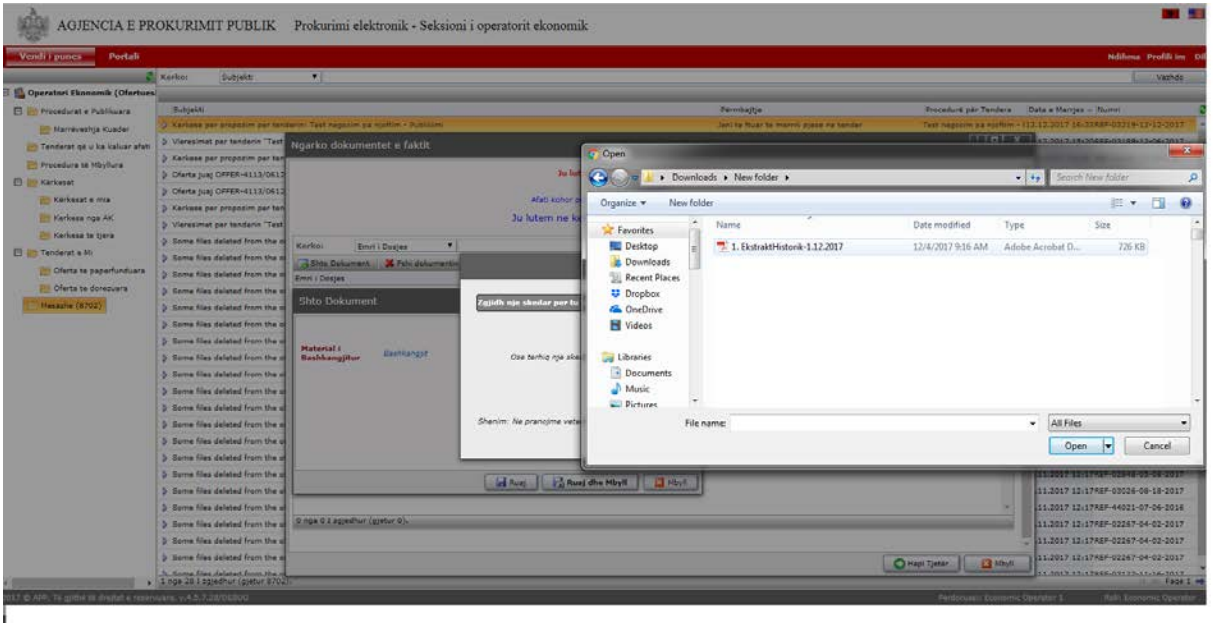

Në dritaren e re klikoni "**Bashkangjit**" dhe më pas opsionin "**Zgjidh nje skedar per t'u ngarkuar**", dhe më pas lokalizoni në kompjuterin tuaj dokumentin që doni të bashkangjisni.

Pasi të keni përzgjedhur, dokumentin që do ngarkoni klikoni opsionin "**Open**" dhe pas, procesit të skanimit klikoni butonin "**Ruaj**" dhe më pas, "**Ruaj dhe Mbyll**".

Në këtë moment, dritarja do të mbyllet dhe në seksionin dokumentat e faktit, do të shfaqet dokumenti i ngarkuar.

Ju mund të fshini një dokument të bashkëlidhur në sistem me anë të butonit "**Fshi dokument**".

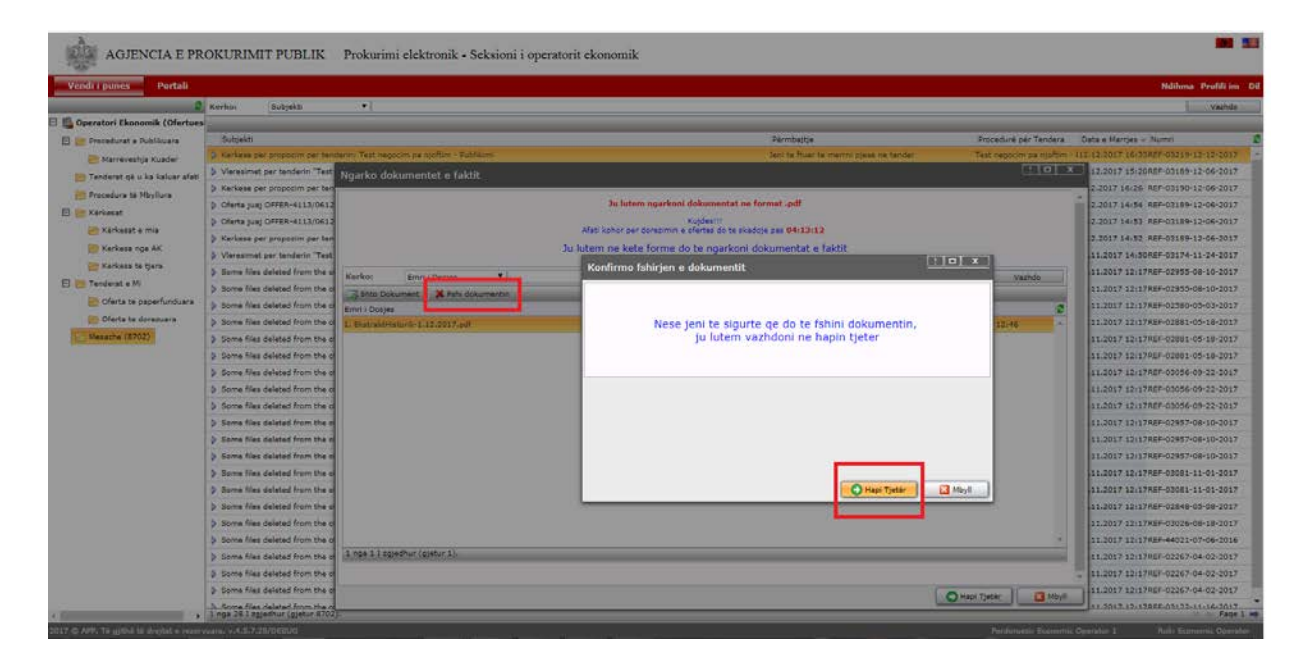

Në dritaren e tretë ju shfaqet **seksioni** "**Ngarko dokumentat teknike**", ku operatori ekonomik duhet të ngarkojë dokumentat përkatëse duke klikuar mbi butonin "**Shto Dokument**".

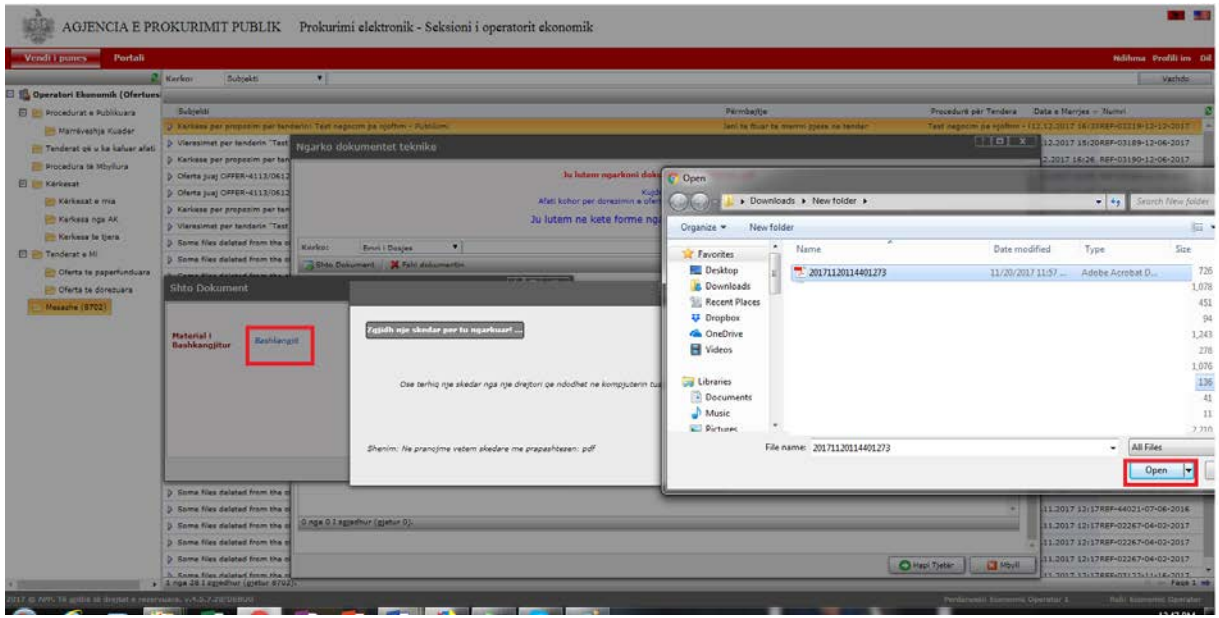

Ju mund të shtoni më shumë se një dokument duke klikuar përsëri butonin "**Shto dokument**".

Gjithashtu, me anë të butonit "**Fshi dokumentin**" mund të hiqni një dokument që keni ngarkuar në këtë seksion.

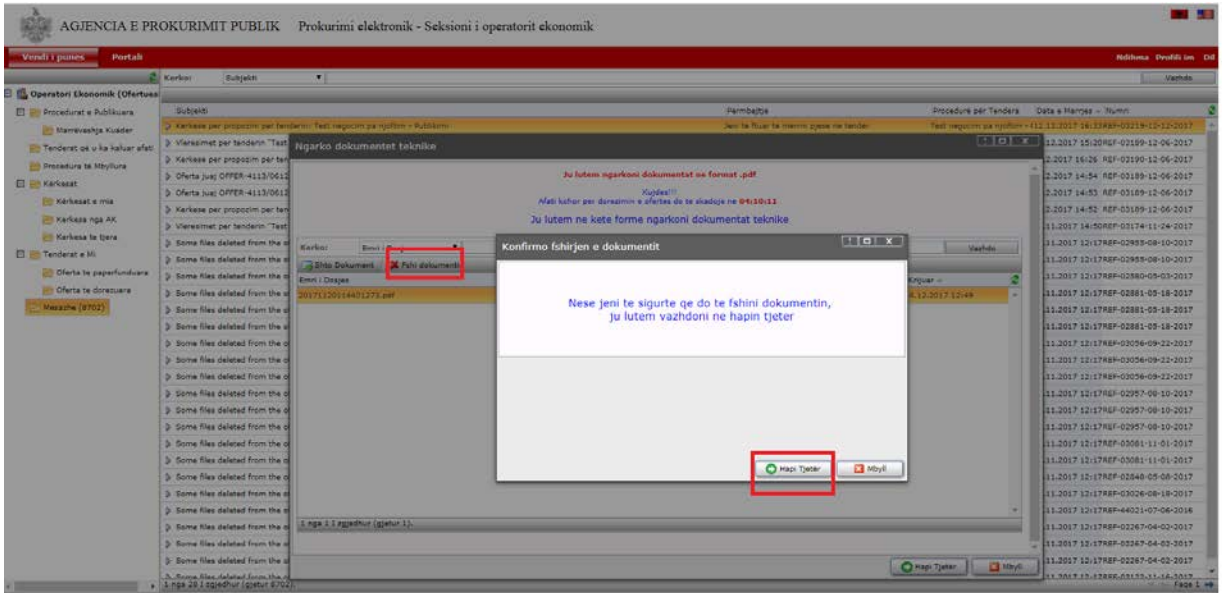

**Kujdes**: Pas përfundimit të ngarkimit të dokumentave në një seksion duhet të klikohet butoni "**Hapi Tjeter**" për të vazhduar me hedhjen e dokumentave në seksionet e tjera.

Në dritaren e katërt **seksioni** "**Oferta Ekonomike**", operatori ekonomik duhet të ngarkojë vetëm **ofertën ekonomike**, e cila enkriptohet për efekt sigurie dhe ruajtjes së informacionit.

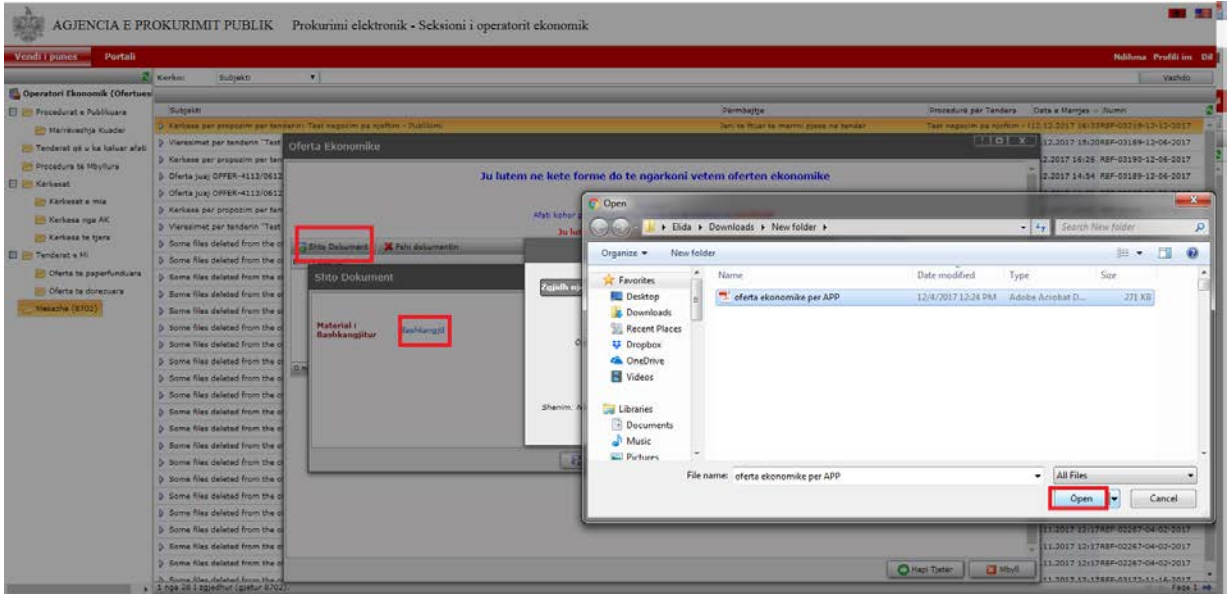

**Kujdes: Emërtimi i dokumentit të "Ofertës Ekonomike" që ngarkohet në këtë seksion duhet të jetë pa simbole të veçanta si dhe pa numra p.sh. Formular Oferte, Oferta Ekonomike, Ofertë për AK… etj**

Ky dokument, pasi ngarkohet në sistem enkriptohet për efekt sigurie dhe ruajtjes së informacionit por në datën e hapjes së procedurës nga të gjithë anëtarët e komisionit të vlerësimit të ofertave do bëhet e lexueshme.

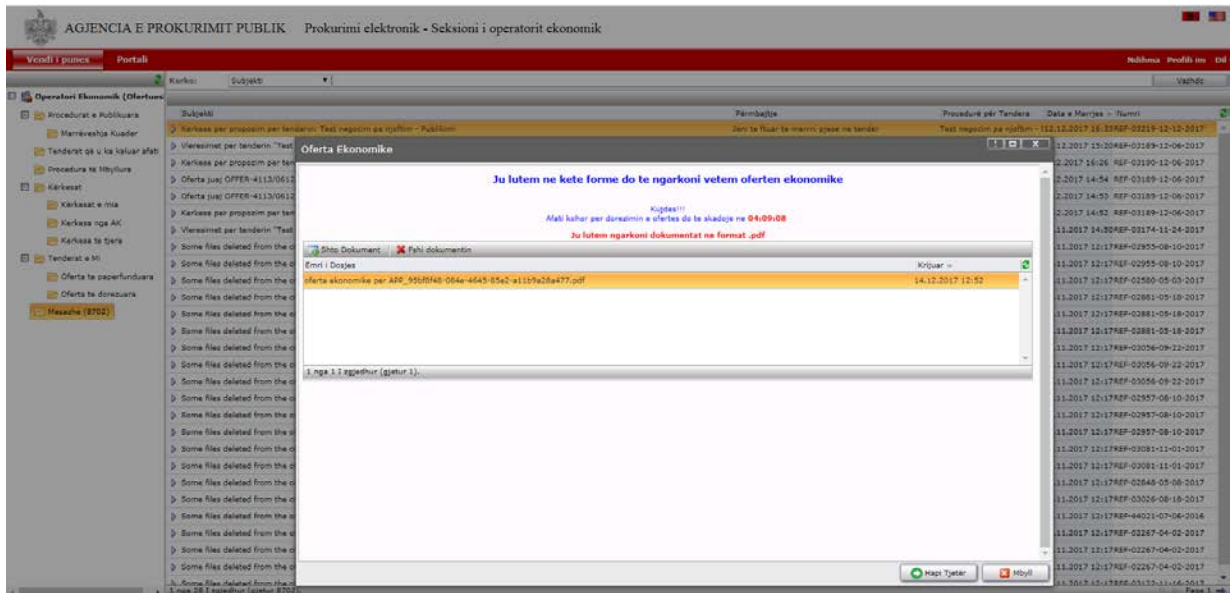

Kujdes: Nëse tentoni të shtoni një dokument tjetër në këtë seksion, sistemi nuk do ju lejojë. Në këtë rast, ju duhet të bëni në fillim fshirjen e dokumentit të ofertës së parë të bashkangjitur në sistem me anë të butonit "**Fshi dokument**" dhe pasi të keni ruajtur veprimet tuaja, mund të bashkangjitni një dokument tjetër në këtë seksion me anë të butonit "**Shto dokument**".

Pasi të keni përfunduar me bashkëlidhjen e të gjithë dokumentave, pjesë e ofertës tuaj për këtë procedurë prokurimi, klikoni butoni "**Hapi tjetër**" dhe zgjidhni opsionin e përfunduar "Po" për të dorëzuar ofertën tuaj pranë autoritetit kontraktor dhe më pas klikoni butonin "**Hapi tjetër**".

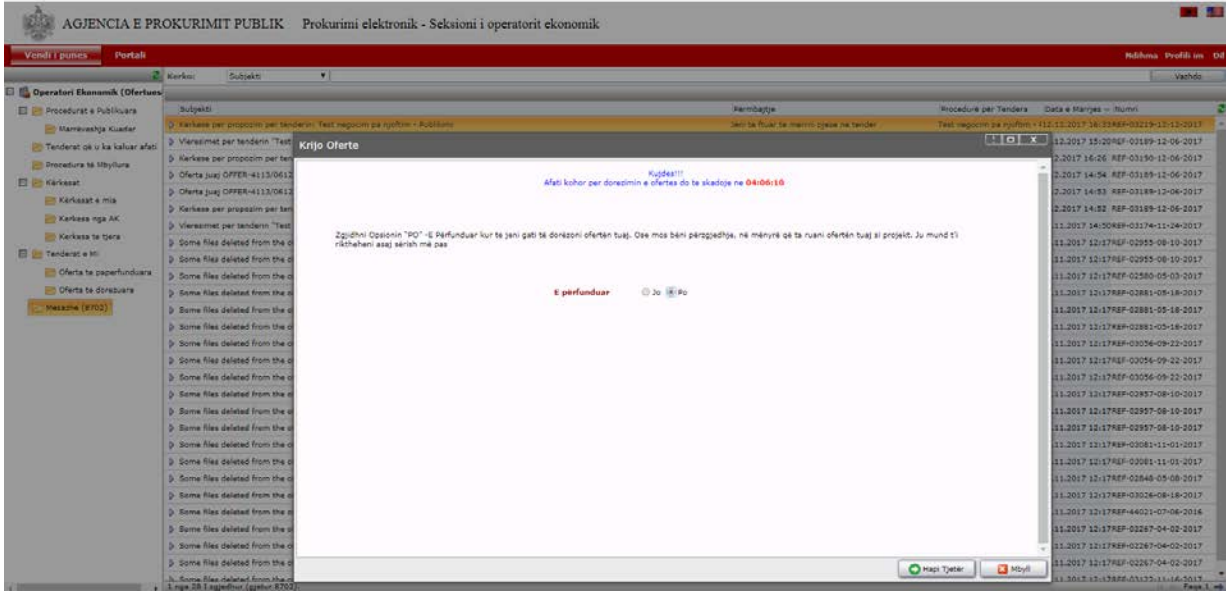

Në këtë moment, oferta juaj do të kalojë tek skedari "**Tenderat e mi**" – "**Oferta të dorëzuara**".

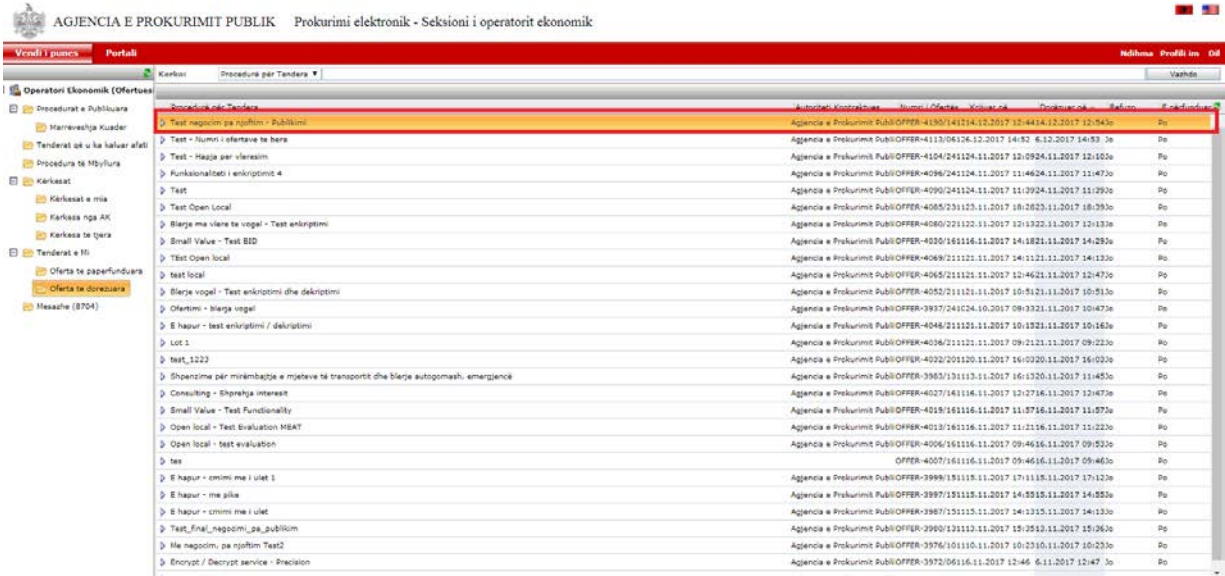

Në skedarin "**Tenderat e mi**" – "**Oferta të dorëzuara**" shfaqen të gjithë tenderat për të cilët keni ofertuar, me informacionet përkatëse si për shembull: Objekti i procedurës, Autoriteti Kontraktor, Nr. i Ofertës, Krijuar në, Dorëzuar në, Refuzo dhe E Përfunduarj. Pra, këtu shfaqen vetëm ofertat të cilat kanë statusin "E Përfunduar" -"Po".

Ndërkohë që në skedarin "**Mesazhe**" do ju vijë mesazhi automatikisht nga sistemi në lidhje me ofetën e dorëzuar .

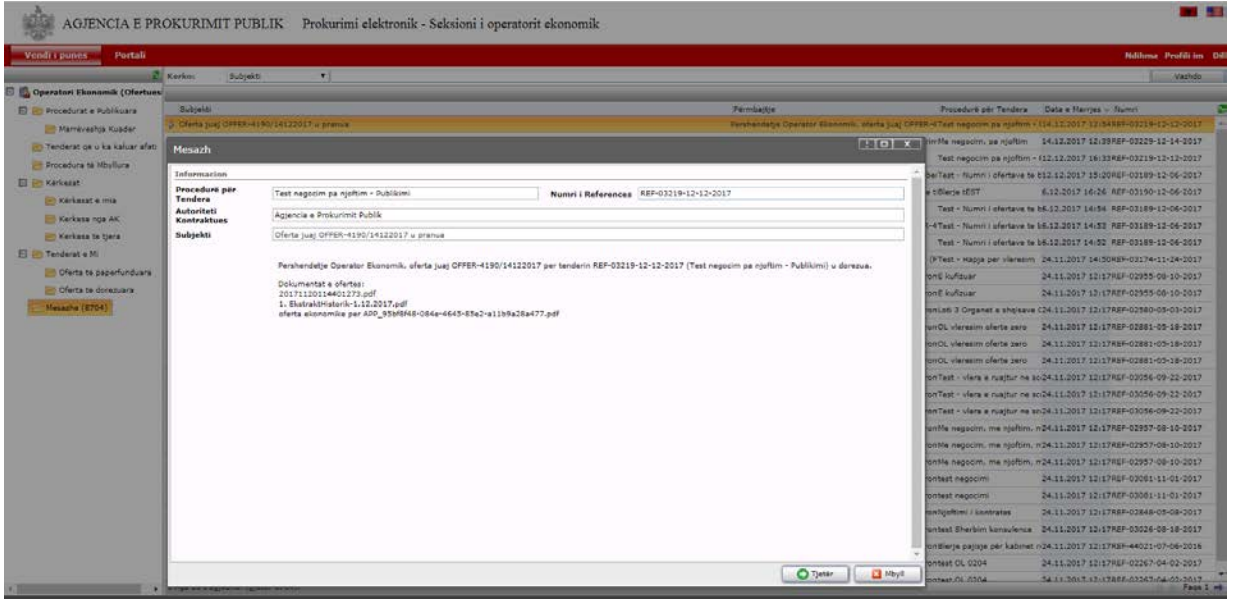

**Kujdes: Procesi i ngarkimit të dokumentacionit në sistem, në rastin e procedurës negoccim pa shpallje, fillohet nga ftesa që ju është dërguar nga autoriteti kontraktor tek skedari "Mesazhe".**

# <span id="page-44-0"></span>**7. Dorëzimi i ofertës në Blerjen Dinamike të Biletave per Transportin Ajor**

Për të kryer dorëzimin e ofertës tuaj në *Blerje Dinamike të Biletave për Transportin Ajor*, pasi të jeni loguar në sistem, si një operator ekonomik duhet të klikoni tek "Vendi i punës" në menunë kryesore dhe më pas tek skedari "Procedura të publikuara".

Në këtë skedar mund të kërkoni për Blerjen Dinamike të Biletave për Transportin Ajor që jeni të interesuar sipas disa mënyrave kërkimi të ofruara konkretisht, sipas objektit të prokurimit, vlerës së përllogaritur, autoritetit kontraktues, etj

Gjithashtu, ju mund të bëni renditje të sistemeve dinamike duke klikuar mbi çdo kolonë "Publikuar", "Autoriteti Kontraktues", "Data e Hapjes", "Data e Zhvillimit" etj.

Pasi të keni gjetur procedurën e prokurimit për të cilën jeni të interesuar, klikoni mbi të dhe do iu shfaqet një dritare ku mund të gjeni të gjithë informacionin e publikuar nga autoriteti kontraktor.

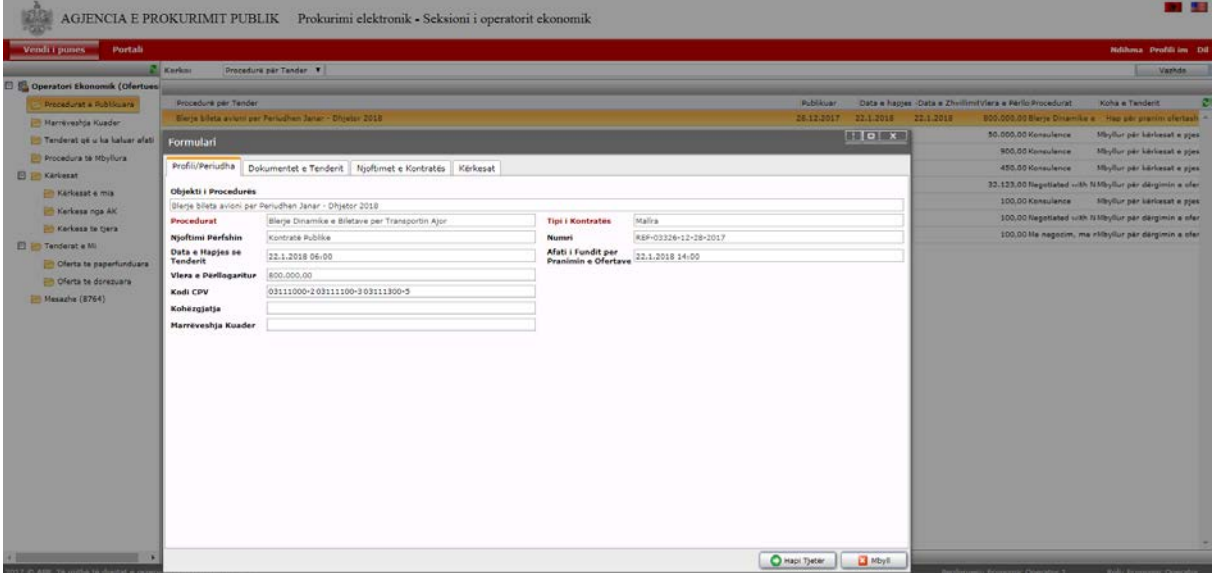

Klikoni tek menutë e ndryshme për të kontrolluar afatet e përcaktuara në sistem për pritjen e ofertave, si dhe ftesën për ofertë të bashkëlidhur në sistem nga autoriteti kontraktor.

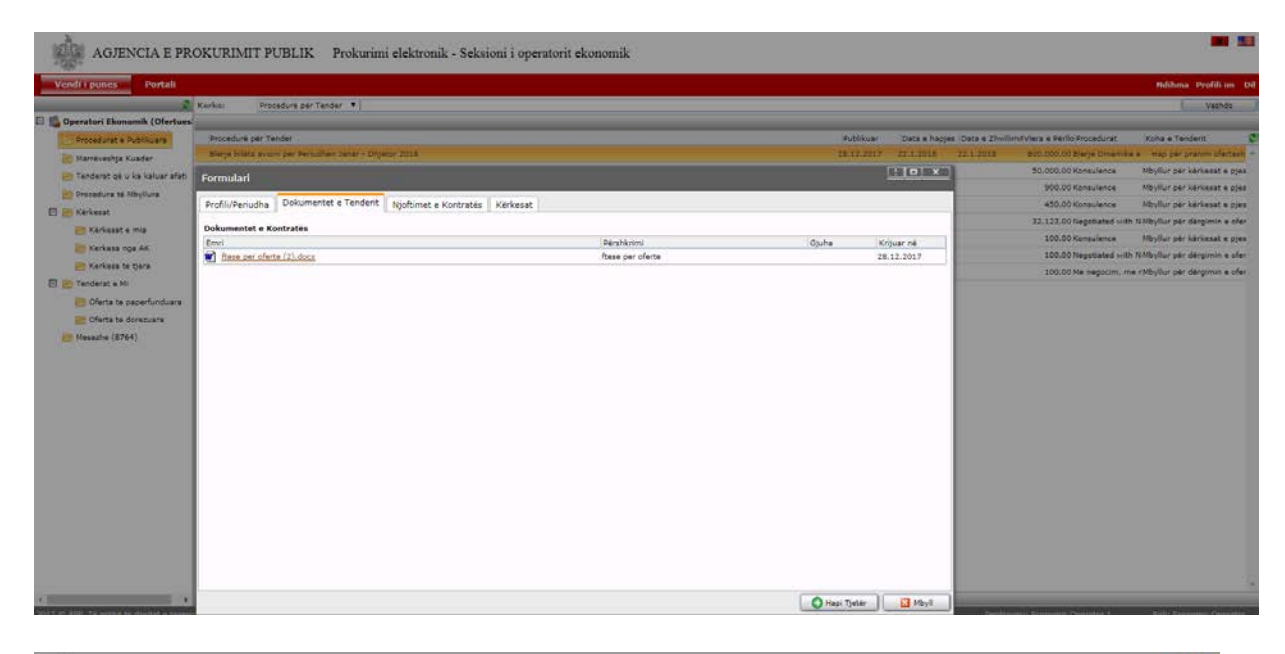

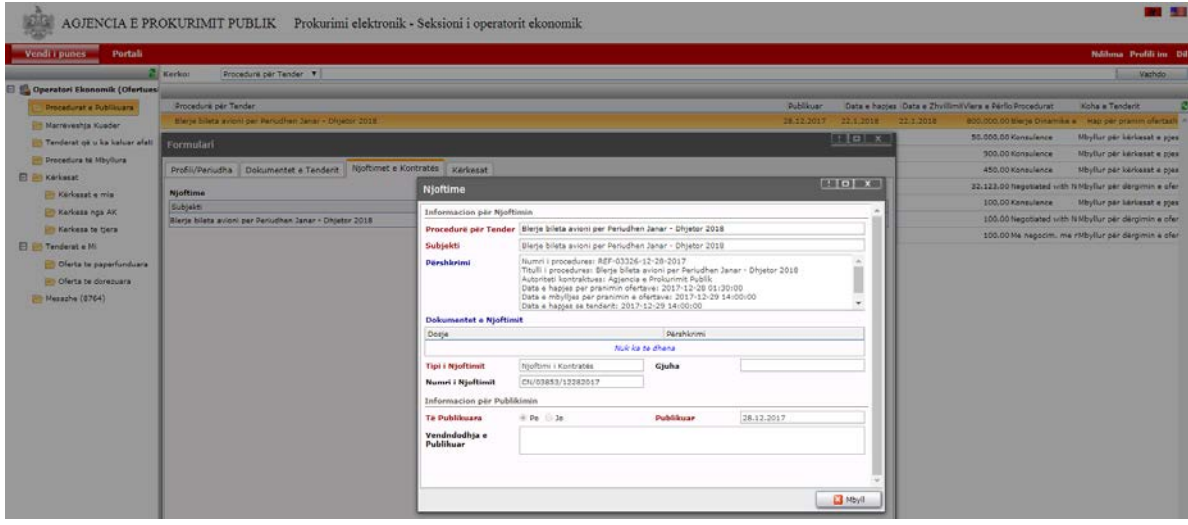

Më pas, klikoni butonin "Hapi tjetër" dhe në dritaren që shfaqet duhet të shënoni ofertën tuaj tek fusha "Jep vlerën e ofertuar" dhe klikoni butonin "**Enkripto Ofertë**".

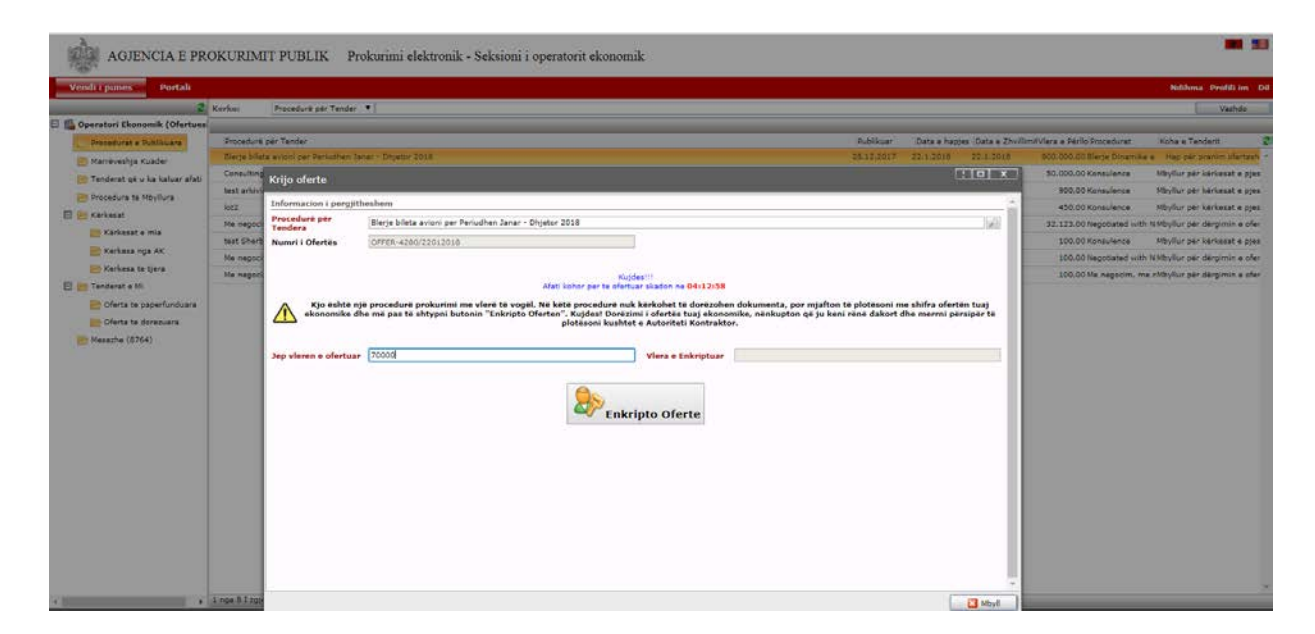

Kujdes: Vlerën e ofertës tuaj duhet ta shënoni të plotë p.sh 543000, 500000,29 etj.

Pasi të ketë përfunduar procesi i enkriptimit të ofertës, klikoni butonin "**Dërgo Ofertë**".

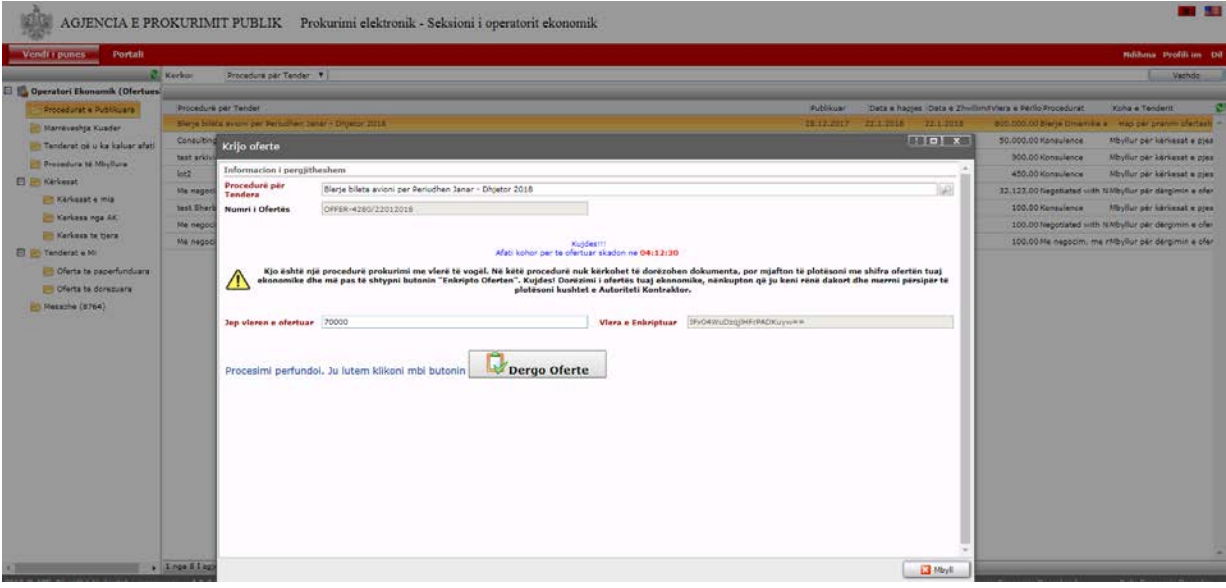

Në dritaren që shfaqet duhet të konfirmoni dorëzimin e ofetës tuaj duke përzgjedhur **"E Përfunduar" – "PO"** dhe më pas "Hapi tjetër".

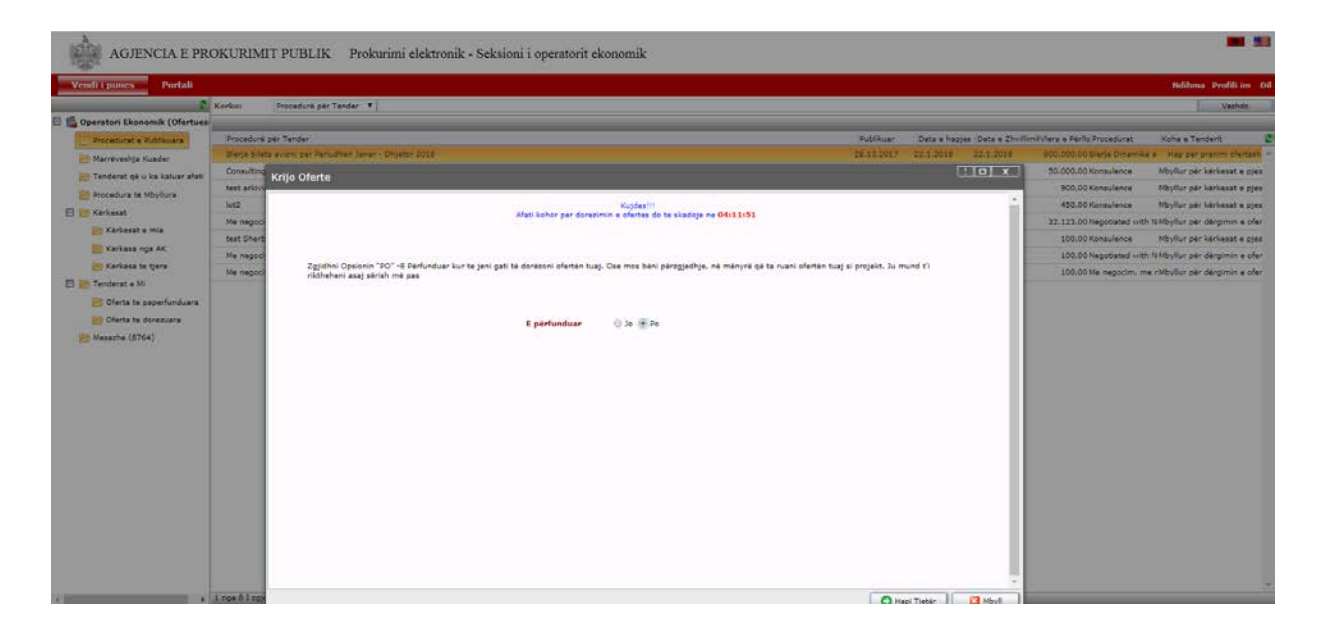

Në këtë moment, oferta juaj do kalojë tek skedari "**Tenderat e mi**" – "**Oferta te dorëzuara**".

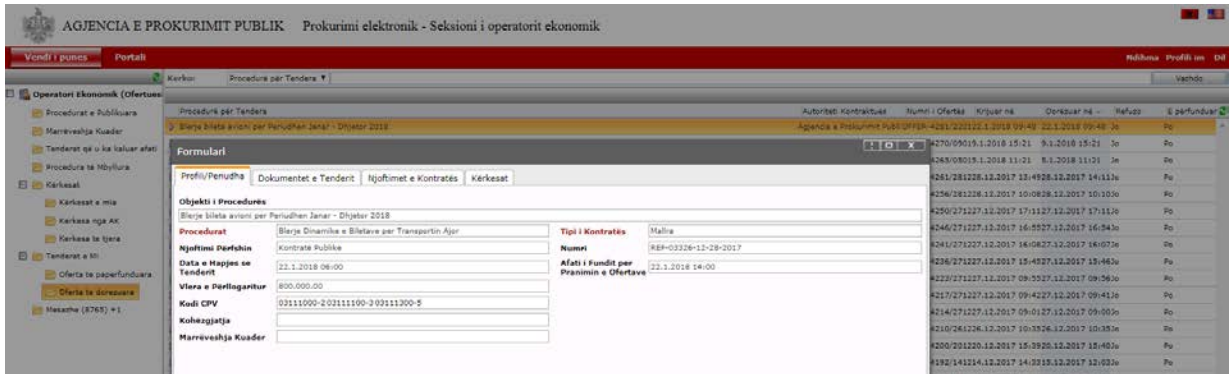

Në rast të kundërt, pra nëse nuk bëni dorëzimin e ofertës tuaj duke përzgjedhur **"E Përfunduar" – "Jo"** dhe më pas "Hapi tjetër", oferta juaj do kalojë tek skedari "**Tenderat e mi" – "Oferta të papërfunduara**".

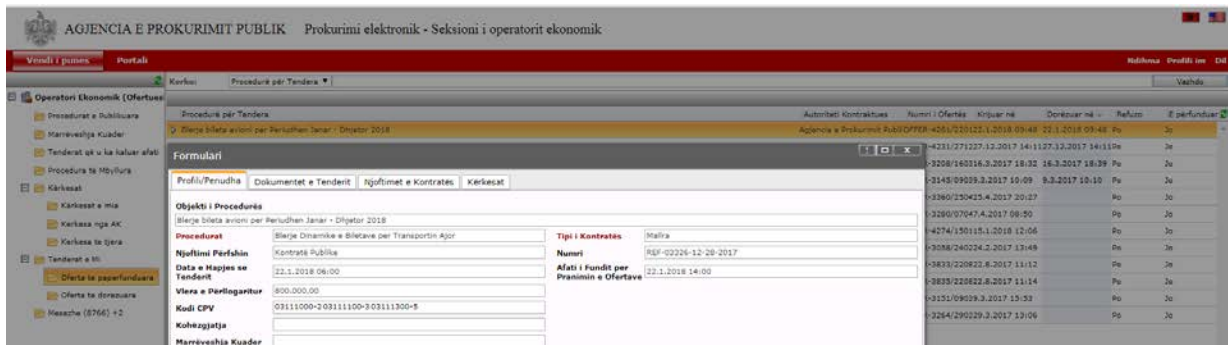

#### **Kujdes:**

- Afati minimal i përcaktuar në ftesën për ofertë për hapjen dhe pranimin e ofertave do të jetë të paktën 3 (tre) orë nga publikimi i Ftesës për Ofertë në sistemin e prokurimit publik.
- Të gjithë operatorët ekonomikë të cilët ofertojnë në SPE, kanë të drejtë të ofertojnë apo të tërheqin ofertën ekonomike në Blerjen Dinamike te Biletave për Transportin Ajor deri në datën dhe orën e përcaktuar në sistem si "*Afati i fundit për pranimin e ofertave*" nga autoritetet kontraktore.
- Dorëzimi i ofertës tuaj ekonomike në Blerjen Dinamike të Biletave për Transportin Ajor", nënkupton që ju keni rënë dakort dhe merrni përsipër të plotësoni të gjitha kushtet e vendosura nga Autoriteti Kontraktor në Ftesën për Ofertë.
- "Oferta juaj" do të jetë e enkriptuar nga sistemi derisa të bëhet "Hapja e Procedurës" nga të gjithë anëtarët e komisionit të prokurimit të blerjes dinamike.
- Në Blerjen Dinamike të Biletave nuk kërkohet të dorëzohen dokumenta në sistem, por pranë autoriteti kontraktor sic mund të jenë të përcaktuara në Ftesën për ofertë.
- Në rast se operatori ekonomik pasi ka dorëzuar ofertën dhe është shpallur fitues konstaton se, e ka të pamundur realizimin e objektit të prokurimit, *duhet detyrimisht të lajmërojë autoritetin kontraktor në sistem* duke i dërguar një njoftim te skedari "**Kërkesat e Mia**" brenda afatit të përcaktuar në ftesën për ofertë. Në njoftim duhet të jepen arsyet, që kanë shkaktuar pamundësinë e realizimit të objektit.
- **Kujdes: Operatori Ekonomik duhet të lajmërojë se e ka të pamundur realizimin e objektit të prokurimit ose se ai tërhiqet nga oferta nëpërmjet sistemit, në mënyrë që të jetë e dokumentuar. Në rast se, ju nuk dërgoni njoftim brenda afatit kohor të përcaktuar në ftesën për ofertë mbi arsyet që kanë çuar në pamundësinë e realizimit të objektit të prokurimit, autoriteti kontraktor mund të refuzojë ofertat tuaja në procedurat e tjera që mund të zhvillohen nga ky autoritet gjatë të njëjtit vit kalendarik.**
- Komisioni i sistemit dinamik të biletave do të njoftojë nëpërmjet sistemit të prokurimit elektronik ofertuesin e renditur në vend të parë për paraqitjen e dokumentave të kërkuara ne Ftesen per Oferte, nëse është rasti. Me marrjen e njoftimit, ofertuesi i renditur në vend të parë duhet t'i përgjigjet autoritetit kontraktor, brenda afatit të përcaktuar nga ky i fundit në ftesën për ofertë.

#### <span id="page-49-0"></span>**8. Kërkesat**

Në përputhje me kërkesat e Ligjit Nr. 9643, dt. 20.11.2006 "Për prokurimin publik", i ndryshuar, (neni 42), çdo operator ekonomik nëse kërkon të bëjë sqarime mund t'i drejtohet autoritetit kontraktor përkatës në rrugë elektronike, në mënyrë që edhe sqarimi nga ana e operatorit të jetë publik për të gjithë të interesuarit.

Në çdo rast, kërkesa për sqarim bëhet në sistemin e prokurimit elektronik dhe përgjigja nga ana e autoritetit kontraktor duhet bërë në të njëjtën mënyrë.

1. Tek skedari **"Kërkesat" - "Kërkesat e Mia**", gjeni të gjitha kërkesat e tij për sqarim të bëra në procedurat e publikuara në sistem.

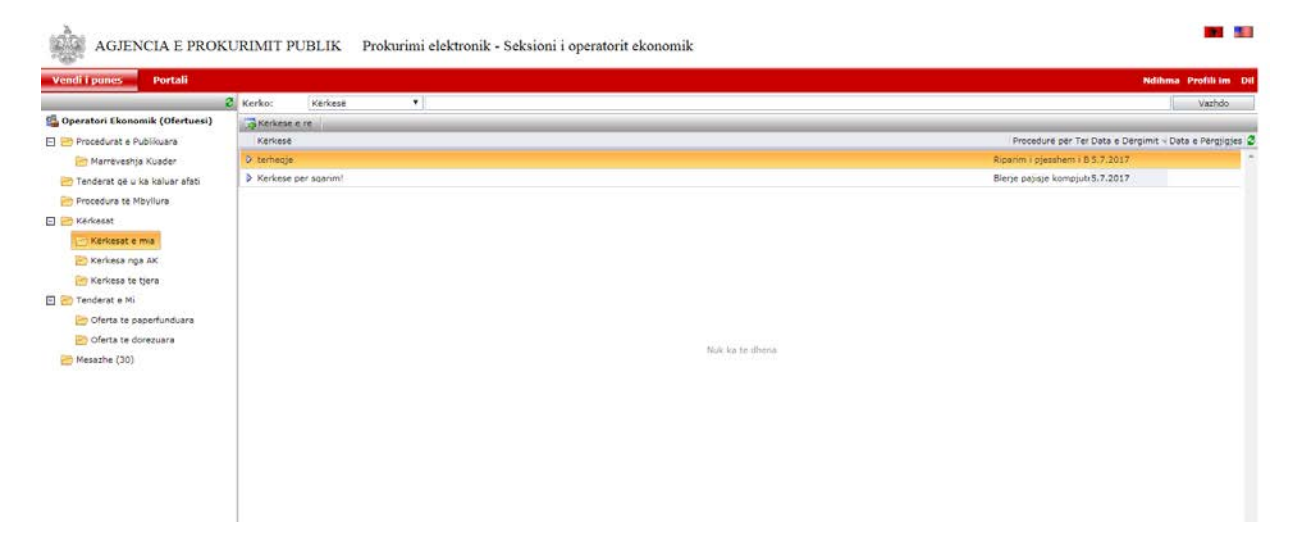

Me anë të butonit "**Kërkesë e re**" operatori ekonomik mund të bëjë një kërkesë për sqarim. Në dritaren që shfaqet duhet të plotësoni fushën "Kërkesë", Material i bashkangjitur, si dhe tek "Procedurë për tender" duhet të gjeni procedurën e prokurimit me anë të kërkimit "Look up", për të cilën jeni duke bërë kërkesën.

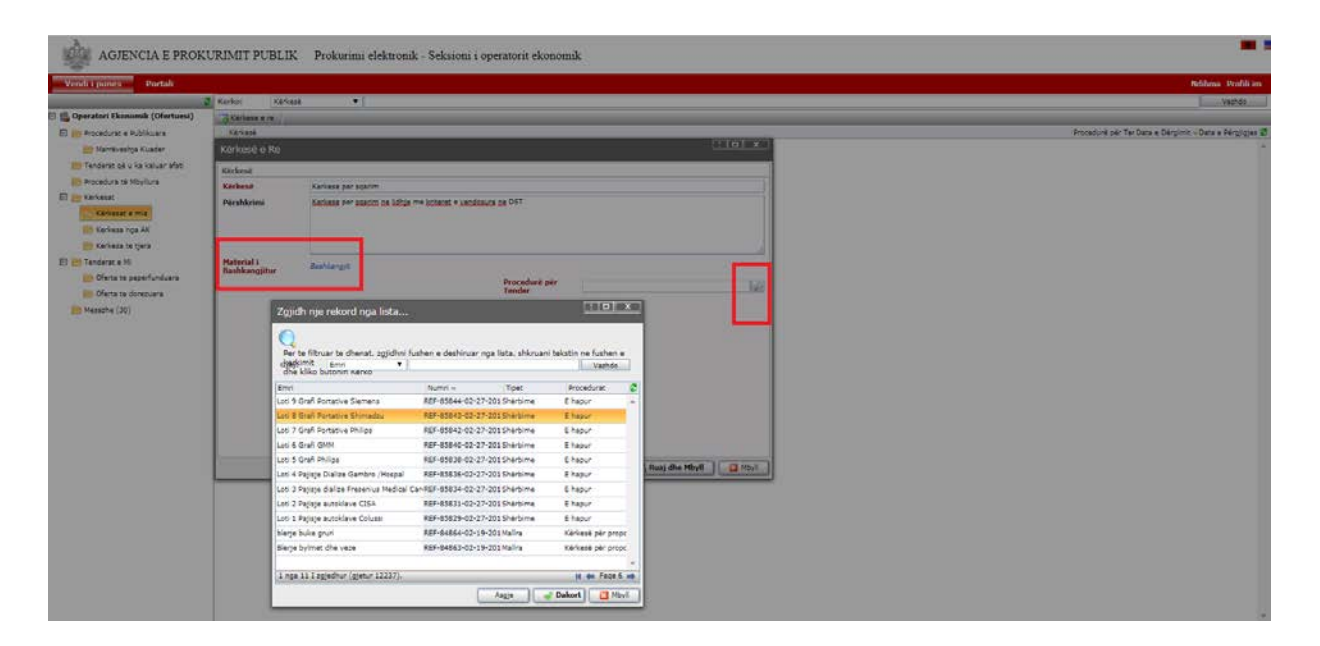

Gjithashtu, ju mund të krijoni një kërkesë për sqarim edhe duke gjetur procedurën e prokurimit te skedari "Procedurat e Publikuara" dhe me pas të klikoni dy herë mbi procedurën e zgjedhur. Në dritaren që shfaqet, duhet të klikoni te menuja "Kërkesat" dhe më pas, me anë të butonit "**Shto një rekord të ri**" mund të krijoni kërkesën tuaj për sqarim.

Në dritaren që shfaqet duhet të plotësoni fushën "Kërkesë", fushën "Përshkrimi" si dhe mund të bashkangjitni një material në formatin .pdf.

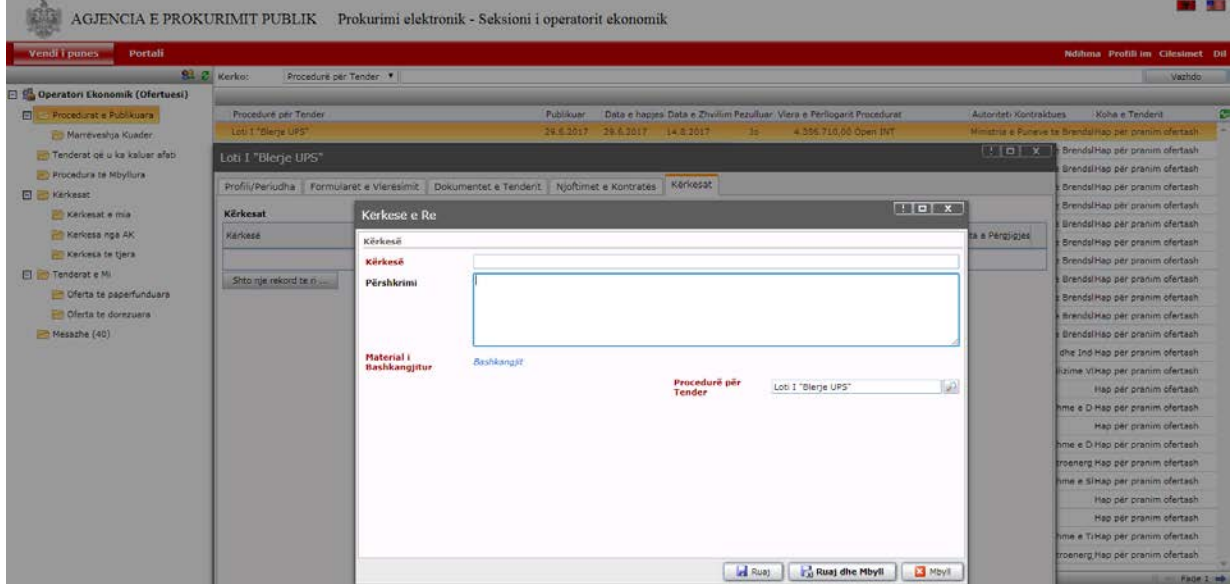

2. Tek skedari **"Kërkesat" - "Kërkesat nga AK"** operatori ekonomik do të gjejë kërkesat e dërguara nga anëtarët e komisionit të vlerësimit të ofertave në lidhje me ofertat e dorëzuara në procedurat e prokurimit në sistem.

Për tu përgjigjur kërkesës së ardhur nga anëtarët e komisionit të vlerësimit të ofertave, operatori ekonomik duhet të klikojë dy herë mbi kërkesen. Në dritaren që shfaqet duhet të plotësojë tek seksioni "**Përgjigjia**" fushën "**Përshkrim**", si dhe "**Materiali i bashkangjitur**" dhe më pas duhet të klikojë butonin "**Rua**j" dhe **"Ruaj dhe Mbyll"**.

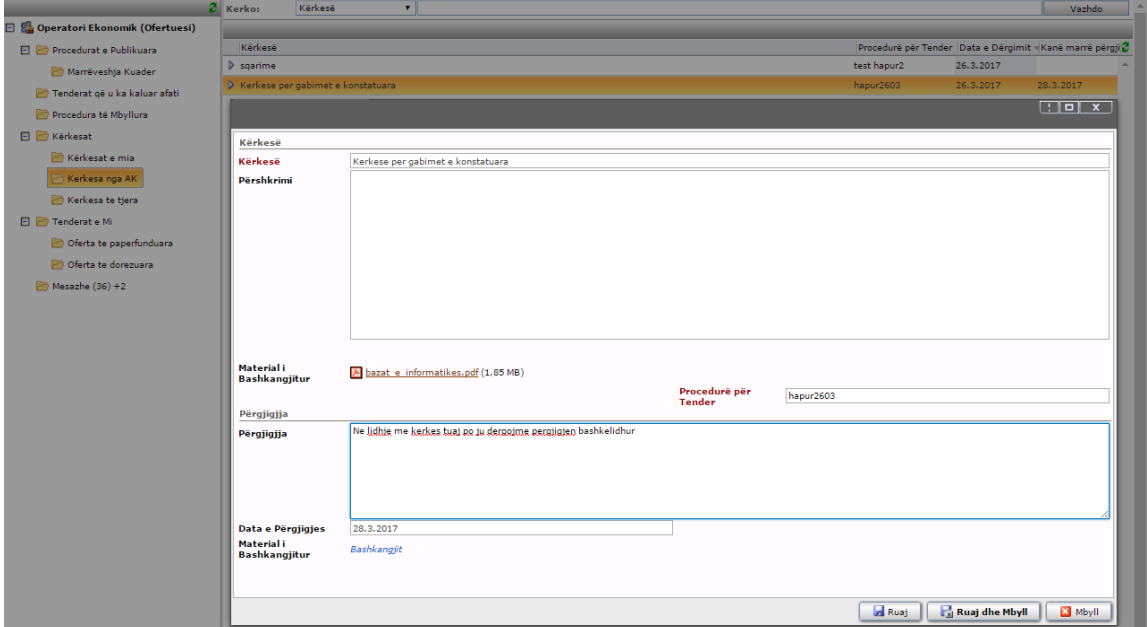

3. Tek skedari **"Kërkesat" - "Kërkesat të tjera",** operatori ekonomik mund të shikojë të gjitha kërkesat e bëra nga operator të ndryshëm, si dhe përgjigjet e dhëna nga autoriteti kontraktor.

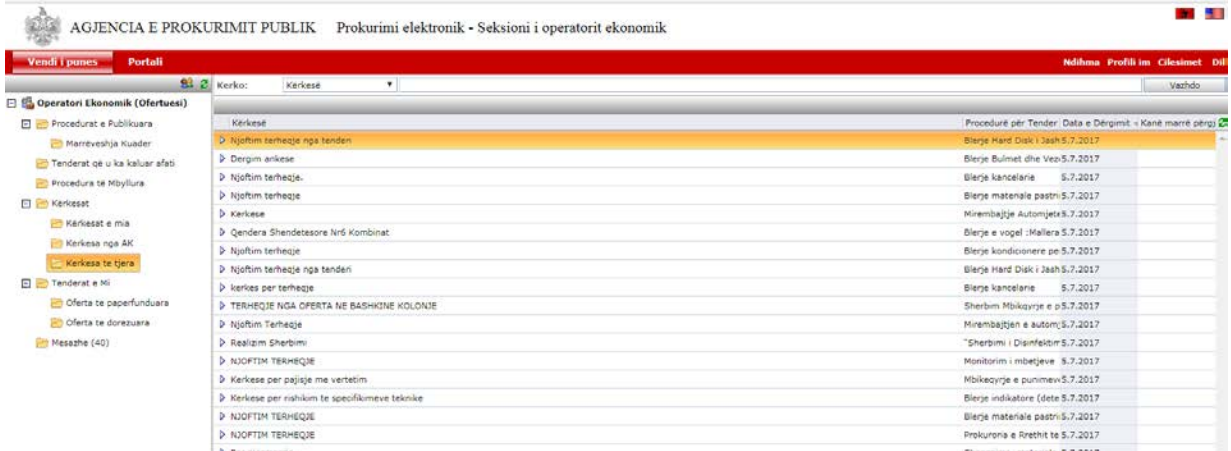

Gjithashtu, këto kërkesa bëhen pjesë e procedurës së prokurimi dhe mund të shikohen edhe duke klikuar dy herë mbi procedurën përkatëse tek skedari "Procedurat e publikuara" dhe më tej duke klikuar mbi menunë e emërtuar "**Kërkesat**".

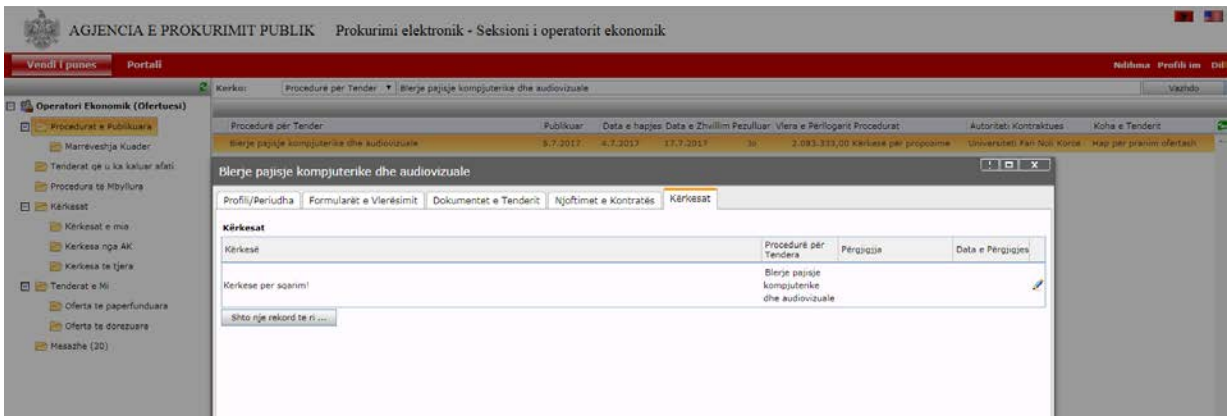

#### **Kujdes:**

Në rast se një operator ekonomik ankohet për kriteret e kualifikimit dhe/apo specifikimet teknike, *kjo ankesë duhet të jetë me shkrim* dhe të administrohet në po këtë mënyrë nga ana e autoritetit kontraktor. Përgjigja e autoritetit kontraktor për ankesën bëhet po me shkrim dhe këto administrohen në dosjen e prokurimit**.** 

Në rast të përdorimit të Blerjes Dinamike të Biletave per Transportin Ajor nderkombetar dhe "Procedurës së prokurimit me vlerë të vogël" nuk zbatohen dispozitat e nenit 63 të LPP, për ankimimin administrativ.

# <span id="page-53-0"></span>**9. Ofertimi për procedurat e prokurimit me vlerë të vogël nëpërmjet aplikacioneve mobile "E-Procurement Albania"**

Të gjithë operatorët ekonomikë mund të shkarkojnë aplikacionin mobile "**E-Procurement Albania**", i cili është i krijuar për platformat kryesore iOS dhe Android. Ky aplikacion mund të shkarkohet papagesë në Apple Play Store dhe Google Play Store nga çdo përdorues ose duke klikuar në linkun të cilin e gjeni të publikuar në ndërfaqen e logimit në sistem.

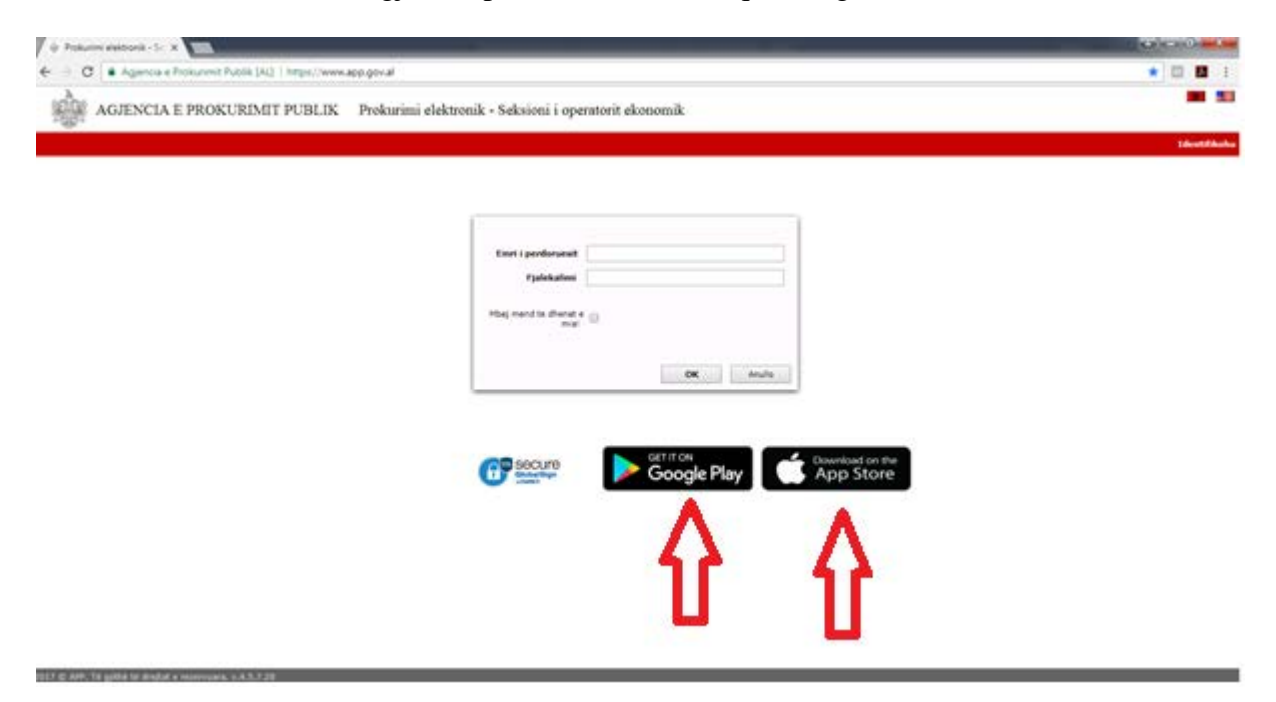

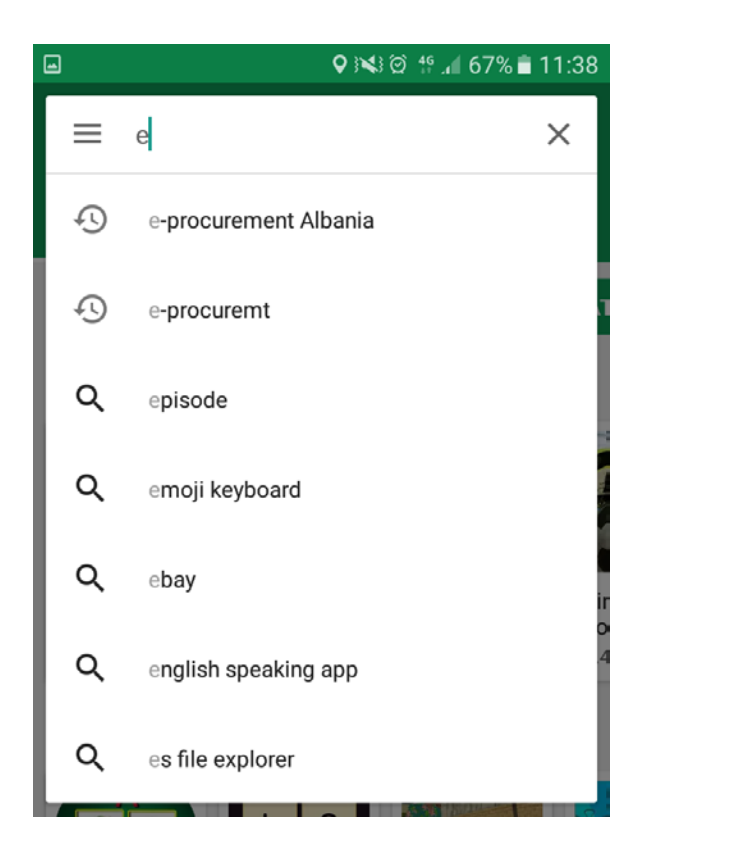

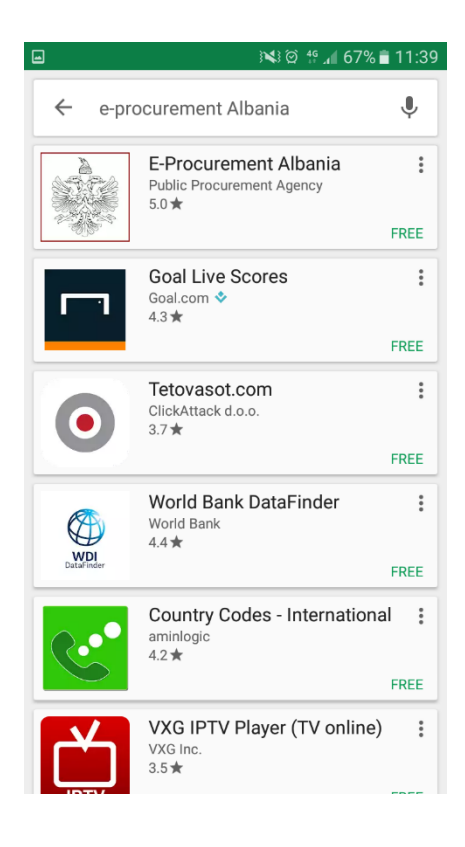

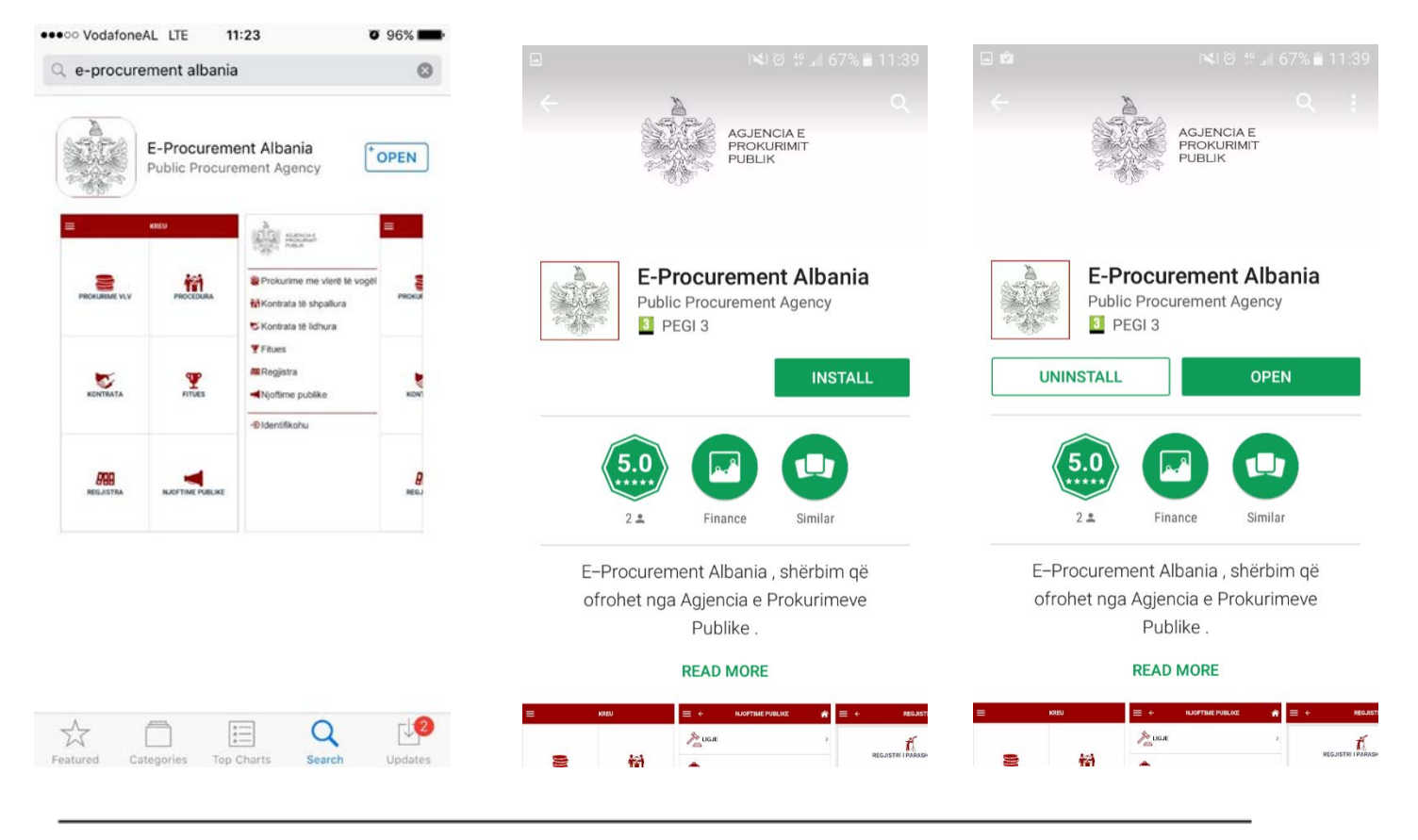

Pasi të instalohet aplikacioni mobile "**E-Procurement Albania**", forma e parë që shfaqet në pajisjen mobile është menuja kryesore ose KREU si dhe opsionet për të parë publikimet në lidhje me procedurat e prokurimit.

![](_page_55_Picture_1.jpeg)

Aplikacioni Mobile "**E-Procurement Albania**" ofron informacion në lidhje me legjislacionin dhe çdo njoftim tjetër të publikuar në portalin e APP.

![](_page_55_Picture_43.jpeg)

Aplikacioni Mobile "**E-Procurement Albania**" ofron kërkim të thjeshtë dhe kërkim të avancuar për regjistrat e parashikimeve/realizimeve, si dhe për njoftimet e kontratave, njoftimet e fituesve, kontratat e nënshkruara dhe prokurimet me vlerë të vogël.

![](_page_56_Picture_1.jpeg)

Aplikacioni Mobile "**E-Procurement Albania**" ofron detajet në lidhje me njoftimet e kontratave, njoft imet e fituesit, njoftimet e lidhjeve të kontratave, si dhe në lidhje me prokurimet me vlerë të vogël.

![](_page_56_Picture_62.jpeg)

Përdoruesi i Aplikacionit Mobile "**E-Procurement Albania**", mund të jetë një:

- − Vizitor i thjeshtë, i cili e përdor aplikacionin për t'u informuar në lidhje me publikimet e ndryshme në sistem;
- − Operator Ekonomik, i cili mund të logohet me Llogarinë e tij të përdoruesit dhe fjalëkalimin e vlefshëm që përdor në Sistemin e Prokurimit Elektronik dhe mund të ofertojë me anë të aplikacionit në procedurat e prokurimit me vlerë të vogël.

Për të ofertuar në proceedurat e prokurimit me vlerë të vogël me anë të aplikacionit mobile "**E-Procurement Albania**", operatori ekonomik duhet të klikojë butonin "**Identifikohu**".

![](_page_57_Figure_4.jpeg)

Më pas, në dritaren që shfaqet duhet të shkruani llogarinë e përdoruesit dhe fjalëkalimin tuaj të vlefshëm, e më duhet të klikojë butonin "**Identifikohu**".

![](_page_58_Picture_56.jpeg)

Në këtë moment, ju jeni loguar me sukses në aplikacionin mobile "E-Procurement Albania" dhe për të ofertuar në procedurat e prokurimit me vlerë të vogël duhet të klikoni "Prokurime me vlerë të vogël".

![](_page_58_Picture_2.jpeg)

Pasi të gjeni procedurën e prokurimit për të cilën jeni të interesuar dhe keni kontrolluar afatet dhe Ftesën për Ofertë të publikuar nga autoriteti kontraktor klikoni butonin "**Vendos Ofertë**".

![](_page_59_Picture_21.jpeg)

Në dritaren që hapet duhet të vendosni ofertën tuaj dhe më pas të klikoni butonin "Vendos Ofertë".

![](_page_59_Picture_22.jpeg)

Në këtë moment, do ju shfaqet mesazhi që ofertimi u krye me sukses.

![](_page_60_Picture_0.jpeg)

Gjithashtu, oferta juaj te "Vendi i punës" në Sistemin e Prokurimit Elektronik do kalojë tek skedari "**Tenderat e mi**" – "**Oferta te dorëzuara**".

Ju do të merrni njoftime nga aplikacioni mobile "**E-Procurement Albania**", për të gjitha mesazhet do ju vijnë mesazhe automatikisht nga sistemi në lidhje me ofertat e dorëzuara në procedurat e prokurimit elektronike tek skedari "**Mesazhe**".

![](_page_60_Picture_3.jpeg)

# <span id="page-61-0"></span>**10. Regjistrimi në portalin e-Albania për njoftim për tendera të rinj sipas kodeve CPV**

Çdo operator ekonomik i cili është i pajisur me llogari përdoruesi dhe fjalëkalim në Sistemin e Prokurimit Elektronik, mund të regjistrohet në portalin e-albania për shërbimin e abonimit për t'u njoftuar nga sistemi në rast të publikimit të një tenderi për të cilin përdoruesi ka interes sipas kodeve CPV.

Regjistrimi në këtë shërbim elektronik u vjen në ndihmë operatorëve ekonomikë për marrjen e njoftimeve në momentin që publikohen tendera të rinj, bazuar në kodet CPV që ata përzgjedhin sipas interesit që ka përdoruesi.

![](_page_61_Figure_3.jpeg)

Pasi të jeni të loguar në portalin e-albania, duhet të kërkoni tek "e-shërbimet" për "**Kërkesë njoftim për tendera të rinj sipas kodeve CPV**" dhe më pas duhet të klikoni butonit "**Përdor**"

![](_page_61_Figure_5.jpeg)

Në dritaren që shfaqet, ju duhet të zgjidhni kodet CPV për të cilat jeni të interesuar të merrni njoftim në Sistemin e Prokurimit Elektronik.

![](_page_62_Picture_24.jpeg)

Pasi të keni zgjedhur kodet CPV, duhet të klikoni butonit "Dërgo" dhe në këtë moment do ju shfaqet mesazhi "Kërkesa juaj u dërgua me sukses".

![](_page_62_Picture_25.jpeg)

![](_page_63_Figure_0.jpeg)

Pas dërgimit të kërkesës drejt Agjencisë së Prokurimit Publik, kërkesa do të procesohet dhe operatorit ekonomik do t'i dërgohen automatikisht njoftime për publikime të tenderave që përmbajnë kodet e përzgjedhur prej tij. Këto njoftime do dërgohen në llogarinë e tij të përdoruesit në Sistemin e Prokurimit Elektronik, te skedari 'Mesazhe".

#### <span id="page-64-0"></span>**11. Mesazhet**

Tek skedari "Mesazhe" operatorit ekonomikë, do i vinë mesazhe të dërguara automatikisht nga sistemi duke ju njoftuar mbi ofertën tuaj të dorëzuar në procedurat e ndryshme të prokurimit, si dhe njoftime për publikime të tenderave që përmbajnë kodet CPV të përzgjedhur prej tij në portalin e-albania.

Konkretisht, në momentin që dorëzoni një ofertë do merrni mesazhin që oferta juaj u pranua:

![](_page_64_Picture_3.jpeg)

Në rast se, ndryshoni statusin e dorëzimit të ofertës apo nuk konfirmoni ofertën tuaj, do merrni mesazhin që oferta juaj është e papërfunduar:

![](_page_64_Picture_96.jpeg)

Në rast se, fshini dokumenta nga oferta juaj, do merrni mesazhin që disa dokumenta janë fshirë nga oferta:

![](_page_65_Picture_48.jpeg)

Sistemi do ju dërgojë automatisht në mënyrë elektronike mesazhin e klasifikimit në momentin që mbyllet faza e vlerësimit të ofertave në sistem, si dhe në rastin e skualifikimit, sistemi dërgon në mënyrë elektronike mesazhin e skualifikimit duke përfshirë të gjitha arsyet e shënuara nga anëtarët e komisionit të vlerësimit të ofertave.

![](_page_65_Picture_49.jpeg)

Në rastin e procedurave të prokurimit me vlerë të vogël, nëse autoriteti kontraktor ju shpall fitues, në momentin që publikohet njoftimi i fituesit nga nëpunësi i autorizuar pranë autoritetit kontraktor, sistemi do ju dërgoj automatikisht njoftimin.

![](_page_66_Picture_0.jpeg)

#### <span id="page-66-0"></span>**12. Ndryshimi i Fjalëkalimit**

Operatori ekonomik, për të bërë ndryshim të fjalëkalimit të llogarisë së tij duhet të klikojë tek "Profili im".

![](_page_66_Picture_82.jpeg)

Më pas, në dritaren që shfaqet tek skedari "Ndrysho Fjalëkalim" duhet të plotësojë fushat "Fjalëkalimi aktual" me fjalëkalimin përkatës dhe tek Fushat "Fjalëkalim i ri" , "Konfirmo Fjalëkalim" duhet të vendosë të njëjtin fjalëkalim që dëshiron të përdor dhe më pas të klikojë butonin "Apliko".

![](_page_66_Picture_83.jpeg)

Për arsye sigurie, fjalëkalimi nuk duhet të jetë më i shkurtër se 7 karaktere dhe duhet të përbëhet nga:

- Shkronja kapitale nga A-Z
- Shkronja të vogla nga a-z  $\overline{\phantom{0}}$
- $-$  Numra nga 0 në 9
- Simbole të veçanta ose karaktere jo alfabetike  $(1, \mathcal{Q}, \#, \$ \dots$ etj).  $\overline{\phantom{a}}$
- Fjalëkalimi rekomandohet çdo 90 ditë.  $\equiv$

Kujdes: Administratori/Përfaqësuesi ligjor i operatorit ekonomik duhet të autorizojë vetëm një person për përdorimin e llogarisë së përdoruesit në SPE. Për çdo veprim të kryer nga llogaria e tij në Sistemin e Prokurimit Elektronik mban përgjegjësi vetëm Operatori Ekonomikë.

· Udhëzimi Nr. 10, datë 22.05.2015 "Për Regjistrimin e Operatorëve Ekonomikë dhe Dorëzimin e Ofertave në Sistemin e Prokurimit Elektronik" shfuqizohet.

**DREJTOR** PËRGJITHSHËM Reida Kashta

 $\label{eq:2.1} \mathcal{X}^{\pm}(\mathbf{r}_{0},\mathcal{X})\mathbf{r}_{0}(\mathbf{r}_{0}^{\top})\qquad \quad \mathcal{X}(\mathbf{r}_{0},\ldots,\mathcal{X})\mathbf{r}_{0}^{\top}=\mathbf{r}_{0}(\mathbf{x}^{\top}\mathbf{r}_{0}^{\top})\mathbf{r}_{0}^{\top}.$ sale bish apres y longton min perut